# **JVC**

## **HD** ネットワークコンビネーションカメラ 屋外 **HD** ネットワークコンビネーションカメラ

# 型 <sup>名</sup> **VN-H658 VN-H658WP**

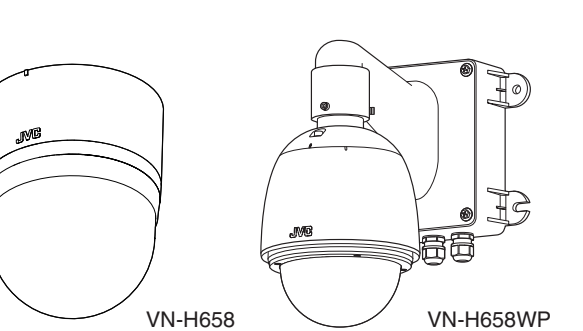

## モバイルユーザーガイド

スマートフォン、タブレット、パソコンに標準搭載のブラウザーでも設置や設定方法 について閲覧することができます。

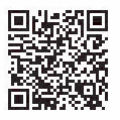

取扱説明書(設定編)

**https://manual3.jvckenwood.com/jkpi/manual/jp/**

お買い上げありがとうございます。

ご使用の前に「取扱説明書」をよくお読みのうえ、正しくお使いください。特に別冊の「取扱説明書 (設置編)」の「安全上のご注意」は、必ずお読みいただき安全にお使いください。

# <span id="page-1-0"></span>この取扱説明書の見 かた

## **■** 本文中の記号の見かた

- ご注意 : 操作上の注意が書かれています。
- メモ : 機能や使用上の制限など、参考になる 内容が書かれています。
- P. : 参考ページを示しています。

## **■** 本書記載内容について

- 最新の取扱説明書やファームウェアは、ホーム ページの各種ダウンロードにてご確認くださ い。 ホームページ: https://www.jvc.com/jp/pro/support/
- 本書の著作権は弊社に帰属します。本書の一部、 または全部を弊社に無断で転載、複製などを行 うことは禁じられています。
- 0 Windows 、Windows Media Player 、Microsoft Edge は米国 Microsoft Corporation の米国およ びその他の国における登録商標です。
- Intel Core は、米国およびその他の国における Intel Corporation の商標です。
- QR コードは(株)デンソーウェーブの登録商標 です。
- 0 本書に記載されている他社製品名は、一般に各 社の商標、または登録商標です。本書では™、®、 ©などのマークは省略してあります。
- 本書に記載されたデザイン、仕様、その他の内容 については、改善のため予告なく変更すること があります。
- 本書で使われている画面は、実際のものとは異 なる場合があります。
- 画像例は、VN-H658 で説明しています。
- 0 microSD カードは、「SD カード」として説明して いるところがあります。

## ■ 取扱説明書の構成

本機の取扱説明書は、次の構成になっています。

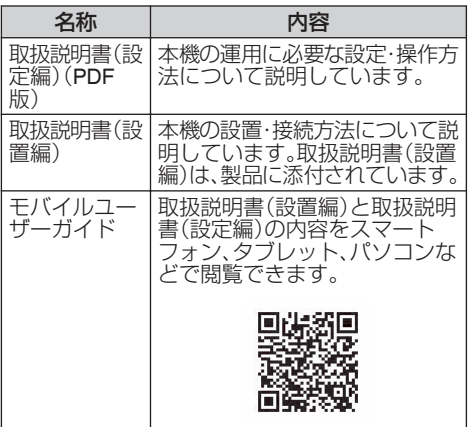

# もくじ

## はじめに

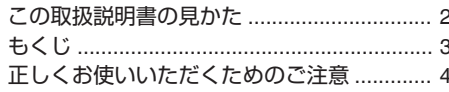

## 接続

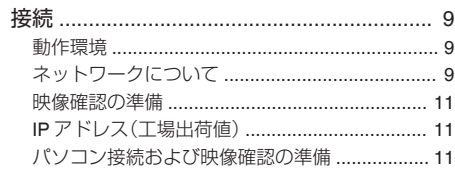

## ビューワー

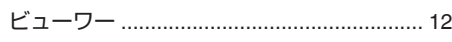

#### m 設定

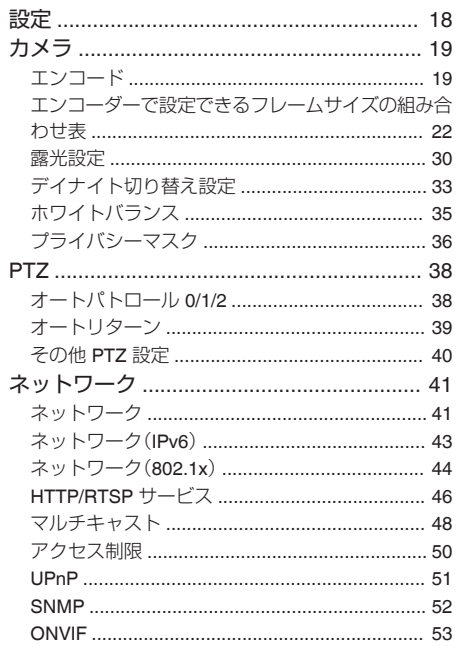

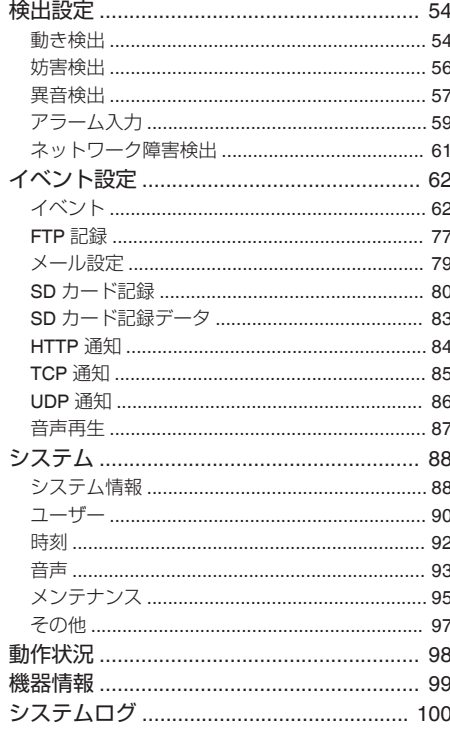

# その他

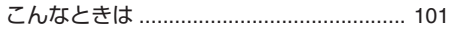

# <span id="page-3-0"></span>正しくお使いいただ くためのご注意

この「正しくお使いいただくためのご注意」は当社 製セキュリティカメラ全般についての内容を記載 しています。

お客様がお買い上げのカメラによっては、記載さ れている機能が搭載されていない場合や機能名が 異なる場合があります。

#### **●** 電波障害について

この装置は、クラス A 機器です。この装置を住宅 環境で使用すると電波妨害を引き起こすことが あります。 この場合には使用者が適切な対策を講ずるよう 要求されることがあります。

VCCI-A

#### **● 製品セキュリティに関するご注意**

● 弊社では「製品セキュリティに関する基本方針」 を定め、製品の安全性の確保に努めています。こ の「製品セキュリティに関するご注意」をよくお 読みのうえ、正しくお使いください。 製品セキュリティに関する基本方針は、下記 URL をご覧ください。 https://www.jvckenwood.com/jp/product\_security.html

#### **● 情報セキュリティに関するご注意**

- 本機は、雷気通信事業者(移動通信会社、固定通 信会社、インターネットプロバイダー等)の通信 回線(公衆無線 LAN を含む)に直接接続するこ とができません。
- 工場出荷時のユーザー名とパスワードは広く公 開されているため、変更せずに使用していると 大変危険です。容易に推測されない文字と数字 ただこださいことが、 してください。また、パスワードは定期的に変更 してください。

#### **● 保管および使用場所について**

- VN-H658 は、屋内用カメラです。屋外での使用 はできません。
- 0 下記のような場所には置かないでください。
	- スポットライトなど、高温になる照明器具に 近いところ
	- 厨房など蒸気や油分の多いところ
	- 使用周囲温度範囲外の暑いところや寒いとこ ろ
- エアコンの吹き出し口近くなど直接冷気の当 たるところ
- 火口や温泉場、トンネルの中など腐食性のガ スが発生するところ
- 可燃性のガスを使用するところ
- <sup>0</sup> 放射線や X 線を発生するところ
- 変圧器やモーターなど強い磁気を発生すると ころ
- <sup>0</sup> トランシーバーや携帯電話など電波を発生す る機器に近いところ
- 振動、衝撃のあるところ
- ほこりや砂の多いところ
- 窓ぎわなど水滴の発生しやすいところ
- 明滅をする光源があるところ
- <sup>0</sup> プールなど薬剤を使用するところ
- 海岸付近など潮風による塩害の発生が予想さ れるところ
- 直射日光が映るところ
- 雨や湿気にさらされるところで保管しないでく ださい。屋内用カメラは雨や湿気にさらされる ところでは使用できません。屋外で使用する場 合は、ハウジングなどを使用してください。
- カメラを寒い場所から暖かい室内などへ移動し たときに、結露が発生し、動作しない場合があり ます。この場合は室温にしばらく放置して結露 が取れてから、電源を入れてください。
- 防塵・防水性能 IP66 に対応とは、どのような環 境下でも浸水しないことを保証しているもので はありません。
- 本機および本機に接続したケーブルが強い電波 や磁気の発生するところ(例、ラジオ、テレビ、変 圧器、モニターなどの近く)で使用された場合、 画像にノイズが入ったり、色彩が変わることが あります。

#### **●** 設置・設定時のご注意

- 本機の設置は、高所での作業を伴います。設置工 事は必ず販売店または専門の工事店にご依頼く ださい。
- 設置作業は、けがや事故を防止するため、ヘル メット、安全靴や手袋、保護めがねを着用するな ど、設置に適した服装で行なってください。
- 0 すべての工事・配線が完了したら、電源を入れる 前にもう一度、すべての結線・配線・コネクター が確実に接続できているか、また、極性、配線間 違いがないか確かめてください。予期せぬ事故 を未然に防げます。
- 本体落下防止ワイヤーは、必ず確実に取り付け てください。取り付け後は、ボルトやナット、ね じなどの緩みなどがないことを必ず確認してく ださい。
- 本機を取り付ける天井、壁面などは、本機の荷重 に十分耐えられる場所を選び、確実に取り付け られる方法(ねじ、ボルト、ナット、アンカーボル トなど)を選んでください。
- 本機で SD カードへ記録中に、万一、電源が切れ ると、停電前 1 分ほどの録画映像と録画音声が 消失・破壊することがあります。録画録音する場 合は、給電機器を無停電電源装置(UPS)によっ て停電保護された電源に接続してください。
- 設置時は、必ず電源を切った状態で行なってく ださい。機器の故障や誤動作の原因となること があります。
- 各種ケーブルは、次のことに注意して接続して ください。VN-H658WP の場合、防水処理を必ず 実施してください。
	- <sup>0</sup> 無理に曲げたり、ねじったり、引っ張ったりし ない
	- ケーブルの上に機器本体や重いものをのせな い
	- 機器本体やフロントパネルなどに挟み込まな い
	- 熱器具に近づけない

#### ● お手入れについて

- 0 お手入れは、電源を切ってから行なってください。
- カメラ外装の汚れは乾いた柔らかい布などでふ き取ってください。汚れがひどい場合は、中性洗 剤を水で薄めてふき、あとでからぶきしてくだ さい。また、シンナーやベンジンなどでふかない でください。表面が溶けたり、くもったりしま す。

#### **●** 輸送について

- カメラの入っていた箱は捨てずに取っておき、 輸送する場合はその箱を使用してください。
- 0 輸送時の衝撃に耐えるため補助テープで固定し ているカメラもあります。カメラの故障防止の ため可能な限り元の梱包状態に戻してから輸送 することをおすすめします。
- パン/チルト機構部が非常に回転しやすい構造の ため、輸送時はドームカバー内部のパン/チルト 機構部が回転しないようにレンズを水平に向 け、レンズ部をテープで固定してから輸送して ください。カメラ動作に不具合が発生する場合 があります。

#### **●** 省エネについて

● 長時間使用しない場合は、安全および節電のた め電源を切ってください。

- **●** 電源について
- すべての結線が終了してから本機の電源を入れ てください。接続コードの抜き差しは電源を切っ てから行なってください。

#### **●** 時計機能について

- カメラは電源を供給しない状態で放置されてい ると時刻が初期化されます。初めてお使いにな る場合や、時刻が初期化された場合は、時刻の設 定を行なってください。時刻を設定しなかった 場合、ログ、SD カード記録およびメール送信の 時刻情報などが正しく表示されません。
- 時刻サーバー(SNTP サーバーや NTP サーバー など)を使用して自動的に時刻合わせを行う機 能を搭載したカメラの場合、より正確な時刻で 記録するために、時刻サーバーのご使用をおす すめします。

#### **● SD** カードについて

- SD カードは寿命のあるデバイスのため長期間 の使用はおすすめできません。保存データの消 失・破壊による損害に対する責任は一切負いま せん。大切なデータはバックアップをお願いし ます。
- SD カードは下記の条件などによって保存デー タを消失・破壊することがあります。
	- <sup>0</sup> SD カードに電気的・物理的なショックを与え た場合
	- データのアクセス中に SD カードを取り出し たり機器の電源を切ったりした場合
	- <sup>0</sup> SD カードが寿命となった場合

#### **●** 映像の再生について

- 本機のビューワーの録画ボタンと SD カード記 録で録画した映像については、オペレーティン グシステムごとに下記のプレーヤーで再生を確 認しています。
	- Windows Media Player(バージョン:12)
	- <sup>0</sup> H.265 で録画した映像については、別途ライ センス費用が必要です。
	- · JPEG で録画した映像については、別途 Motion JPEG 用のコーデックをインストール する必要があります。

## はじめに

#### **●** フォーカスについて

- 高倍率レンズを使用しているカメラの場合、温 度変化によってフォーカスがずれることがあり ますが故障ではありません。
- フォーカスを合わせる場合は、実際に使用する 環境の温度に近い状態で行うことをおすすめし ます。
- 使用中の温度変化によってフォーカスがずれる 場合は、オートフォーカス機能を使用するか、 フォーカスを取り直して使用してください。
- オートフォーカス機能はカメラの設定、被写体 や光源の状態によっては、フォーカスを合わせ - ^ シミッポシンスミミヒリジラ ソミトンジラ ゙ クラン、ソリヨ アシリ ルで合わせてください。
- オートフォーカスで合わせにくい被写体
	- 輝度が極端に高い(明るい)被写体
	- 輝度が極端に低い(暗い)被写体
	- 輝度が常に変化している被写体(点滅するラ イトなど)
	- コントラスト(明暗差)がほとんどない被写体
	- 繰り返しの縦縞パターンがある被写体
	- 動きのある被写体
- オートフォーカスで合わせにくい設定
	- <sup>0</sup> AGC で感度アップし画面がザラついている
	- 電子感度アップで画面の動きが少ない
	- 電子ズーム中で十分な輪郭成分が少ない

#### **●** ズーム動作について

- 下記の現象は内蔵レンズの性能によるもので故 障ではありません。
	- マニュアル動作やプリセット選択などによる ズーム動作が止まったあとに、フォーカスが 動く
	- マニュアル動作中のズーム動作が滑らかでな い
	- プリセット選択を行なったときのズーム動作 中に瞬間的にフォーカスがずれる

#### **●** 音声入出力について

- 0 PTZ カメラの回転機構や電動レンズの動作時、 電源 ON/OFF 時、SD カード動作時に雑音が発 生する場合がありますが、故障ではありません。
- マイクゲインの設定値が高い場合、音声に雑音 が目立つことがありますが、これは故障ではあ りません。

#### **●** 免責について

- 設置説明に従わない不完全な取り付けによって カメラが落下した場合、発生した不便や障害に 対する責任は一切負いません。
- CMOS 撮像素子を使用したローリングシャッ ター方式のカメラは、PTZ カメラや旋回台に搭 載するときなどのカメラが動く撮影や動く被写 体を撮影する場合に、建物の柱や被写体がゆが み、実際とは違う映像が出力されますが、撮像素 子の特性によるもので故障ではありません。
- カメラの映像や音声によりプライバシー侵害な どが発生した場合、万一発生した不便や障害に 対する責任は一切負いません。
- 動き検出、妨害検出、異音検出、アラーム入出力 などのカメラの機能は、盗難、火災などを防止す る機能ではありません。万一発生した不便や障 害に対する責任は一切負いません。
- 0 弊社はいかなる場合も次の事項に関して一切の 責任を負わないものとします。
- *1* 本システムに関して直接または間接に発生し た、偶発的、特殊、または結果的損害・被害。
- *2* お客様の誤使用や不注意による障害または本 システムの破損など。
- *3* お客様による本システムの分解、修理または改 造が行われたことによる損害・被害。
- *4* 本システムの故障・不具合以外の何らかの理由 または原因により、映像が表示できないことに よる不便・損害・被害。
- *5* 第三者の機器などと組み合わせた拡張システ ム等による不具合、あるいはその結果被る不 便・損害・被害。
- *6* お客様による監視映像(記録を含む)が何らか の理由により公となり、または監視目的以外に 使用され、その結果、被写体となった個人また は団体などによるプライバシー侵害などを理 由とするいかなる賠償請求、クレームなど。
- *7* 記録または登録した情報内容が何らかの原因 により、消失してしまうこと。
- **●** 本機で記録した映像(音声)の個人情報の保護に ついて
- 0 本機で撮影(録音)された映像(音声)には個人を 特定できる情報が含まれている可能性がありま す。映像(音声)のインターネットなどでの公開 は第三者のプライバシー権や肖像権の侵害や、 個人情報保護法へ抵触する場合がありますの で、十分に取り扱いにご注意ください。

#### ● その他

- 0 大切な撮影の場合は、必ず事前に動作確認を行 なってください。
- 0 太陽や明るいライトなどの非常に強い光源にレ ンズを向けないでください。故障の原因となり ます。
- 0 強い降雨や降雪の場合、霧が発生している場合 などの環境条件によっては映像が不鮮明になる ことがあります。
- 落雷などにより雷源雷圧が変動した場合、動作 が不安定になったり、故障したりすることがあ ります。
- 0 機器設置などで入出力端子に触れる際にはあら かじめ静電気を除去したあと、作業を行なって ください。
- 強い光源、ハロゲンランプ、電球などの赤外線成 分が強い光源では黒色の被写体が紫に近い色に 映ることがありますが、レンズの特性によるも ので故障ではありません。
- 0 動きのある被写体で残像が見える場合がありま すが、故障ではありません。
- 0 商用電源周波数 50 Hz の地域では、蛍光灯照明 下(インバーター照明器は除く)のちらつき(フ リッカー)を軽減するため、露光設定を"フリッ カーレス"や"フリッカー軽減"などに設定してご 使用ください。 "フリッカーレス"などに設定しても、非常に明る い照明環境下では、フリッカーが発生すること
	- があります。
- ワイド側で撮影すると画面の四隅にケラレ(黒) が発生する場合がありますが故障ではありませ  $h_{1a}$
- ご使用になるレンズや被写体によっては逆光の 明るい部分や強い光源が内面で反射して画像に 映り込むこと(ゴースト)がありますが故障では ありません。画角を調整することで改善するこ とがあります。
- ご使用になるレンズや被写体によっては明暗の 差が大きい被写体(蛍光灯など)を撮影した場 合、明暗の境目が紫色になること(パープルフリ ンジ)がありますが、これはレンズの特性による もので故障ではありません。画角の調整や映像 (カラーレベル、ブライトネス)の調整をするこ とで改善することがあります。
- 0 AGC や電子感度アップを大きく設定し暗い被 写体を撮影すると、ランダムノイズやカラーノ イズが発生したり、動きのある映像が見えなく なることがありますが、撮像素子の特性による もので故障ではありません。
- 0 PTZ カメラをテレ側で撮影する場合、パンやチ ルトの動作を行うと画面が振動して見える(回 転動作が滑らかでない)ことがあります。この現 象はモーター性能によるもので故障ではありま せん。
- 0 PTZ カメラやファン内蔵カメラなどの場合に、 モーターの動作音が聞こえることがあります が、故障ではありません。
- 0 PTZ カメラは必ず正しい向きでカメラ部が水平 になるように設置してください。カメラの上下 を逆さまにしたり、カメラ部を傾けて使用する と正しく動作しません。

#### **● その他(共通のご注意)**

- 0 本機の放熱が不十分になると故障の原因となり ます。本機周辺の通風を妨げないようにしてく ださい。
- 本機は電源投入後、ズーム/フォーカスの初期動 作を行います。 初期動作が完了するまでに 1 分~2 分程度かか りますが、故障ではありません。
- ズームのワイド側で画面の四隅が暗くなる場合 があります。その時は少しテレ側にすると解消 します。
- AGC が動作中、トランシーバーなど強い電波を 発生する機器を本機の近くで使用すると、映像 にビートなど発生することがあります。トラン シーバーなどを使用する場合は、本機から 3 m 以上はなれて使用してください。
- 0 本機をホワイトバランス「ATW-Narrow」、「ATW-Wide」、「ATW-Full」(自動調整)で使用したとき、 自動色温度追尾ホワイトバランス回路の原理 上、実際の色と多少色合いが異なることがあり ますが、故障ではありません。
- 0 高湿時、急激な温度変化によってドームカバー がくもることがあります。
- 0 外来の雑音などによって、アラーム信号ケーブ ルの長さが 50 m 以下でもアラームが誤動作を 起こす場合があります。その場合は、雑音源から ケーブルを遠ざけるなどの処置を行なってくだ さい。
- 0 マルチキャストを使用する場合は、IGMPv2 に 準拠したネットワークスイッチを使用してくだ さい。

## はじめに

- インテリジェント機能搭載のスイッチングハブ の一部機種においては、ブロードキャストまた はマルチキャストの抑制機能が付いています。 その機能が有効な場合、本機のマルチキャスト 画像が正常に閲覧できない場合があります。
- ドームカバーは樹脂製です。破損しないよう、取 り扱いにご注意ください。
- 落雷やエアコンの電源投入などによって電源電圧 が瞬間的に断たれる、または低下した場合、映像が 乱れたりノイズが混入したりすることがありま す。
- ビューワーで視聴時に音声がずれる場合があり ますが、故障ではありません。
- 3 次元ノイズリダクション使用時は、原理上、動 きのある被写体で残像が生じることがあります が、故障ではありません。
- 0 設置・接続工事終了後、プリセットポジションを 設定する前に必ず本機を再起動してください。
- 長期間同じポジションを監視する場合、水平回 転部の接点抵抗の増加によって映像にノイズが 発生したり、パソコンからの操作が不安定にな ることが考えられます。そのため定期的にクリー ニングを行うオートクリーニング機能を使用す ることをお勧めします。

#### **●** その他(**VN-H658WP** 特有のご注意)

- 本機を暖かい場所から寒い場所へ移動するよう な急激な温度変化によっては、ドームカバー内 側に結露が発生する場合があります。 この場合は、しばらく放置して結露が取れてか ら電源を入れてください。
- 0 PoE++電源使用時はヒーターが作動します。-10 ℃以下では、PoE++または AC24V 電源を使用し てください。
- ヒーター使用時、本機の動作周囲温度は-40 ℃~ 55 ℃ですが、起動温度は-30℃以上です。-30 ℃ を下回る環境では起動できません。
- 本機を低温(-30 °C ~ -10 °C)の環境下で電源を 入れた場合、内蔵のヒーターによって内部が温 まるまでのあいだ(最長 1 時間)は、本機にアク セスできません。低温環境下では常時、通電して 使用することをおすすめします。

● PoE+でご使用になる場合は PoE 切り替えス イッチを「PoE+」にしたうえで、ヒータースイッ チを「OFF」にして使ってください。このときヒー ターは OFF になるため、周囲温度 0 ℃以上でご 使用ください。また、PoE+の場合はプリセット ポジション移動スピードの設定は「中速」以下で ご使用ください。

#### **PoE** 切り替えスイッチの場所

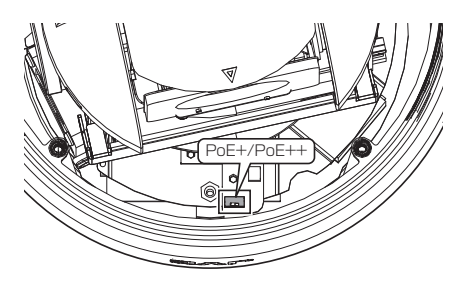

ヒータースイッチの場所

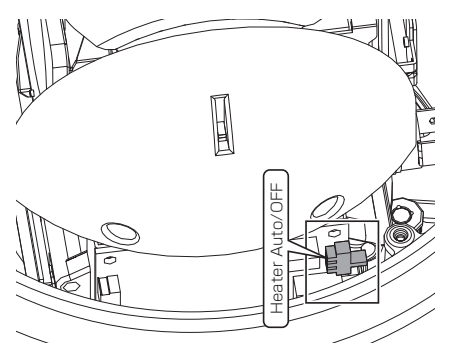

0 周囲温度が仕様の範囲内であっても強風の中の 降雪などにより、ドームカバー表面やカメラ本 体に厚く積雪や氷が付着し解凍できなくなるこ とがあります。このとき、映像が見えなくなるな どの症状を発生することがあります。凍結の恐 れがある場所に設置する場合はご注意くださ い。

<span id="page-8-0"></span>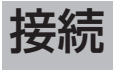

## 動作環境

下記の表は本機の使用に必要な最低限の動作環境 を示しています。この環境を満たすハードウェア やソフトウェアの使用をおすすめします。

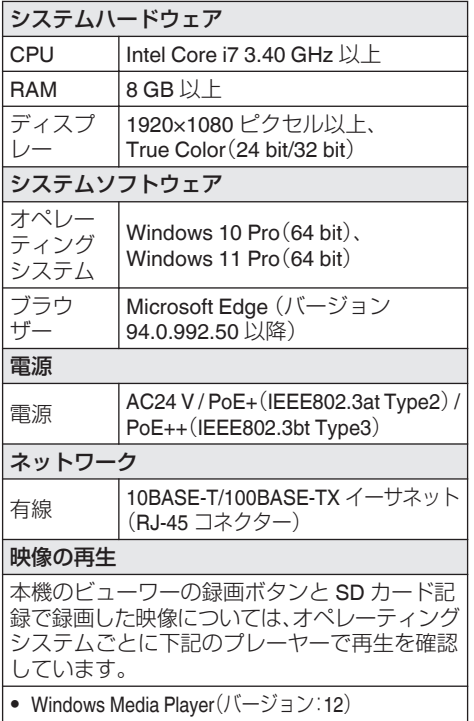

#### ご注意 : -

- PoE ++をご使用になる場合は、PoE++ネット ワークの接続にルーターや異種の機器を使わな いでください。(VN-H658WP のみ)
- H.265 で保存された動画ファイルを再生する場 合、「HEVC ビデオ拡張機能」が必要です。お使い のパソコンに「HEVC ビデオ拡張機能」がインス トールされていない場合、別途費用が必要です。
- $x + 1 = 1$
- 0 ディスプレーのリフレッシュレートは 60 Hz 以 上で使用してください。 60 Hz に満たない場合、ビューワーで表示中の 映像の動きの滑らかさが失われることがありま す。

## ネットワークについて

- 本機が送信するデータ量に対して十分なネット ワーク帯域を確保してください。また、帯域を超 えるマルチキャストストリームを流さないでく ださい。マルチキャストストリームによって帯 域が専有されると、ネットワーク経由で本機を 制御できなくなる場合があります。
- 0 本機が送信するデータ量は設定や配信数によっ て異なります。
- 0 送信できるビットレートの上限は 40 Mbps 未 満です。
- 最大 20 クライアントまで同時配信可能です。

#### **●** フレームレートとフレームサイズ

本機は最大 4 チャンネルの同時エンコードが可能 ですが、設定可能なフレームサイズとフレームレー トの組み合わせに制約があります。 組み合わせの制約について詳しくは、「取扱説明書

(設定編) |の「設定] - 「カメラ] - 「エンコーダーで設 定できるフレームサイズの組み合わせ表]をご覧 ください。

#### **● JPEG** のファイルサイズ

本機の JPEG エンコーダーは、JPEG の画質設定 に合わせてエンコード時の量子化テーブルを一定 に保つため、ファイルサイズはエンコードの設定 だけでなく、カメラ映像に応じても増減します。 設定できるファイルサイズについては、「取扱説明 書(設定編)」の[設定]- [カメラ]- [エンコード]- [JPEG 設定時の画質とフレームサイズごとのファ イルサイズの目安]をご参照ください。

#### **● H.264/H.265** ストリームのビットレート

H.264/H.265 ストリームのビットレート方式は、 VBR(可変ビットレート)または CBR(固定ビット レート)のいずれかの方式を選択できます。 VBR 方式はカメラ映像の状況に応じてビットレー トが変化します。VBR 方式の場合、画質は安定しま すが、ビットレートの予測が困難です。CBR 方式 はカメラ映像の状況に関係なく、一定のビットレー トでエンコードします。CBR 方式の場合、画質が 変化しますがビットレートの予測が容易です。 VBR、CBR とも、目安としてのビットレートを設 定できます。

#### ● 音声のデータ量

受信する音声データのストリーミング本数は最大 で 1 本です。圧縮方式を G.711 に設定したとき、1 本あたり 64 kbps です。音声のデータ量は次の式 で計算できます。(AAC の場合は 96kbps)

64 kbps x 本数

ストリーミング本数は TCP で送信している本数 (クライアントの数)、マルチキャストで送信して いる本数、および受信している本数を合計したも のです。例えば本機が 2 本の音声を送信し、1 本の 音声を受信している場合、データ量は次のように なります。

64 kbps  $x$  3 = 192 kbps

#### **●** ネットワーク帯域が不足した場合

帯域が不足するとクライアントで取得できる JPEG の枚数(フレームレート)が少なくなりま す。また、映像配信が遅延します。H.264/H.265 の 場合、ノイズが入り映像を表示できなくなること があります。

#### **●** ネットワークの遅延

クライアントが JPEG を TCP で取得する場合に は、クライアントからの ACK を確認しつつ本機は 送信します。遅延が大きいネットワークでは ACK を受信するまで送信できないため、フレームレー トが低下します。H.264/H.265 の場合、ノイズが入 り映像を表示できなくなることがあります。 マルチキャストで受信すれば、ネットワークの遅 延によるフレームレート低下はなくなります。

#### **●** ネットワークのジッター

ネットワークのジッターが大きいと、遅延時間の 増大、映像のフレームレートの低下が起こります。 H.264/H.265 の場合は、ノイズが入り映像を表示 できなくなることがあります。

#### **●** パケットロス

本機から TCP で映像を取得する場合は、パケット ロスが TCP の再送によってリカバリーされます。 ただし再送による遅延が大きい場合には、データ が欠落し、映像のフレームレート低下が起こりま す。H.264/H.265 の場合は、ノイズが入り映像を表 示できなくなることがあります。 本機からのマルチキャスト送信でパケットロスが 起こった場合は、映像のフレームレート低下が起

こります。H.264/H.265 の場合は、ノイズが入り映 像を表示できなくなることがあります。

#### ● 映像の滑らかさについて

フレームサイズが 1920x1080、フレームレートが 60fps のとき、ビューワーの映像が滑らかに表示さ れない場合があります。このとき、記録映像には影 響ありません。

#### **●** 使用するプロトコル、ポート番号一覧

本機では下記のプロトコル、ポート番号を使用し ます。ファイアウォールを設置する場合にはこれ らのポートを通過させてください。

#### 受信ポート

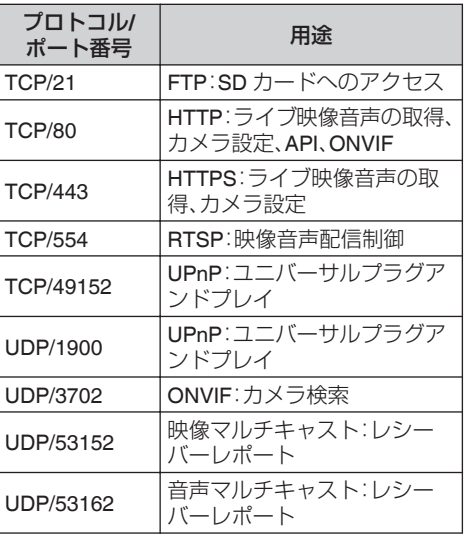

#### <span id="page-10-0"></span>送信ポート

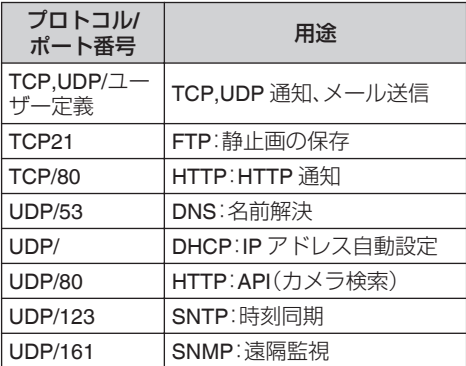

#### **●** 運用プロトコルについて

#### **ONVIF** について

本機は、ONVIF (Open Network Video Interface Forum)に対応しています。

ONVIF は、監視機器のネットワークプロトコルを 標準化している団体です。

ONVIF では、監視機器を発見するプロトコル、監視 機器の設定を取得・変更するプロトコル、映像音声 データを送受信するプロトコルなどが標準化され ています。

また、本機は ONVIF Profile S、Profile T を満たして います。

## 映像確認の準備

本機が撮影する映像は複数のブラウザーで確認す ることが可能です。映像の確認には、下記の手順で 表示を有効にすることが必要です。

#### *1* **Cookie** を有効にしてください。

- Microsoft Edge で、「・・・」[設定(※)]をク リックし、表示されたメニューにある **Cookie** とサイトのアクセス許可をクリックしてく ださい。
- 0 **Cookie** とサイトデータの管理と削除を開 き、「Cookie データの保存と読み取りをサイ トに許可する(推奨)」をチェックし、「サード パーティの Cookie をブロックする」のチェッ クをはずしてください。
- *2* プロキシサーバーを使用する場合は、プロキシ サーバーの設定を行なってください。

## **IP** アドレス(工場出荷値)

本機はネットワーク接続を前提としていますの で、IP アドレスを最初に割り当てる必要がありま す。本機の IP アドレスは初期設定で **192.168.0.2**、 またサブネットマスクは **255.255.255.0** となって います。ご使用のネットワーク環境に合わせ、IP ア ドレス/サブネットマスクを変更してください。 なお、DHCP サーバーから自動的に IP アドレスを 割り当てる運用の場合には、"ネットワーク"の"IP 設定"で"DHCP"を選択してください。

## パソコン接続および映像確認の準備

この手順の説明は、下記の環境で行なっています。 オペレーティングシステム:Windows 10 Pro(64 bit)、Windows 11 Pro(64 bit) ブラウザー:Microsoft Edge

#### **●** パソコンへの接続

- *1* 本機とパソコンが同一のサブネットにあるこ とを確認してください。
- *2* デフォルトの **IP** アドレスを使って本機とパソ コンがネットワーク接続されていることを確 認してください。
	- 0「コマンドプロンプト」を起動します。 .<br>"ping 192.168.0.2"と入力し、ネットワーク接 続されていると、"~からの応答"というメッ セージが表示されます。
- *3* **Microsoft Edge** を起動して **IP** アドレスに **"192.168.0.2"**を入力します。
	- ログイン画面が表示されます。別紙の「■パス ワード管理と初期パスワードについて」を参 照していただき、ユーザー名とパスワードを 入力してください。
	- ホームページの[各種ダウンロード]ー[ソフ トウェアダウンロード]から[IP 設定ツール] をダウンロードして、LAN 内の本機を検索す ることができます。 ホームページ:

https://www.jvc.com/jp/pro/support/

0 Microsoft Edge は管理者として実行してく ださい。

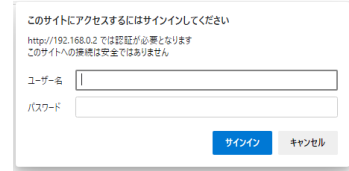

● 初期パスワードでログインすると、パスワー ド変更を促すメッセージが表示されます。

<span id="page-11-0"></span>ビューワー

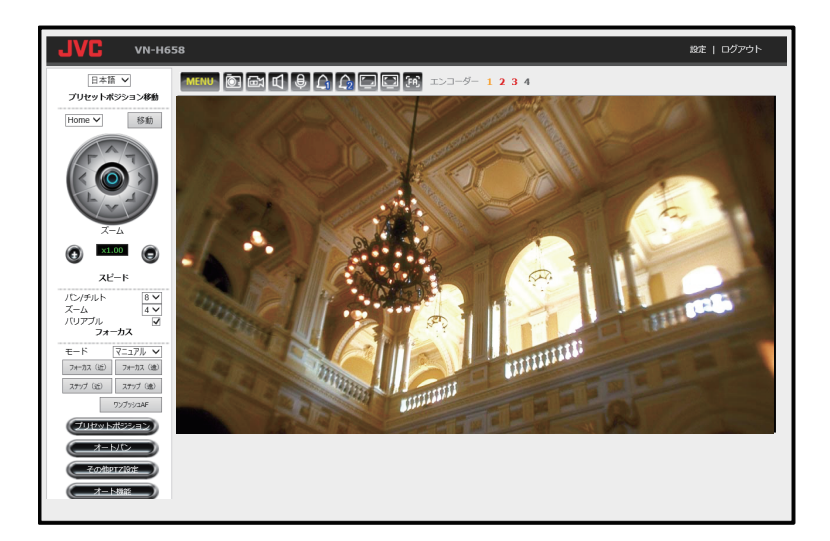

ビューワーを使用するときには Microsoft Edge を 管理者として実行してください。 本機の IP アドレスにアクセスしてログインする と、上の図で示した画面が表示されます。

- 右上の[設定]をクリックすると、設定ページを 表示します。
- 設定ページで[ビューワー]をクリックすると、 ビューワーが表示されます。
- ビューワー画面上で左クリックすると、クリッ クした位置が画面中央に移動します。

#### 操作パネル

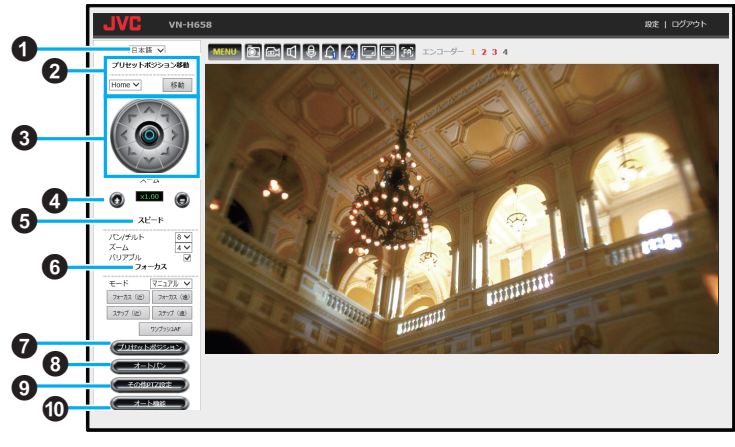

設定値の●は工場出荷の値です。

- A 言語切り替えメニュー ビューワーおよび設定ページで表示する言語 を選択します。 「設定値: English、● 日本語」
- **4 プリセットポジション移動** [移動]ボタンをクリックすると、選択した登録 済みのプリセットポジションへ移動します。 「設定値:●Home、1~255」
- C パン**/**チルト操作ボタン ハトくレマコ>コをクリックすると 画面が上下左右に移動します。中央の O をク リックすると Home ポジションに移動します。
- $x + y -$
- 右ボタンをクリックするとカメラを真上から見 た際に時計回りの回転を行います。(ビューワー 上では右方向に映像が動く) 左ボタンをクリックするとカメラを真上から見 た際に反時計回りの回転を行います。

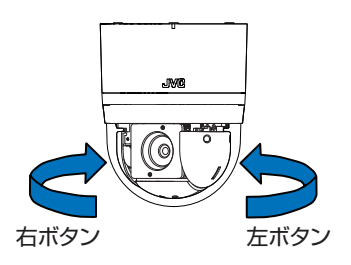

## ❹ ズーム

**○●**をクリックするとズームイン・ズームア ウトします。

●●の間には、ズーム倍率の目安が表示され ます。

E スピード

PTZ スピードを変更します。数字が大きくなる ほど速くなります。

パン**/**チルト 「設定値:1~8 (R4)」

## ズーム

「設定値:1~4 (R2)」

#### バリアブル

チェックが入った状態では、ズーム倍率が高い ほどパン/チルトの移動スピードが遅くなり、 チェックが入っていない状態ではズーム倍率 に関わらず、移動スピードが一定になります。 「設定値:● チェックあり」

#### 6 フォーカス

フォーカスモードを設定します。 「設定値:R イージー AF、マニュアル」 マニュアルモード時は、以下のボタンが表示さ れます。

- 「フォーカス(沂)/(遠)]ボタンをクリックし ている間はフォーカスが変化し、離すと止ま ります。
- [ステップ(沂)/(遠)]ボタンをクリックする とフォーカスが 1 ステップ変化します。
- 0[ワンプッシュ AF]ボタンをクリックする と、約 6 秒で自動的にフォーカスを合わせま す。

次のページへつづく

G プリセットポジション

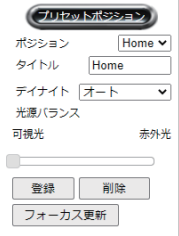

プリセットポジションの位置とタイトルを設 定します。

● パン・チルト・ズーム・フォーカス・デイナイ ト切り替え設定・光源バランスを記憶できま す。

ポジション

「設定値:●Home、1~255」

#### タイトル

最大文字数は 28 文字までです。

- [登録]ボタンをクリックすると、ビューワー に表示されている場所が登録されます。
- [削除]ボタンをクリックすると、選択してい るポジションの登録が削除されます。

デイナイト

「設定値:オート、● デイモード、ナイトモード、 スケジュール、D/N 入力」

#### 光源バランス

登録したプリセットポジションを撮影する際 に映り込む光源に合わせて調整してください。

#### 6 オートパン

モード

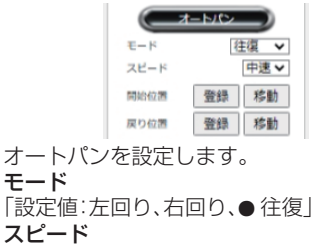

「設定値:低速、● 中速、高速」

 $x + y -$ 

● 往復モードは開始位置から右回り、戻り位置か ら左回りの方向で、開始位置と戻り位置の間を 往復移動し続けます。ただし 2 点間の移動にパ ンとチルトの両方が含まれている場合は、完全 に滑らかな斜め移動ができないために、開始位 置から戻り位置への移動と戻り位置から開始位 置への移動が同じ軌道上にはなりません。

#### 開始位置、戻り位置

オートパン動作の開始位置と戻り位置(往復 モード時のみ)を設定できます。

- [登録]ボタンをクリックすると、ビューワー に表示されている場所が開始位置または戻 り位置として登録されます。
- ●「移動]ボタンをクリックすると、登録されて いる開始位置または戻り位置に移動します。

#### **4 その他 PTZ 設定**

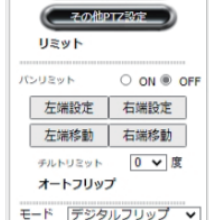

PTZ(Pan Tilt Zoom)の設定をします。 パンリミット

パンの制御範囲を設定できます。

- [左端設定]ボタンをクリックすると、ビュー ワーに表示されている場所がパンの制御範 囲の左端として登録されます。
- [左端移動]ボタンをクリックすると、登録さ れているパンの制御範囲の左端に移動しま す。
- [右端設定]ボタンをクリックすると、ビュー ワーに表示されている場所がパンの制御範 囲の右端として登録されます。
- [右端移動]ボタンをクリックすると、登録さ れているパンの制御範囲の右端に移動しま す。

「設定値: ON. ●OFF」

 $x + y = 1$ 

● パンの制御範囲の左端と右端を、同じ設定にし た場合はパンリミットの設定が「ON」でもエン ドレスパンと同じになります。

#### チルトリミット

チルトの制御範囲を変更することができます。 「設定値:-6~10(R0)」

#### オートフリップ

デジタルフリップ:チルトの位置を 135°未満 (45°以上)から 135°以上(45°未満)にチルト操 作を行うと、チルトの位置が 135°(45°)になっ たときに自動的に映像がフリップします。 メカニカルフリップ:チルト操作を行いチルト の位置が 90°になったときに、自動的にパンの 位置が 180°回転し、チルトの移動が停止しま す。

OFF:チルトの制御範囲は 90°までになります。 モード

「設定値:OFF、●デジタルフリップ、メカニカ ルフリップ」

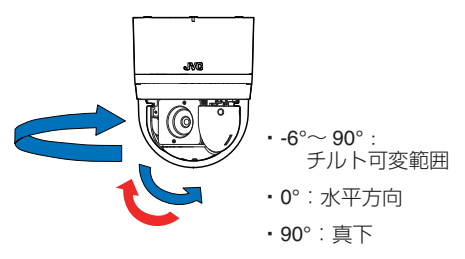

メカニカルフリップ:

チルト操作を行いチルトの位置が 90°(真下) になったときに自動でパンの位置が 180°回 転してチルトの移動が停止します。 チルト位置は 90°を超えない範囲で動作しま すが、90°の位置でパンが 180°回転するので、 チルト位置を上げる方向に操作することで裏 側の映像を見ることができます。 ※図中の赤い矢印は、カメラの向きが 180° 回転したあとの動作なので、実際には青い矢 印の裏側で上方向に移動します。

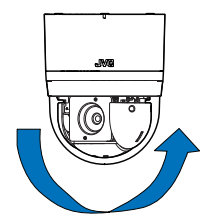

 $\cdot$  -6° $\sim$  186° $\cdot$  チルト可変範囲 • 0°/180°: 水平方向

· 90°: 真下

デジタルフリップ: チルトの位置を 135°未満 (45°以上)から 135°以上(45°未満)にチルト操作を行うと、 チルトの位置が 135°(45°)になったとき に自動的に映像がフリップします。 下げる操作で 90°に達したあとも下げる操 作で 90°~ -6°(186°)までチルト動作しま す。

 $x + y -$ 

- デジタルフリップでは、チルトの位置が 135°に なって映像がフリップしたあとは 45°の位置に なったときに再度フリップします。45°でフリッ プしたあとは、135°の位置で再度フリップしま す。
- 0 メカニカルフリップでは、チルト位置は 90°を超 えない範囲で動作しますが、90°の位置でパンが 180°回転するので、チルト位置を上げる方向に 操作することで裏側の映像を見ることができま す。
- OFF に設定すると、デジタルフリップとメカニ カルフリップは動作せず、チルト位置は 90°を超 えない範囲で移動します。
- J オート機能

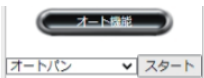

「スタート1ボタンをクリックすると、選択した 内容でオート動作を開始し、[ストップ]ボタン をクリックすると、オート動作を停止します。 「設定値:●オートパン、オートパトロール 0、 オートパトロール 1、オートパトロール 2」

 $x + y - z$ 

● オートリターンの設定がオートパトロール(オー トパトロール 0/1/2)の場合、オート機能にて別 の番号のオートパトロールを開始すると、ダイ アログが表示されたあとにオート機能で選択し たオートパトロールの番号がオートリターンの 設定に反映されます。

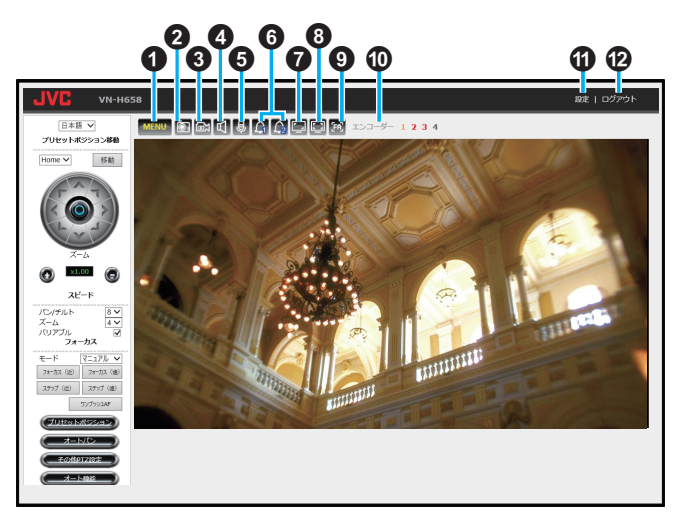

#### 1 MENU メニューアイコン

操作パネルと言語切り替えメニューの表示/非 表示を切り替えます。

#### 2 図静止画保存アイコン 映像を静止画で 1 枚撮影、保存します。

0 記録される静止画のファイル形式は JPEG です。

#### 6 國緑画アイコン

映像と音声を動画として保存します。クリック するとアイコンが 図 (赤色)に変わります。停止 するには再度アイコンをクリックします。

- 0 記録される動画のファイル形式は mp4 で す。
- 映像と音声の同期は取っていないため、ファ イル再生のときに映像と音声がずれる場合 があります。

#### 4 回音声受信アイコン

音声受信を ON/OFF します。動作中はアイコン が (赤色)に変わります。ON にすると本機の AUDIO IN 端子から入力された音声をパソコン から出力します。

#### 6 日音声送信アイコン

音声送信を ON/OFF します。動作中はアイコン が 9 (赤色)に変わります。

ON にするとパソコンにつないだマイクから入 力された音声を本機の AUDIO OUT 端子から 出力します。 本機能は HTTPS 接続でご使用ください。HTTP

接続の場合、音声が出力されません。 これは Microsoft Edge のセキュリティポリシー によるもので故障ではありません。

## F アラーム出力アイコン **1**、**2**

クリックするとアイコンが (赤色)に変わり、 アラーム出力端子からメイクの出力を行いま す。ブレイクに戻すには、再度クリックします。

#### 6 ■表示サイズアイコン

クリックするとアイコンが図(赤色)に変わり、 設定したフレームサイズと同じサイズ(等倍) で映像を表示します。再度クリックするとブラ ウザーのウインドウサイズに合わせて表示(可 変)します。

#### 6 国全画面表示アイコン

クリックすると映像が全画面表示になります。 元に戻す場合はキーボードの Esc キーを押し ます。

#### ◎ 圖フォーカスアシストアイコン

クリックすると (赤色)に変わり、フォーカス アシストモードを開始し、フォーカスを合わせ やすくなるように映像を自動調整します。 フォーカスアシストモード中は、映像上 に CUR (現在の先鋭度)、BEST(先鋭度の最良値)を表 示します。停止するには再度アイコンをクリッ クするか、 3 分間経過すると自動的に停止しま す。

**① エンコーダー 1、2、3、4** 

選択した番号のエンコーダーの映像に切り替 えます。 選択しているエンコーダーの数字は黄色で表 示されます。「OFF」に設定しているエンコー ダーは赤色で表示されます。 |設定値:エンコーダー ●1、2、3、4」

#### **の設定**

クリックすると設定ページが開きます。 ([P.19](#page-18-0) )

## **仍 ログアウト**

クリックすると本機からログアウトします。

- $x + y = 1$
- 録画アイコン(圖)は、パソコンへの録画であ り、SD カードへの記録ではありません 。設定ペー ジに切り替えると 、本録画 は停止します 。SD カー ド記録については、 SD [カード記録](#page-79-0) (P.80 )の 項をご参照ください。
- 0 パソコンにオーディオドライバーがインストー ルされていないと、パソコンで音声入力や音声 出力ができません。
- 映像と音声の同期は取っていないため、ずれる 場合があります。
- フォーカスアシストモード中、オートパトロー ル、オートパン、オートリターン、オートクリー ニングは動作を停止します。
- ビューワー内の各アイコン・ボタンは、複数のク ライアントで操作を行うと、実際の挙動と状態 表示が一致しなくなることがあります。

<span id="page-17-0"></span>設定

各設定は下記のページをご覧ください。

- 0 カメラページ([P.19](#page-18-0) )
- PTZ ページ(P.38)
- ネットワークページ(P.41)
- 0 検出設定ページ([P.54](#page-53-0) )
- イベント設定ページ(P.62)
- $\bullet$  システムページ(P.88)
- 動作状況ページ(P.98)
- 0 機器情報ページ([P.99](#page-98-0) )
- 0 システムログページ([P.100](#page-99-0) )

#### ご注意 :

- 0 運用時は設定ページは閉じて使用してください。
- 0 映像確認用のプレビュー画面が表示されるページで、デイモード用の設定とナイトモード用の設定を 切り替えると誤検出を防止するために[、動き検出\(](#page-53-0)P.54 )と [妨害検出\(](#page-55-0)P.56 )の機能を一時的に停 止します。
- 映像確認用のプレビュー画面では、デイモード用の設定またはナイトモード用の設定のどちらかを設 定していますので[、デイナイト切り替え設定\(](#page-32-0)P.33 )の機能は一時的に停止します。

# <span id="page-18-0"></span>カメラ

本機のエンコード、露光設定、デイナイト切り替え設定、ホワイトバランス、プライバシーマスクの設定 が可能です。

## エンコード

エンコードの設定をします。

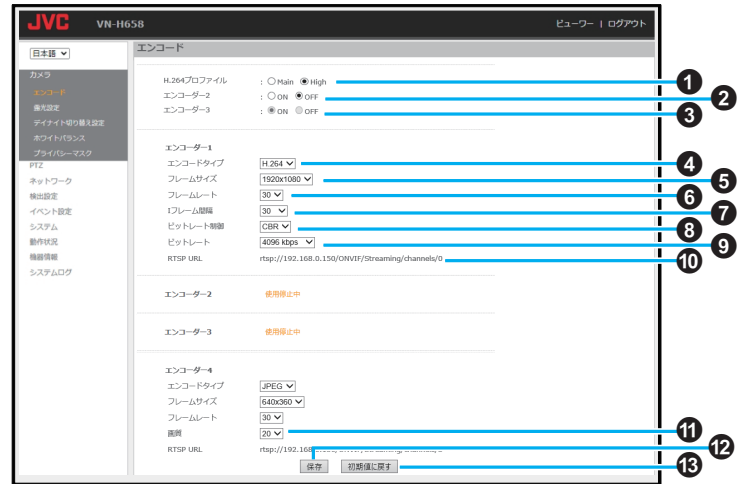

ご注意 : 一

● ビューワーを表示した状態でエンコードの設定 を変更するときは、エンコーダー 1、2、3、4 の表 示更新のためビューワーをリロードしてくださ い。

設定値の●は工場出荷の値です。

#### A **H.264** プロファイル

- 0 H.264 のプロファイルを選択します。
- Main: 処理負荷は上がりますが高画質化が可能で す。
- High: 少ないビットレートで高画質を維持できま す。 「設定値: Main、●High |

次のページへつづく

- **@ エンコーダー2** 
	- 0「OFF」を選択するとエンコーダー 2 は映像 配信に使用できなくなります。
	- ●「設定値:ON、●OFF」

#### C エンコーダー **3**

- 0「OFF」を選択すると、エンコーダー 3 は映像 配信に使用できなくなります。
- •「設定値:ON、●OFF」

#### **●** エンコーダー **1**~**4** 共通

#### D エンコードタイプ

エンコードタイプ(「JPEG/H.264/H.265」)を選 択します。

「JPEG」:各動画フレームは個別にフルスケー ルコンテンツを有したひとつの JPEG 映像と して圧縮されており、容易に編集することが可 能です。ただし、フレームごとの圧縮であるた め、ファイルサイズが大きくなり、ネットワー ク帯域が限られている環境ではフレームが失 われる可能性があります。詳細については[、ご](#page-20-0) [注意\(](#page-20-0)P.21 )を参照してください。

「H.264/H.265」:ビデオ圧縮フォーマットで、す べてのフレームを記録するのではなく、各フ レーム間で検知される差異を記録します。その ため、必要となるネットワーク帯域が少なく、 JPEG に比べてファイルサイズも小さくなりま す。

「設定値: H.264、●H.265、JPEG」

#### **6 フレームサイズ**

フレームサイズを選択します。エンコーダー 4 のみフレームサイズは 640x360 で固定されま す。また、エンコーダー 2~3 は、エンコーダー 1 より大きいフレームサイズは選択できませ ん。エンコーダー 1 は、エンコーダー 2~4 より 小さいフレームサイズは選択できません。 エンコーダー 1:

「設定値:●1920x1080、1280x960、1280x720、 640x480、640x360」

エンコーダー 2:

「設定値:1280x960、1280x720、640x480、 640x360、320x240」

エンコーダー 3:

「設定値:1920x1080、1280x960、1280x720、 640x480、640x360、320x240」

**6** フレームレート

1 秒当たりのフレーム数を選択します。 エンコーダー 1:「設定値:1~60(●30)」 エンコーダー 2:「設定値:1~30」 エンコーダー 3:「設定値:1~30」 エンコーダー 4:「設定値:1~30(●30)」

#### G **I** フレーム間隔

I フレーム間隔を選択します。数値を小さくす ると画質は向上しますが広いネットワーク帯 域が必要です。数値を大きくすると、帯域は少 なくてすみますが、画質が低下することがあり ます。

● エンコードタイプが JPFG の場合は、この項 目は表示されません。

エンコーダー 1:「設定値:1~120(●30)|

- エンコーダー 2:「設定値:1~120」
- エンコーダー 3:「設定値:1~120」
- エンコーダー 4:「設定値:1~120(●30)」

#### **6** ビットレート制御

- ビットレートの制御方法を選択します。
- 0 エンコードタイプが JPEG の場合は可変ビッ トレート(VBR)方式に固定され、項目は表示 されません。

「設定値:●CBR、VBR」

#### **Q** ビットレート

ビットレートを選択します。値を高くすると画 質が向上するとともにファイルサイズが大き くなり、広いネットワーク帯域が必要となりま す。

0[エンコードタイプ]が「JPEG」の場合は表示 されません。

エンコーダー 1:

「設定値:128 kbps/256 kbps/384 kbps/512 kbps/768 kbps/1024 kbps/1536 kbps/2048 kbps/3072 kbps/@4096 kbps/5120 kbps/6144 kbps/7168 kbps/8192 kbps/9126 kbps/10240 kbps/11264 kbps/12288 kbps」

#### エンコーダー 2:

「設定値:128 kbps/256 kbps/384 kbps/512 kbps/768 kbps/1024 kbps/1536 kbps/2048 kbps/3072 kbps/4096 kbps/5120 kbps/6144 kbps/7168 kbps/8192 kbps/9126 kbps/10240 kbps/11264 kbps/12288 kbps」

エンコーダー 3:

「設定値:128 kbps/256 kbps/384 kbps/512 kbps/768 kbps/1024 kbps/1536 kbps/2048 kbps/3072 kbps/4096 kbps/5120 kbps/6144 kbps/7168 kbps/8192 kbps/9126 kbps/10240 kbps/11264 kbps/12288 kbps」

<span id="page-20-0"></span>エンコーダー 4:

「設定値:128 kbps/256 kbps/384 kbps/512 kbps/768 kbps/ $\bigcirc$ 1024 kbps/1536 kbps/2048 kbps/3072 kbps/4096 kbps/5120 kbps」

- フレームサイズが 1280x960 以上の場合は、 1024 kbps~12288 kbps が選択できます。
- フレームサイズが 1280x720 の場合は、384 kbps~12288 kbps が選択できます。
- フレームサイズが 640x480 以下の場合は、 128 kbps~5120 kbps が選択できます。

#### *CD RTSP URL*

RTSP でリクエストするときの URL を表示し ます。

#### K 画質

JPEG の画質を選択します。フレームサイズと 画質の組み合わせによるファイルサイズの設 定値は、次ページの JPEG 設定時の画質とフ レームサイズごとのファイルサイズの目安 (P.21 )をご覧ください。

0 エンコードタイプが H.264/H.265 の場合は 表示されません。

「設定値:R20、30、40、50、60、70、80」

#### **B** 保存

設定した内容を保存します。保存せずに他の ページに移行すると設定内容は保存されませ  $h_{10}$ 

#### M 初期値に戻す

クリックするとエンコードの全ての設定が工 場出荷値に戻ります。

#### **● JPEG** 設定時の画質とフレームサイズごとの ファイルサイズの目安

(1 フレーム当たりのデータ量:KByte)

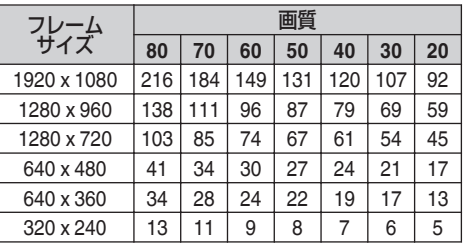

 $x + y + z$ 

- エンコーダーで設定できるフレームサイズの組 み合わせは、([P.22](#page-21-0) )をご覧ください。
- エンコーダーの設定を変更しているときは、映 像出力が途切れることがあります。
- 最大配信本数は、全エンコーダー合わせて 20 本 までです。(音声配信を含む)
- 配信可能なストリームの合計ビットレートは 40 Mbps 未満です。

#### ご注意 :

- エンコードタイプを JPEG に設定している場 合、総配信ビットレートは下記のように計算で きます。 "総配信ビットレート=映像 1 枚当たりのデー タ量 x フレームレート x 配信本数" 総配信ビッ トレートが 40 Mbps 以上の場合、配信映像の滑 らかさが失われる恐れがありますので、映像 1 枚当たりのデータ量、フレームレート、配信本数 のいずれかを落として使用してください。総配 信ビットレートの確認につきましては[、動作状](#page-97-0) 況([P.98](#page-97-0) )をご参照ください。
- 0 フレームサイズが 1920x1080、フレームレート が 60fps のとき、ビューワーの映像が遅延した り、滑らかに表示されなかったりする場合があ ります。このとき、記録映像には影響ありませ  $h_{l_0}$

## <span id="page-21-0"></span>エンコーダーで設定できるフレームサイズの組み合わせ表

- **●** 最大フレームレートは、各フレームサイズの組み合わせにおいてエンコーダーに設定できる最大フレームレート の値です。
- **●** ノーマルモード

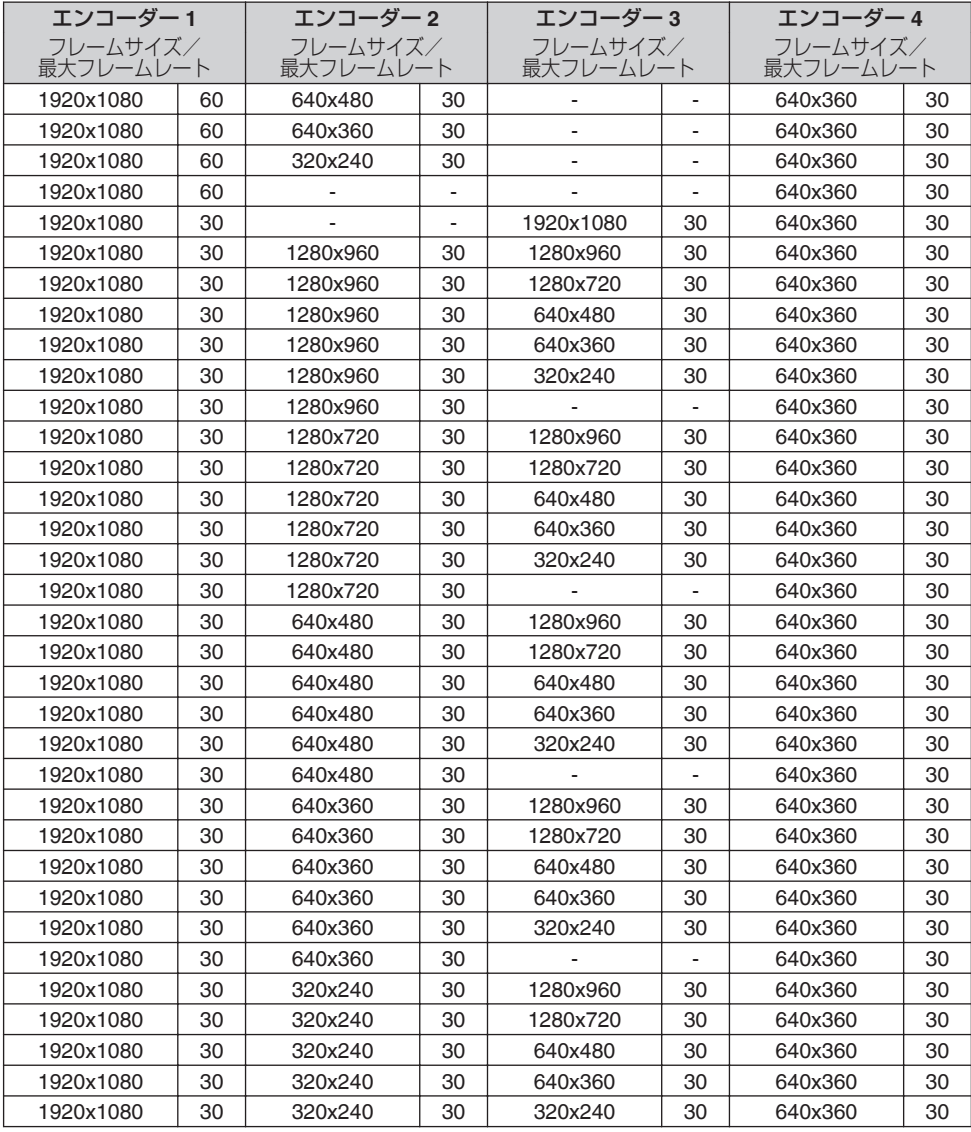

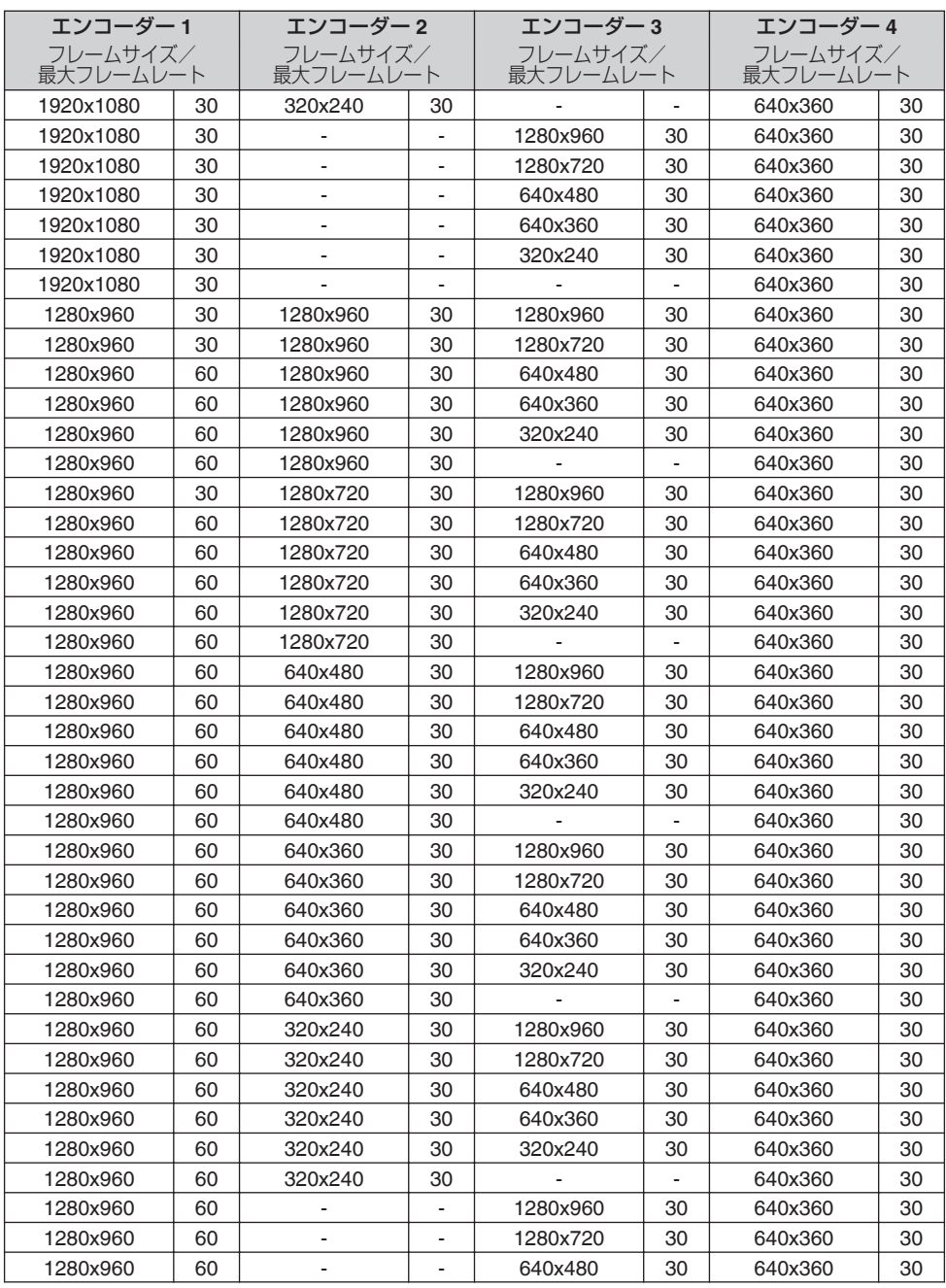

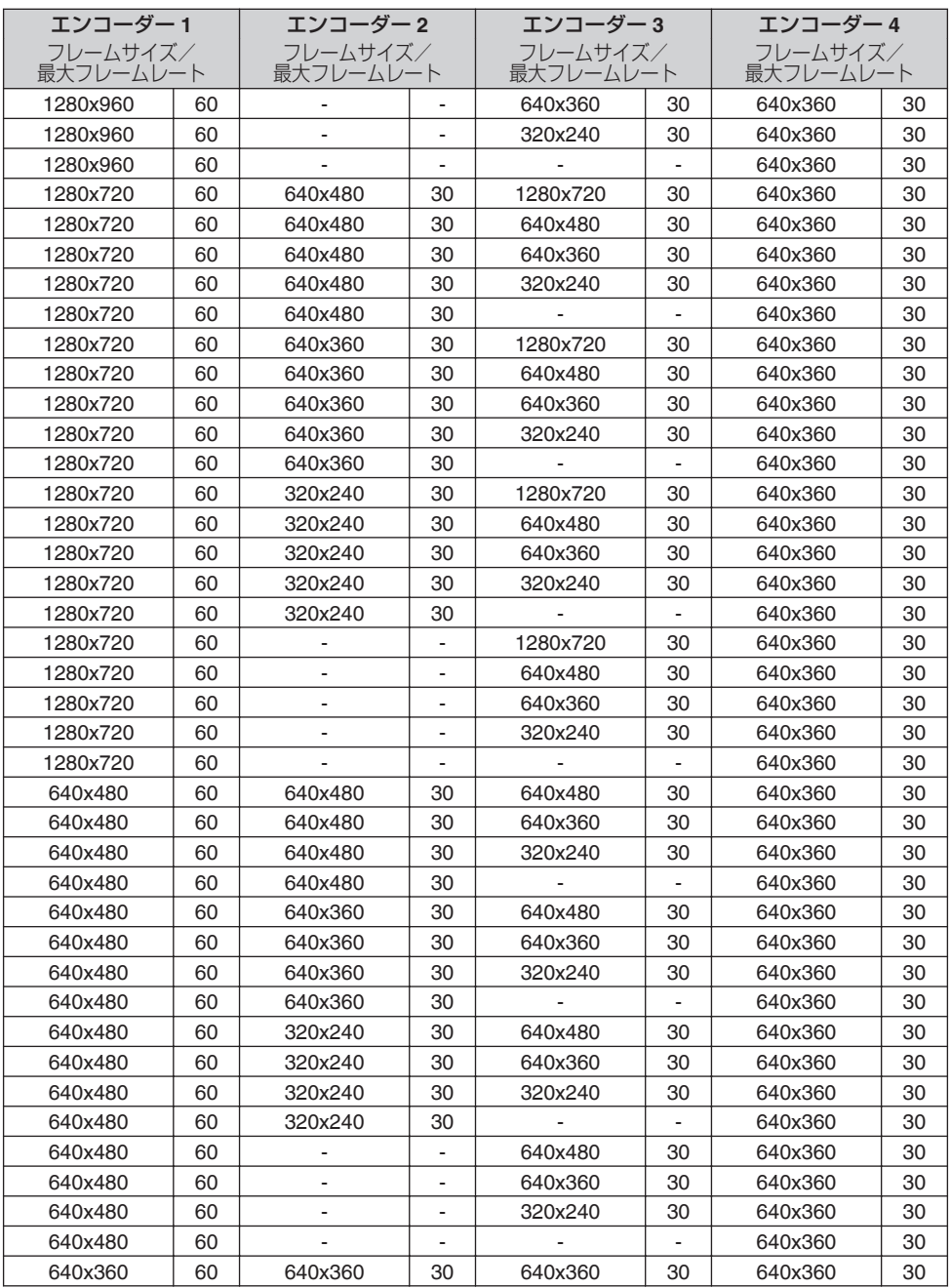

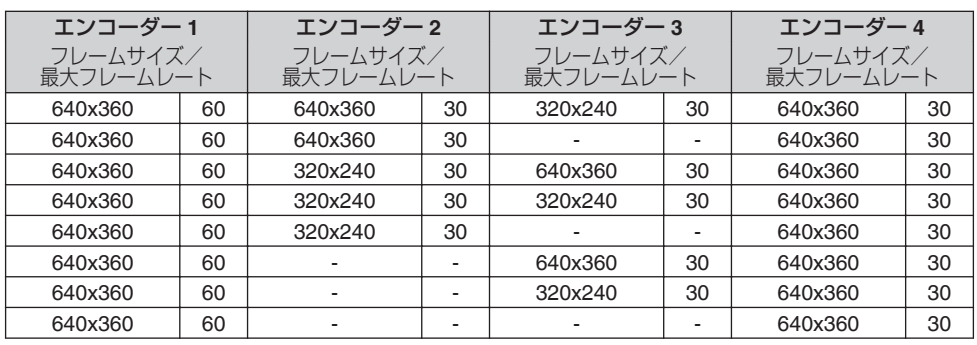

## **● WDR** モード

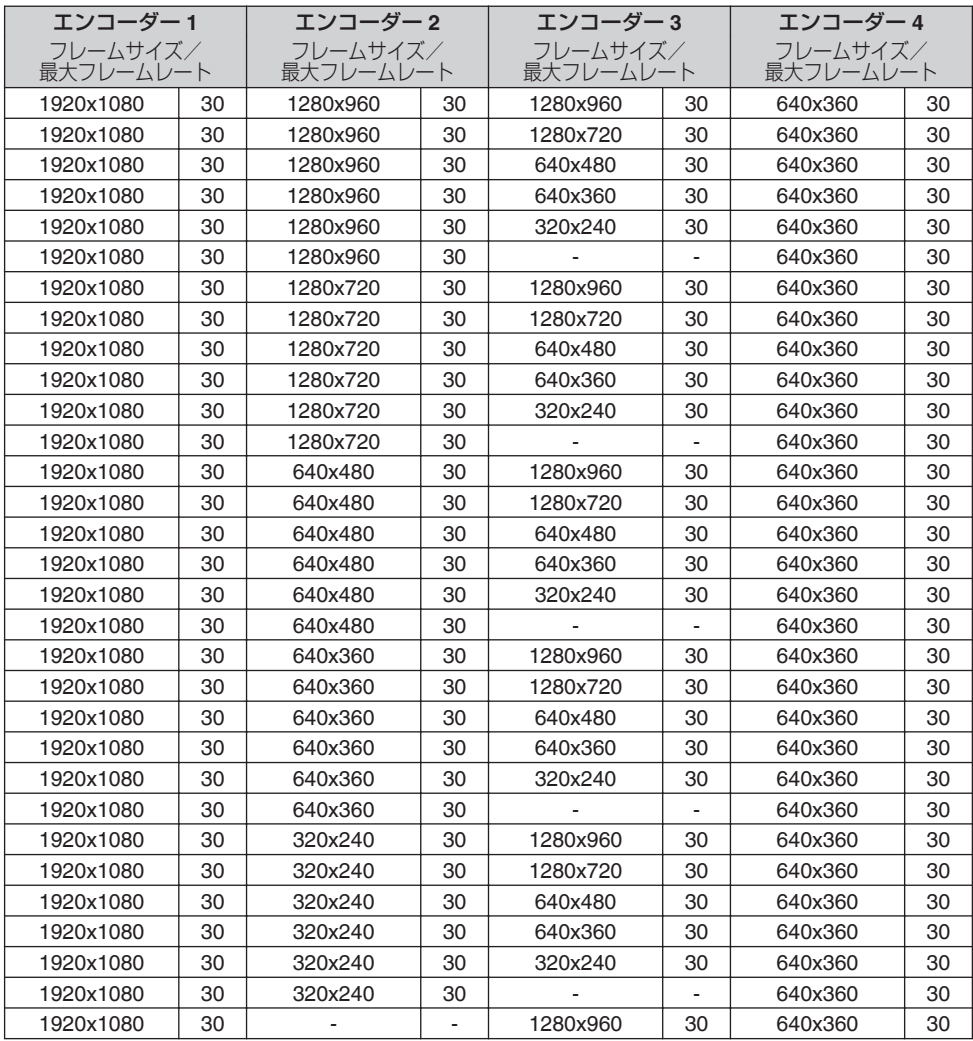

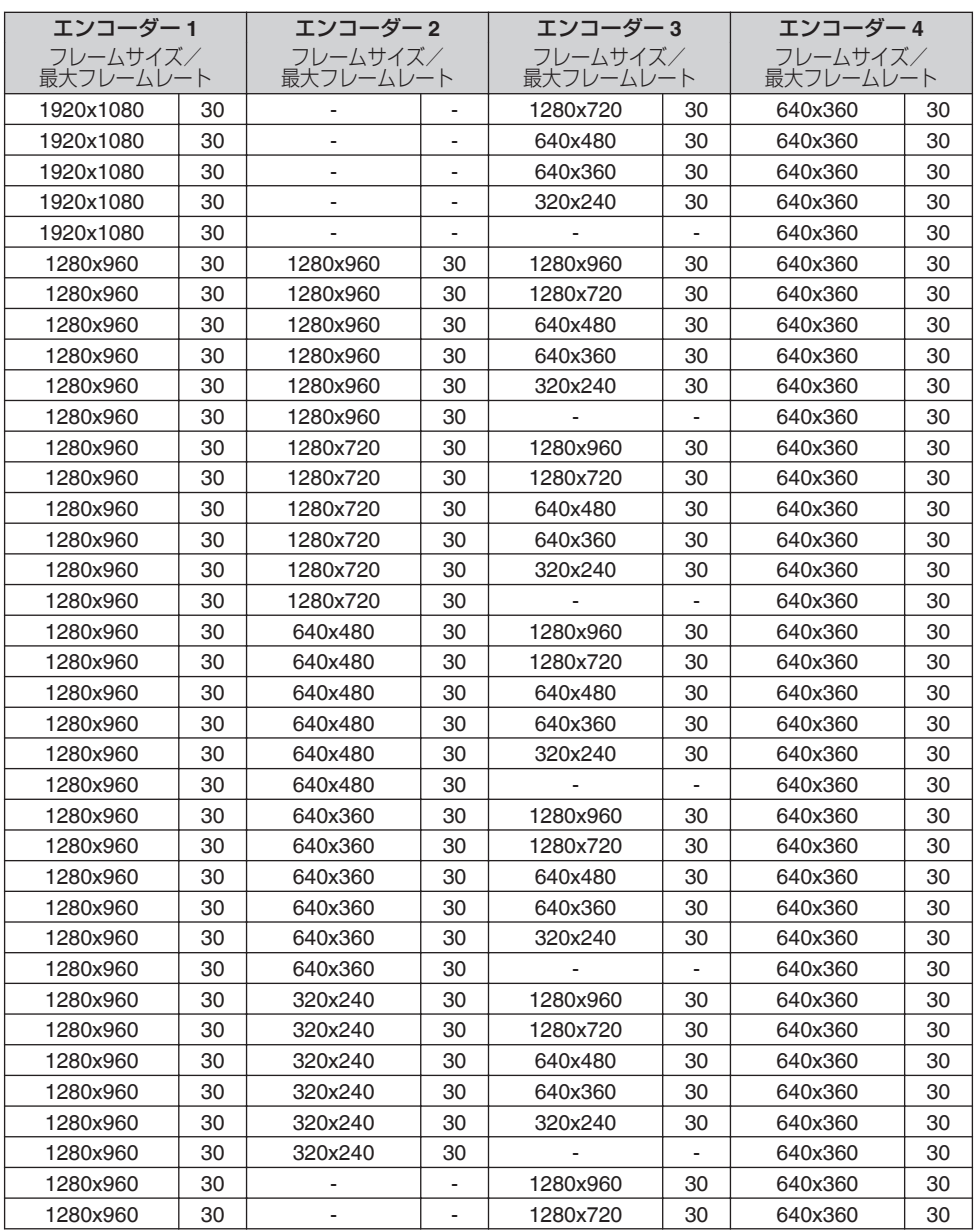

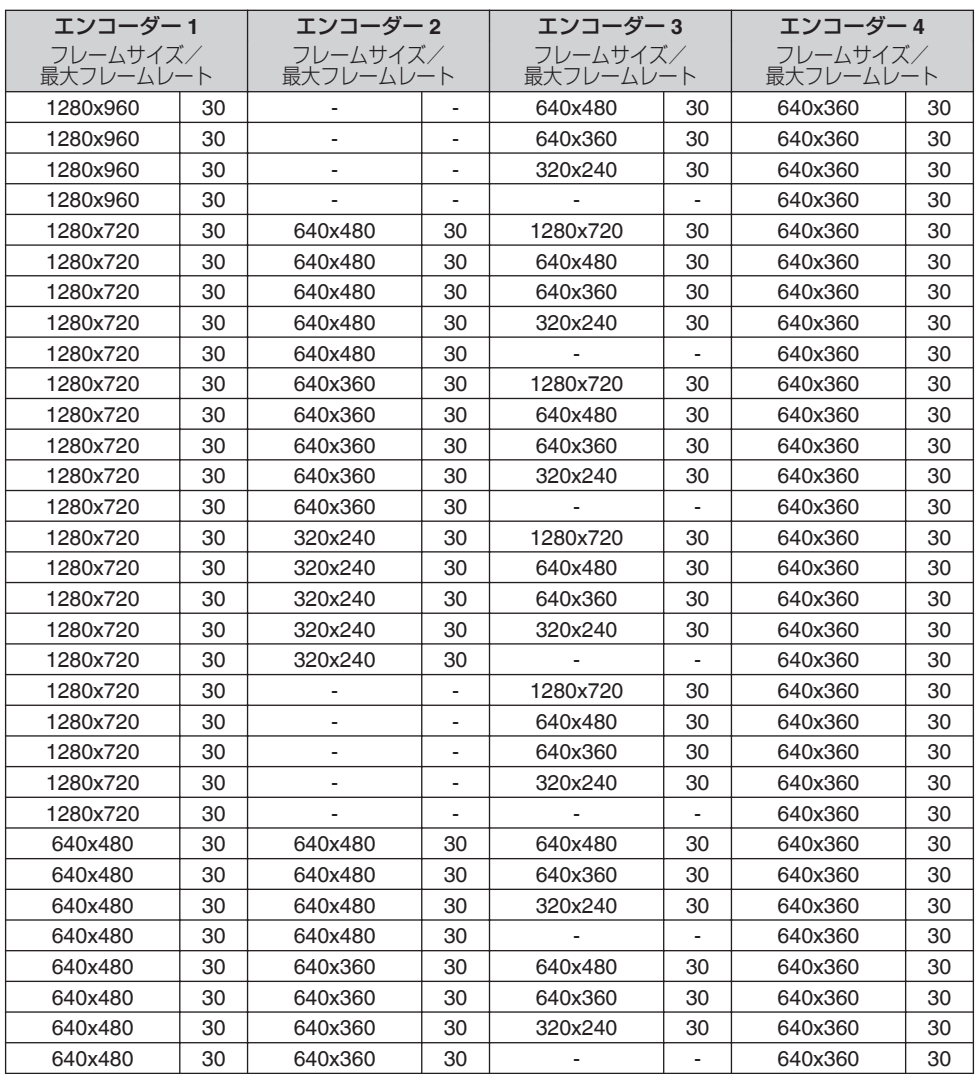

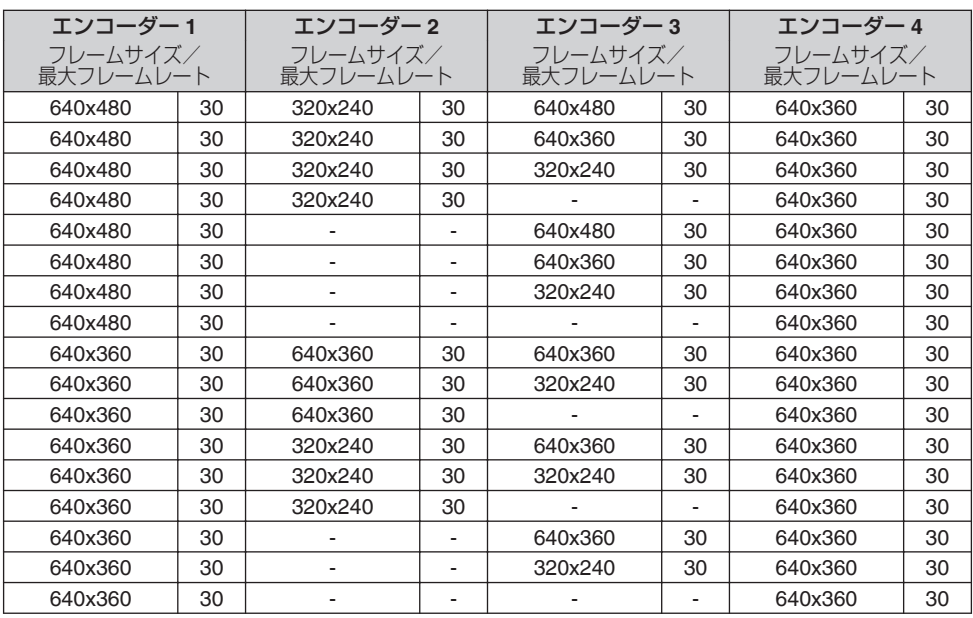

 $x + 1$ 

● フレームサイズが「-」のときは、エンコーダーが OFF であることを表しています。

- 0 エンコーダー 4 のみフレームサイズは 640x360 で固定されます。
- エンコーダー 2 とエンコーダー 3 に設定できるフレームサイズは、エンコーダー 1 と同じか、エンコー ダー 1 以下のフレームサイズになります。
- 0 エンコーダー 2 とエンコーダー 3 は OFF にすることができます。
- エンコーダー 1 とエンコーダー 4 は常に ON になっています。
- 0 WDR モード時は、設定可能な最大フレームレートは 30fps になります。
- エンコーダー 4 の設定について
	- <sup>0</sup> FTP 記録やメール送信または TCP 通知や HTTP 通知の JPEG 添付を利用するためにはエンコー ダー 4 のエンコードタイプを JPEG に設定してください。

## <span id="page-29-0"></span>露光設定

映像の露光を調整します。

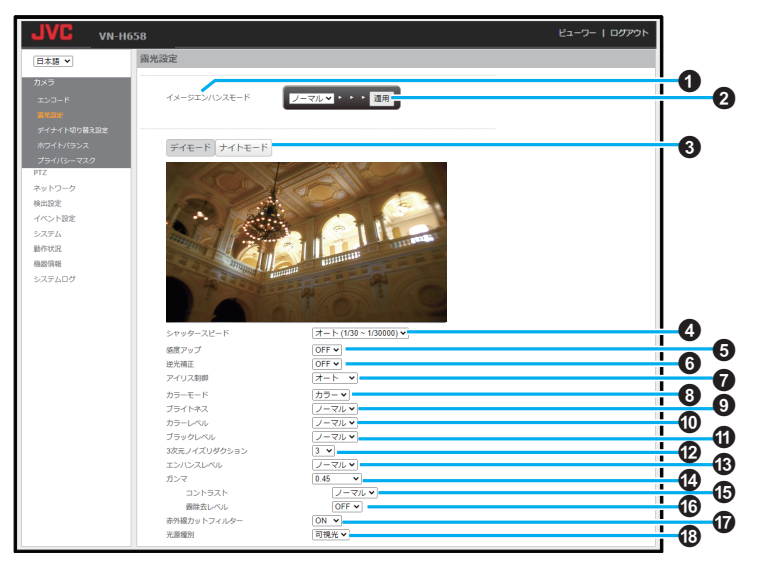

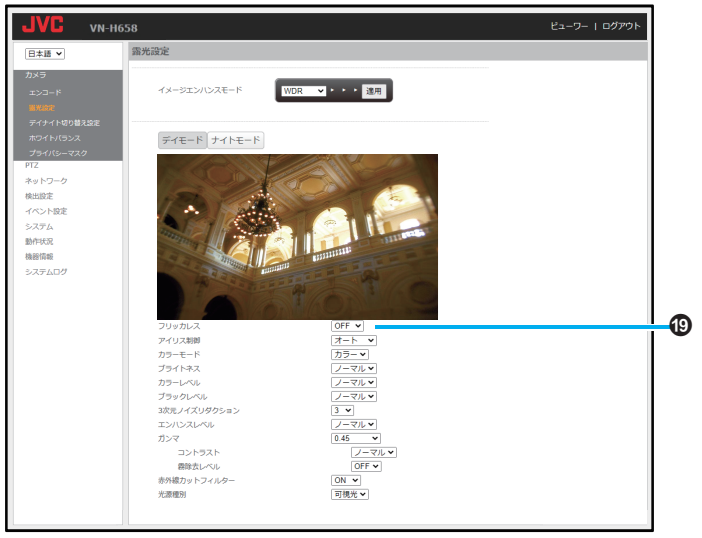

設定値の● は工場出荷の値です。

A イメージエンハンスモード

撮影モード(「ノーマル」、「WDR」)を切り替えま す。

- ノーマルモードでは、WDR のような特殊効 果はありませんが、映像の仕上がりが人の目 で見るものに近いため自然に見えます。
- WDR モードでは、ダイナミックレンジを拡 大できます。明暗差の大きい被写体を撮影す るとき、明部/暗部の両方が見やすくなる効 果があります。

#### ■ 適用

「設定値:● ノーマル、WDR」 クリックすると[イメージエンハンスモード] が設定されます。

- C デイモード **/** ナイトモード ボタンによる切り替えを行うことで、デイモー ド用の露光設定とナイトモード用の露光設定 を編集することができます。
	- [露光設定]以外のページに移行すると、「デ イナイト切り替え設定]で設定したモードに て動作します。
- **●** デイモード/ナイトモード共通

#### D シャッタースピード

- シャッタースピードを設定します。
- ●「オート」では、( )内の範囲でシャッタース ピードが変わります。
- 0「フリッカレス」では、フリッカーの低減を行 います。(被写体の照度が高い場合、フリッ カーレスにはなりません)
- ●「カスタム」では、シャッタースピードの高速 と低速のそれぞれを設定する選択枠が表示 されます。
- 0[イメージエンハンスモード]が WDR モード の場合、この項目は表示されません。

「設定値:1/30、1/50、1/60、1/100、1/120、1/240、 1/480、1/1000、1/2000、1/4000、1/10000、 1/30000,  $\pi$  –  $\frac{1}{30}$  (1/30~1/100),  $\pi$  –  $\frac{1}{30}$  (1/30~  $1/1000$ ),  $\pi - k(1/30 \sim 1/10000)$ ,  $\bullet \pi - k$ (1/30~1/30000)、フリッカレス(50Hz)、フ リッカレス(60Hz)、カスタム」

#### 6 感度アップ

電子感度アップを設定します。

0[イメージエンハンスモード]が WDR モード の場合、この項目は表示されません。 「設定値:●OFF、x2、x4、x8、x16」

#### **6 逆光補正**

「ON」に設定すると映像の中心部分に合わせて 測光します。

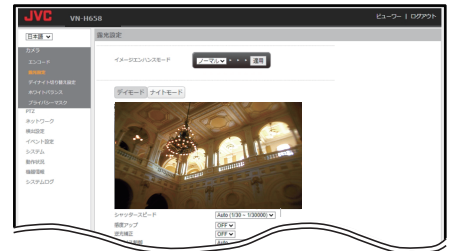

「OFF」に設定すると映像の全体に合わせて測 光します。

0[イメージエンハンスモード]が WDR モード の場合、この項目は表示されません。

「設定値:ON、●OFF」

#### G アイリス制御

アイリス制御の方法を切り替えます。 「オート」では、明るさに応じてアイリスが制御 されます。

- 0「OFF」では、アイリスが全開になります。
- [1|~[14|はアイリスが固定されます。数字 が大きいほど明るくなります。 「カスタム」では、設定した最小値と最大値のそ れぞれを設定する選択枠が表示されます。設定 値の間で、アイリスが自動制御されます。 「設定値:● オート、1~14、OFF、カスタム!

## **6** カラーモード

- 「カラー」または「白黒」を選択します。
- デイモード用の露光設定ではカラー、ナイト モード用の露光設定では白黒での使用が一 般的となります。
- 0 デイモード用の露光設定に対して白黒、ナイ トモード用の露光設定に対してもカラーを 設定することはできます。

デイモード:「設定値:● カラー、白黒」

ナイトモード:「設定値:カラー、R 白黒」

次のページへつづく

## **Q** ブライトネス

映像の明るさを調節します。数字が大きくなる ほど画面全体の映像が明るくなります。 「設定値:● ノーマル、-5~10」

- J カラーレベル 映像の彩度を調節します。 「設定値:● ノーマル、-5~5」
- **仍** ブラックレベル 映像における黒の基準レベルを設定します。 「設定値:● ノーマル、-10~10」
- L **3** 次元ノイズリダクション 画面上のノイズを除去します。 「設定値:0~10(●3)
- M エンハンスレベル 輪郭の強調具合を調節します。 「設定値:● ノーマル、-4~5」
- N ガンマ

ガンマ設定を選択します。カスタム 1~3 は暗 い部分をより明るく見ることができます。「カ スタム 3」にすると暗い部分が最も明るくなり ます。 「設定値:0.35、●0.45、1.0、カスタム 1、 カスタム 2、カスタム 3」

- $x + 1$
- カスタム 1~3 では暗い部分のノイズが増えて 見える事があります。

#### O コントラスト

映像のコントラストを調節します。 ● ガンマの設定が 0.45 のときに設定可能です 「設定値:● ノーマル、-5~5」

#### P 霧除去レベル

霧や粉塵などが多い環境での映像のボケを調 整します。「High」にすると霧や粉塵による影響 を軽減する効果が最も高くなります。

● ガンマの設定が 0.45 のときに設定可能です 「設定値:●OFF、Low、Mid、High」

#### Q 赤外線カットフィルター

赤外線カットフィルターの有無を設定します。 デイモード:「設定値:OFF、●ON」 ナイトモード:「設定値:●OFF、ON」

#### R 光源種別

撮影用の光源を設定します。 「設定値:● 可視光、赤外光」

#### **6 フリッカレス**

WDR モードでロングシャッターの最遅値を設 定することができます。

- 0「OFF」では、シャッター速度制限なしで動作 します。
- 0「50Hz」では、50Hz 駆動の照明などのチラツ キ(フリッカー)を軽減します。
- 0「60Hz」では、60Hz 駆動の照明などのチラツ キ(フリッカー)を軽減します。
- 「設定値:●OFF、50Hz、60Hz」

## <span id="page-32-0"></span>デイナイト切り替え設定

デイモード用の設定とナイトモード用の設定の切り替えに関する設定をします。

**STATE** 

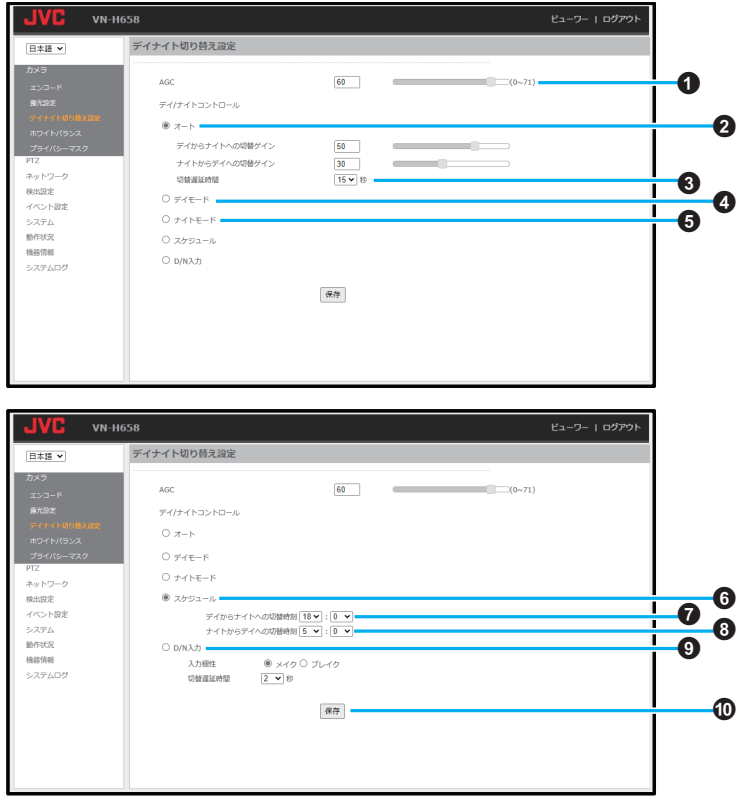

設定値の● は工場出荷の値です。

A **AGC**

AGC(オートゲインコントロール)を設定しま す。 「設定値:●0~71(●60)」

 $Q \nightharpoondown h$ 

デイモード用の設定とナイトモード用の設定 を自動で切り替えます。

● AGC ゲインが「デイからナイトへの切替ゲ イン]の値を上回ったとき、ナイトモードに 切り替わります。 「設定値:6~70(R50)」 AGC ゲインが[ナイトからデイへの切替ゲ イン]の値を下回ったとき、デイモードに切 り替わります。

「設定値:0~69(●30)

#### C 切替遅延時間

デイモード用の設定とナイトモード用の設定 を自動で切り替えるときの遅延時間を設定し ます。

「設定値:1、2、5、10、R15、20、30」秒

D デイモード

デイモード用の設定になります。

- **6 ナイトモード** ナイトモード用の設定になります。
- **6 スケジュール** デイモード用の設定とナイトモード用の設定

が任意の時刻で切り替わります。

#### G デイからナイトへの切替時刻

スケジュールにチェックを入れると表示され ます。デイモード用の設定からナイトモード用 の設定に切り替える時間を設定します。 「設定値:●18:00、0~23 : 0~59

#### 6 ナイトからデイへの切替時刻

スケジュールにチェックを入れると表示され ます。ナイトモード用の設定からデイモード用 の設定に切り替える時間を設定します。 「設定値:●5:00, 0~23 : 0~59」

#### **Q** D/N 入力

アラーム入力端子を接続してデイモード用の 設定とナイトモード用の設定を切り替えます。

- 10 入力極性 「設定値:● メイク、ブレイク」
- **の**切替遅延時間 「設定値:1、R2、5、10、15、20、30」秒

#### **D** 保存

設定した内容を保存します。保存せずに他の ページに移行すると設定内容は保存されませ  $h_{10}$ 

#### ご注意 : 一

- オート機能(オートパン、オートパトロール)が 動作しているときにデイナイト切り替えの設定 を変更することはできますが、オート機能のポ ジション呼び出しによりデイナイト切り替えの 設定が順次書き換わります。
- デイナイト切り替え設定を「オート」で使用する と撮影環境によっては「デイモード」と「ナイト モード」を繰り返す場合があります。このような 場合は「スケジュール」や「D/N 入力」で使用して ください。

## <span id="page-34-0"></span>ホワイトバランス

周辺の条件に応じて色調の再現を 4 つのモードで最適化します。

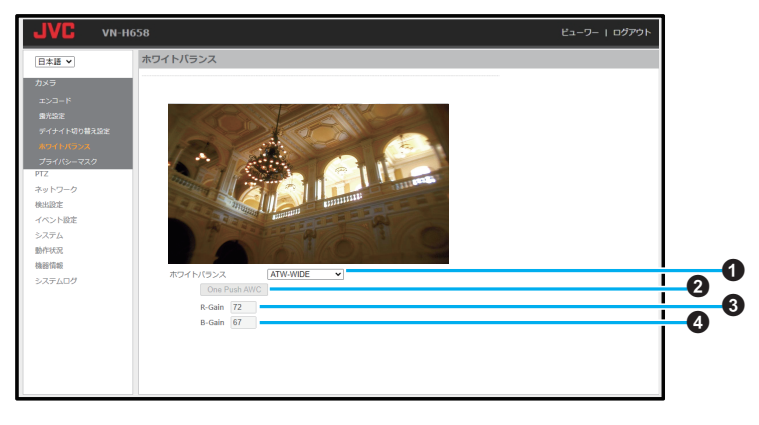

設定値の●は工場出荷の値です。

#### A ホワイトバランスモード

ホワイトバランスモードを切り替えます。 ATW とは、Auto-Tracking White Balance(自動 色温度追尾)の略称です。

#### **ATW-NARROW**:

NARROW モードになります。自動で色温度範 囲(約 3000K~8000K)を調整します。

#### **ATW-WIDE**:

WIDE モードになります。自動で色温度範囲(約 2500K~10000K)を調整します。

#### **ATW-FULL**:

FULL モードになります。照明の色温度に応じ、 広範囲で自動的にホワイトバランスを調整し ます。

#### **AWC**(マニュアル):

Auto-White Balance Control モードになりま す。このモードを選択すると R-Gain/B-Gain の 調節が可能になり、また、"OnePushAWC" ボタ ンが有効になります。

「設定値: ATW-NARROW、●ATW-WIDE、 ATW-FULL、AWC(マニュアル)」

ホワイトバランスモードが「AWC(マニュアル)」 の場合、下記の項目が設定できます。

#### B **OnePushAWC**

オートホワイトバランス調整を実行します。調 整後の設定値は下記の R-Gain/B-Gain に反映 されます。

• 被写体と同じ照明条件のところで、画面全体 に白いものが映るようにして実行してくだ さい。

#### C **R-Gain**

R(赤)のレベルを調節します。 「設定値:1~255(●72)

#### D **B-Gain**

B(青)のレベルを調節します。 「設定値:1~255(●67)

## <span id="page-35-0"></span>プライバシーマスク

プライバシー保護のため、表示映像の一部を隠すことができます。

- $x + y -$
- プライバシーの保護を確実にするために、プライバシーマスクの設定完了後、ビューワーでパン/チル ト操作を行い、隠れていることを確認してください。隠れない場合は、プライバシーマスクの大きさを 少し大きめに設定し、再度確認してください。

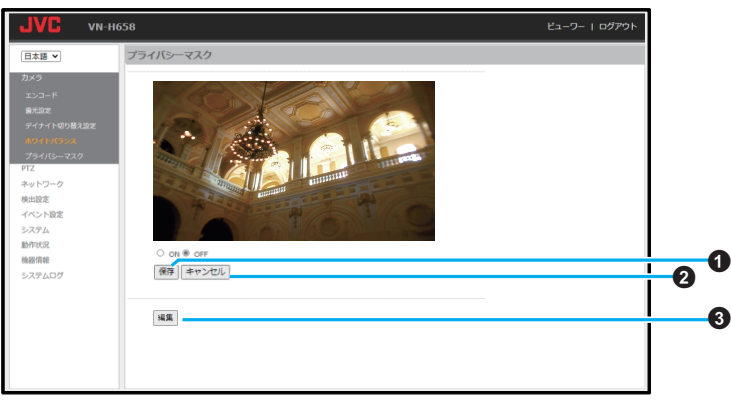

設定値の● は工場出荷の値です。 「ON」に設定すると設定されているマスクをビュー

ワーに表示します。

「設定値:ON、●OFF」

**← 保存** 

マスク表示の設定が保存されます。

B キャンセル

マスク表示の設定を保存せずにプライバシー マスクページを再表示します。

C 編集

マスク調整用の編集モードになります。
編集モード画面

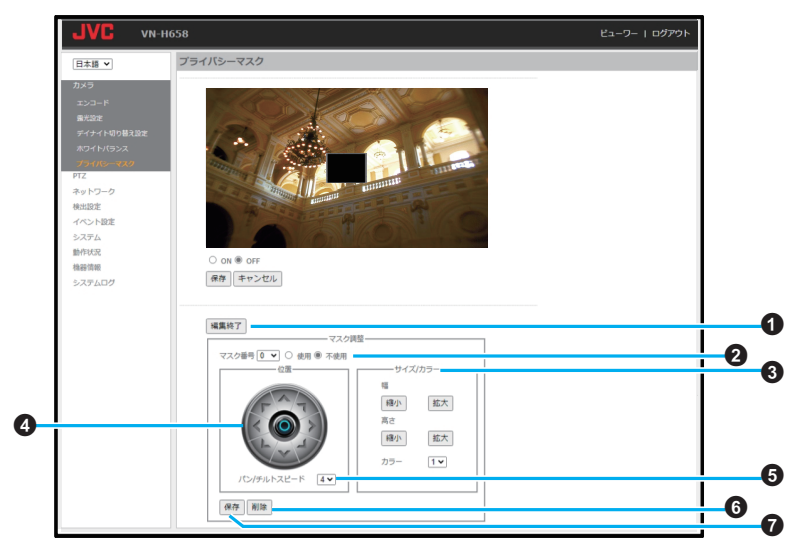

## **1** 編集終了

編集モードを終了します。

# **@ マスク番号**

編集マスクを 24 個のうち 1 つ選択できます。 「設定値:0~23(●0)

「使用」に設定すると選択したマスクを有効に します。

「不使用」に設定すると選択したマスクを無効 にします。

「設定値:使用、● 不使用」

# C サイズ**/**カラー

マスクサイズを調整することができます。

- [縮小]ボタンで、マスク幅/高さを縮小、[拡 大]ボタンで、マスク幅/高さを拡大できます。 プライバシーマスクの色を選択できます。
- マスクの色はすべてグレーであり、1 が最も 暗くなります。 「設定値:●1.2.3」
- D パン**/**チルト操作ボタン マスクの位置を調整します。
- E パン**/**チルトスピード マスクの位置を調整するためのパン/チルトス ピードを設定します。 「設定値:1~8(R4)」

#### **G**

指定したマスク番号の設定を初期値に戻しま す。

#### G 保存

指定したマスク番号の設定を保存します。

#### ご注意 : 一

- 0 プライバシーマスクの設定は、ズーム倍率を x1 にして行なってください。
- プライバシーマスクは、設定サイズよりも少し 大きめに保存されます。

# **PTZ**

オートパトロール 0、オートパトロール 1、オートパトロール 2、オートリターンそれぞれの設定および その他の PTZ の設定ができます。

# オートパトロール **0/1/2**

設定時間の間隔で複数のポジションの映像を切り換えて表示するオートパトロール動作の設定を行い ます。決められたポジションを順番に見たい場合に設定します。 画面例は「オートパトロール 0」です

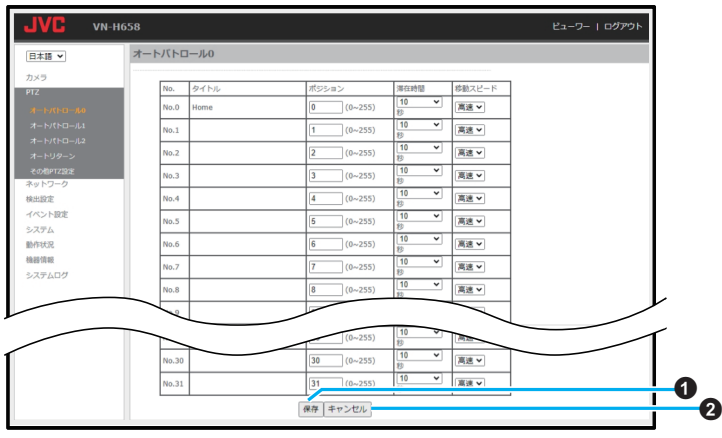

設定値の●は工場出荷の値です。

# **● No**、タイトル、ポジション

オートパトロールの順番に任意のプリセットポジ ションの番号を割り当てることができます。 No.0 から No.31 の順にパトロールを繰り返します。 割り当てたプリセットポジションが登録されてい ない場合、そのポジションへの移動を行わず、次の パトロールの順番に移動します。

● オートパトロール動作中でもパトロールの順番 は変更できます。

「設定値:0~255(●0~31)」

# **●** 滞在時間

各ポジションの滞在時間を選択できます。

● オートパトロール動作中でも滞在時間は変更で きます。

「設定値:スキップ、●10、20、30、45、60、120 秒

# **●** 移動スピード

ポジション間の移動スピードを選択できます。

● オートパトロール動作中でも移動スピードは変 更できます。

「設定値:低速、中速、● 高速」

#### 保存

設定した内容を保存します。保存せずに他の ページに移行すると設定内容は保存されませ  $h_{10}$ 

## **@ キャンセル**

変更した値を変更前の値へ戻したい場合にク リックしてください。なお、変更した他の項目 も変更する前の設定値に戻ります。

# オートリターン

オートリターンとは、一定時間以上 PTZ 操作やポジション移動操作が行われない場合に、あらかじめ設 定したモードに自動的に移行する機能です。

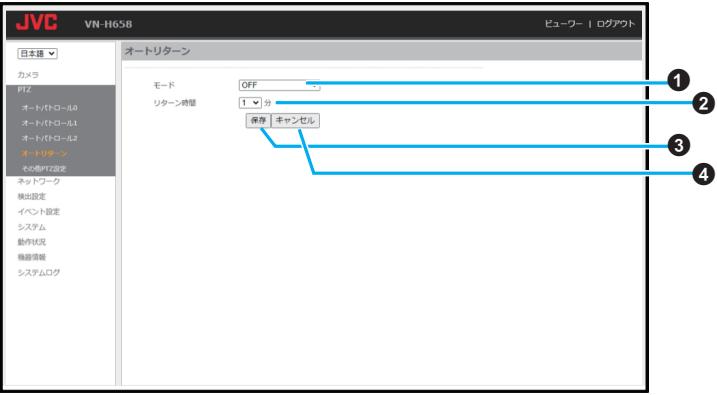

設定値の●は工場出荷の値です。

 $\mathbf{\Omega}$  モード

オートリターン後の動作モードを選択します。 「OFF」:オートリターンは動作しません。 「Home」:一定時間無操作で Home ポジション に戻ります。 「オートパン」:一定時間無操作で、オートパン を開始します。([P.14](#page-13-0) ) 「オートパトロール 0~2」:一定時間無操作で オートパトロールを開始します。 「設定値:●OFF、Home、オートパン、オートパ トロール 0~2」 **2** リターン時間

リターンを開始するまでの無操作時間を設定 します。

0 無操作時間とは、PTZ 操作やポジション移動 操作が行われない時間のことです。

「設定値:R1、2、3、5、10、20、30、60」分

#### 6 保存

設定した内容を保存します。保存せずに他の ページに移行すると設定内容は保存されませ  $h_{10}$ 

# D キャンセル

変更した値を変更前の値へ戻したい場合にク リックしてください。なお、変更した他の項目 も変更する前の設定値に戻ります。

 $x + y = 1$ 

● すでに変更した値を保存している場合は、最後 に[保存]ボタンをクリックしたときの設定に戻 ります。

# その他 **PTZ** 設定

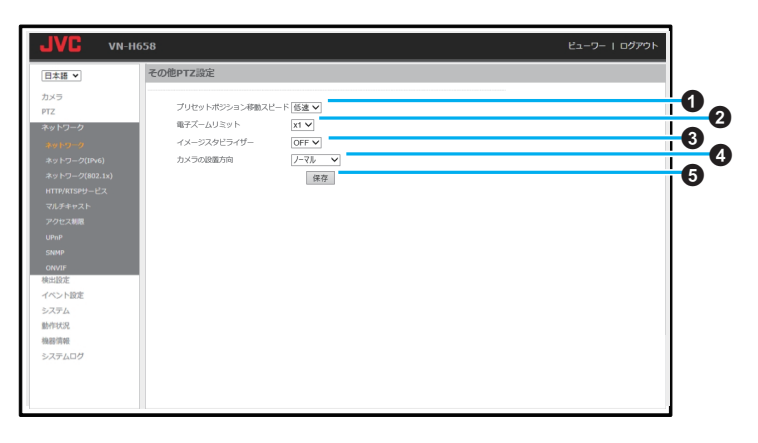

設定値の●は工場出荷の値です。

A プリセットポジション移動スピード プリセットポジション移動のスピードを設定 します。

「設定値:低速、● 中速、高速」

- メモ :
- プリヤットポジション移動スピードを高速でご 使用いただく場合は、PoE++または AC24V 電源 を使用してください。
- 2 電子ズームリミット

電子ズームリミットを設定します。 電子ズームリミットよりも大きい倍率にズー ム倍率があるときはズームインできません。 「設定値:x1、●x2、x4、x8」

- C イメージスタビライザー ON にすると、イメージスタビライザーが有効 になりブレ補正を行います。
	- 0 ON に設定すると、画角が狭くなり解像度が 低くなります。

「設定値:●OFF、ON」

- ご注意 : 一
- イメージスタビライザーを ON に設定すると自 動的に電子ズームリミットが x1 に設定されま す。

D カメラの設置方向(**VN-H658** のみ) カメラの上下の設置位置を変えることができ ます。

「ノーマル」にすると天吊り、「デスクトップ」に すると卓上に設置したときの見え方になりま す。

0 デスクトップに設定すると、 パン/チルトの 向きが映像の見え方に合わせて変わります。 「設定値:● ノーマル、デスクトップ」

#### ご注意 : -

● カメラの設置方向をご使用環境に合わせて設定 した上で、プリセットポジションやプライバシー マスクを設定してください。 カメラの設置方向を変更すると、ネットワーク 以外の設定を初期化し、カメラを再起動します。

**6** 保存

設定した内容を保存します。保存せずに他の ページに移行すると設定内容は保存されませ  $h_{10}$ 

# ネットワーク

# ネットワーク

本機で使用できるネットワーク環境の詳細設定について説明します。

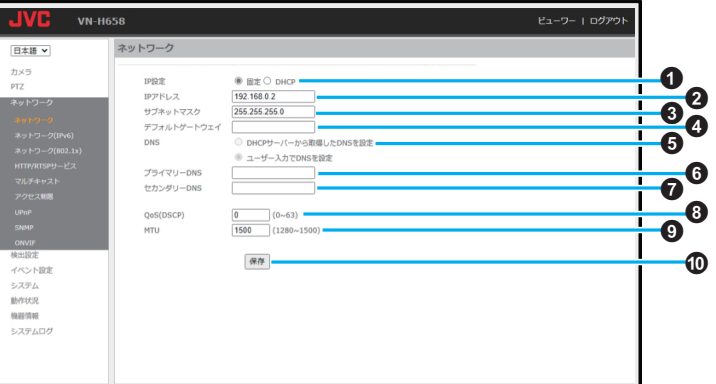

設定値の●は工場出荷の値です。

#### A **IP** 設定

ネットワークの設定方法を選択します。 「固定 IP」: すべて手動で入力して設定します。 「DHCP」: DHCP サーバーから IP アドレスなどを自動取 得して設定します。 「設定値:●固定 IP、DHCP」

# B **IP** アドレス

本機の IP アドレスを設定します。 「初期値: 192.168.0.2」

#### メモ :

0 DHCP での設定時は自動で取得した値が表示さ れ、グレーアウトして手動での入力はできません。

# C サブネットマスク

本機のサブネットマスクを設定します。 「初期値: 255.255.255.0」

#### $x + y -$

0 DHCP での設定時は自動で取得した値が表示さ れ、グレーアウトして手動での入力はできません。 D デフォルトゲートウェイ 本機のデフォルトゲートウェイを設定します。 「設定値:R 空欄」

#### $x + y = 1$

0 DHCP での設定時は自動で取得した値が表示さ れ、グレーアウトして手動での入力はできません。

#### **G** DNS

DNS サーバーの設定を DHCP サーバーから自 動取得して行うか、手動で行うかを選択しま す。 「設定値:DHCP サーバーから取得した DNS を 設定、● ユーザー入力で DNS を設定」

#### $x + 1 = 1$

- 0 "IP 設定"が DHCP 以外の場合は、グレーアウト して選択できません。
- **6 プライマリー DNS** プライマリー DNS を設定します。 「設定値:●空欄」

# $x^2 + y^2 = 1$

0 "IP 設定"が DHCP で、"DNS"が「DHCP サーバー から取得した DNS を設定」の場合は、グレーア ウトして入力はできません。

次のページへつづく

# G セカンダリー **DNS**

セカンダリー DNS を設定します。 「設定値:●空欄」

 $x + 1$ 

0 "IP 設定"が DHCP で、"DNS"が「DHCP サーバー から取得した DNS を設定」の場合は、グレーア ウトして入力はできません。

#### H **QoS**(**DSCP**)

本機のネットワークトラフィックに優先度と パケット破棄の割合を設定します。 「設定値:0~63(●0)

**O** MTU

映像データを格納するパケットの最大サイズ を設定します。 「設定値:1280~1500(R1500)」

① 保存

設定した内容を保存します。保存せずに他の ページに移行すると設定内容は保存されませ  $h_{10}$ 

# ネットワーク(**IPv6**)

IPv6 のネットワークを設定します。

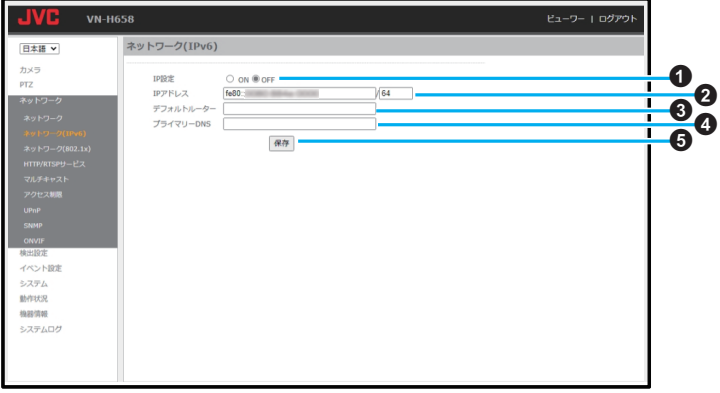

設定値の●は工場出荷の値です。

## A **IP** 設定

ON を選択すると IPv6 アドレスが有効になり、 IPv6 アドレスを使って本機にアクセスできま す。(HTTP アクセスのみ) 「設定値:ON、●OFF」

# B **IP** アドレス

IPv6 アドレスの初期値は MAC アドレスを元 に作成されるグローバルアドレスです IPv6 アドレスはリンクローカルアドレス、また はグローバルアドレスをご使用ください。

- リンクローカルアドレスは自動生成されま す。
- グローバルアドレスを複数持つことはでき ません。

C デフォルトルーター デフォルトルーターを設定します。 「設定値:●空欄」

# D プライマリー **DNS** プライマリー DNS を設定します。

「設定値:● 空欄」

# 6 保存

設定した内容を保存します。保存せずに他の ページに移行すると設定内容は保存されませ ん。

# ネットワーク(**802.1x**)

802.1x 認証を設定します。

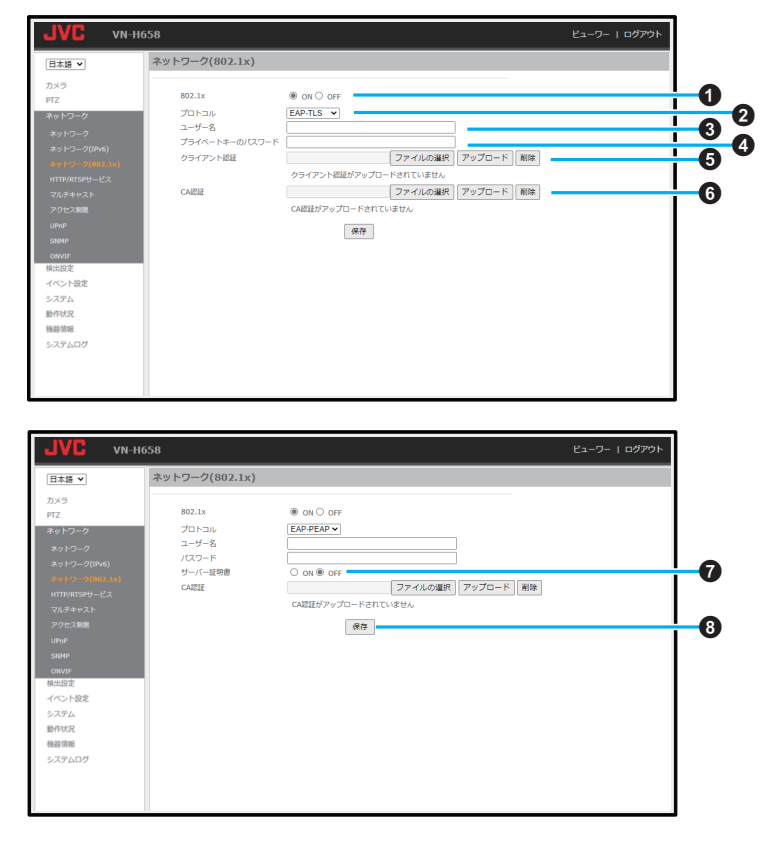

m.

設定値の● は工場出荷の値です。

#### A **802.1x**

ON を選択すると 802.1x 認証が有効になり、 802.1x を使って本機にアクセスできます。 「設定値: ON. ●OFF」

 $Q$  プロトコル

802.1x 認証で使用するプロトコルを選択しま す。

「EAP-TLS」:

EAP-TLS を使用します。デジタル証明書の相互 認証が必要となります。

「EAP-PEAP」:

EAP-PEAP を使用します。接続サーバー側のみ デジタル証明書が必要となります。

「設定値:●EAP-TLS、EAP-PEAP」

#### $x + y -$

●「プロトコル]を"EAP-PEAP"に設定したときに、 「サーバー証明書1が表示されます。

#### 6 ユーザー名

802.1x 認証で接続許可するユーザー名を設定 します。半角英数文字 36 文字まで入力できま す。 「設定値:R 空欄」

D プライベートキーのパスワード**/**パスワード 802.1x 認証で接続するときのパスワードを設 定します。半角英数文字 4~36 文字まで入力で きます。 「設定値:R 空欄」

#### $x + 1 = 1$

- ●「プロトコル]を"EAP-TLS"に設定したときに、 [プライベートキーのパスワード]が表示されま す。
- ●「プロトコル]を"EAP-PEAP"に設定したときに、 [パスワード]が表示されます。

# 6 クライアント認証

プライベート認証局で発行した証明書を使用 する場合に設定します。[参照]ボタンをクリッ クして証明書を選択し、[アップロード]ボタン をクリックして証明書をアップロードしてく ださい。

 $x + y -$ 

●「プロトコル]を"FAP-TLS"に設定したときに、 [クライアント認証]が表示されます。

#### **G** CA 認証

パブリック認証局(CA)で発行した証明書を使 用する場合に設定します。[参照]ボタンをク リックして証明書を選択し、[アップロード]ボ タンをクリックして証明書をアップロードし てください。

# G サーバー証明書

ON を選択すると、サーバー証明書を有効にし ます。 「設定値:ON、●OFF」

#### $x + y - z$

● [プロトコル]を"EAP-PEAP"に設定したときに、 [サーバー証明書]が表示されます。

#### 68 保存

設定した内容を保存します。保存せずに他の ページに移行すると設定内容は保存されませ  $h_{10}$ 

# **HTTP/RTSP** サービス

HTTP ポート、RTSP ポート、その他関連する設定を行います。

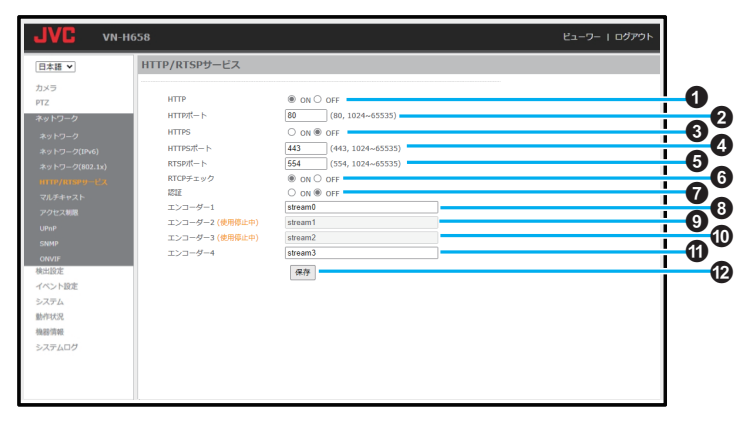

設定値の●は工場出荷の値です。

#### A **HTTP**

HTTP の ON/OFF を設定します。 「設定値:●ON、OFF」

#### B **HTTP** ポート

HTTP ポートを設定します。初期設定のポート 番号 80 の使用をおすすめしますが、変更が必 要な場合はシステム管理者に問い合わせてく ださい。

「設定値:●80、1024~65535」

# **Q** HTTPS

HTTPS の ON/OFF を設定します。 「設定値: ON. ●OFF」

#### **4 HTTPS ポート**

HTTPS ポートを設定します。 「設定値:●443、1024~65535」

#### **G** RTSP ポート

RTSP ポートを設定します。 「設定値:●554、1024~65535」

#### **6 RTCP チェック**

RTCP キープアライブ機能(RTSP クライアン トソフトから返信される RTCP パケット (Receiver Report)のチェック機能)の ON/OFF を設定します。

#### 「ON」:

受信した RTCP パケットのチェックを行いま す。クライアントの RTCP パケットが受信でき なくなった場合、そのクライアントに対する配 信を停止します。

# 「OFF」:

受信した RTCP パケットのチェックを行いませ ん。クライアントの RTCP パケットが受信できな くなった場合でも、配信を継続します。

「設定値:●ON、OFF」

• RTCP パケットは特定の VMS(Video Management System)からカメラに対して送 信されることがあります。

#### G 認証

RTSP のリクエスト時に認証を行うかどうかを 設定します。ON で認証を行います。 「設定値: ON、●OFF」

0 ユーザー名、パスワードはブラウザーにアク セスするときと同じです。

- **A** エンコーダー 1※ エンコーダー 1 のプロファイル名を設定しま す。 「初期値: stream0」
- I エンコーダー **2**※ エンコーダー 2 のプロファイル名を設定しま す。 「初期値: stream1」
- J エンコーダー **3**※

エンコーダー 3 のプロファイル名を設定しま す。 「初期値: stream2」

- K エンコーダー **4**※ エンコーダー 4 のプロファイル名を設定しま す。 「初期値: stream3」
- **12 保存**

設定した内容を保存します。保存せずに他の ページに移行すると設定内容は保存されませ  $h_{10}$ 

※ エンコードページに表示されている RTSP URL とは別に rtsp://IP アドレス:RTSP ポート/プロ ファイル名でも RTSP のリクエストが可能で す。 半角英数文字 32 文字まで入力できます。

各エンコーダーで同一の名前は設定できませ ん。

ご注意 : 一

0 RTSP ポートを変更した場合、配信を要求する 側の機器でも同様にポート指定を変更する必要 があります。

# マルチキャスト

各エンコーダーのマルチキャストの配信内容などを設定します。

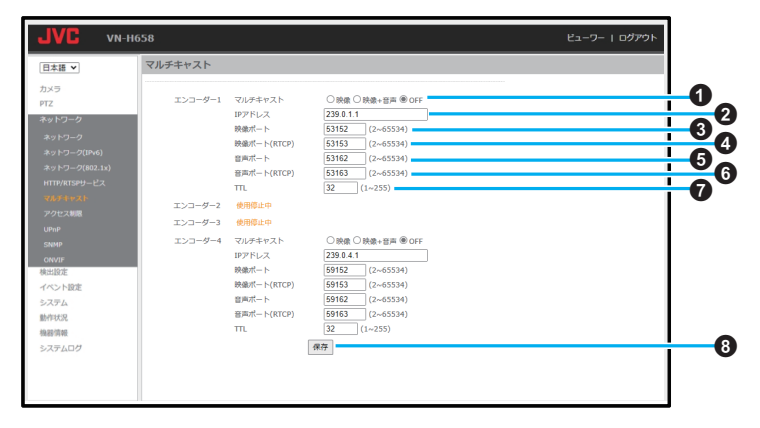

### **●** エンコーダー **1**~**4** 共通

設定値の● は工場出荷の値です。

工場出荷状態のエンコーダー 2 と 3 は「使用停止 中」と表示され使用できません。

#### A マルチキャスト

マルチキャストの配信内容を設定します。 「映像」: 映像のみをマルチキャストで配信します。 「映像+音声」: 映像と音声をマルチキャストで配信します。

「OFF」:

マルチキャスト配信は行いません。

● 音声のみをマルチキャストで送信すること はできません。

# 「設定値:映像、映像+音声、●OFF」

## B **IP** アドレス

マルチキャストの配信に使用する IP アドレス を設定します。 工場出荷値は下記のとおりです: エンコーダー 1: 239.0.1.1 エンコーダー 2: 239.0.2.1 エンコーダー 3: 239.0.3.1 エンコーダー 4: 239.0.4.1

#### 6 映像ポート

マルチキャストの映像配信に使用するポート 番号を設定します。 「設定値:2~65534」 工場出荷値は下記のとおりです: エンコーダー 1: 53152 エンコーダー 2: 55152 エンコーダー 3: 57152 エンコーダー 4: 59152

#### D 映像ポート(**RTCP**) マルチキャストの映像配信に使用する RTCP 用ポート番号を設定します。

「設定値:2~65534」

工場出荷値は下記のとおりです:

- エンコーダー 1: 53153
- エンコーダー 2: 55153
- エンコーダー 3: 57153
- エンコーダー 4: 59153

# **6 音声ポート**

マルチキャストの音声配信に使用するポート 番号を設定します。 「設定値:2~65534」 工場出荷値は下記のとおりです: エンコーダー 1: 53162 エンコーダー 2: 55162 エンコーダー 3: 57162 エンコーダー 4: 59162

## F 音声ポート(**RTCP**)

マルチキャストの音声配信に使用する RTCP 用ポート番号を設定します。 「設定値:2~65534」 工場出荷値は下記のとおりです: エンコーダー 1: 53163 エンコーダー 2: 55163 エンコーダー 3: 57163 エンコーダー 4: 59163

## G **TTL**

映像データを格納した UDP パケットの TTL の 値を設定します。 「設定値:1~255(R32)」

### 6 保存

設定した内容を保存します。保存せずに他の ページに移行すると設定内容は保存されませ  $h_{10}$ 

#### $x + 1$

● 本機のビューワーにはマルチキャスト配信を受 信する機能はありません。 マルチキャスト配信の映像や音声を受信するに は、弊社製ネットワークデコーダー VN-D5 など のマルチキャスト配信を受信できる機器をご使 用ください。

# アクセス制限

クライアントの制限を設定します。

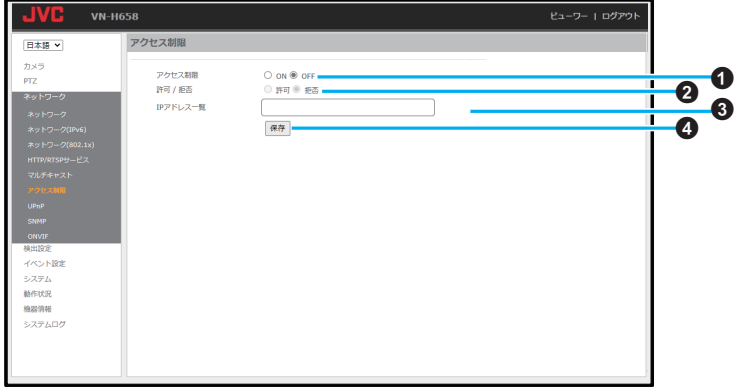

設定値の●は工場出荷の値です。

#### **4 アクセス制限**

選択することで、本機へアクセスするリストに 登録した IP アドレス(クライアント)を制限で きます。 「設定値:ON、●OFF」

# B 許可 **/** 拒否

許可:

指定した IP アドレスからのアクセスだけを許 可します。 拒否: 指定した IP アドレスからのアクセスを拒否し

ます。

「設定値:許可、● 拒否」

0 許可と拒否の両方を同時に設定することは できません。

# C **IP** アドレス一覧

IP アドレス一覧に追加する IP アドレスを入力 します。入力後にエンターキーを押すことで、 IP アドレス一覧に登録されます。 20 アドレスまで一覧に入力可能です。

#### ❹ 保存

設定した内容を保存します。保存せずに他の ページに移行すると設定内容は保存されませ  $h_{\circ}$ 

# **UPnP**

UPnP(ユニバーサル・プラグ&プレイ)サービスの有効/無効などを設定します。有効にすると LAN 接続 されている UPnP に対応したパソコンが本機(カメラ)を自動的に認識します。

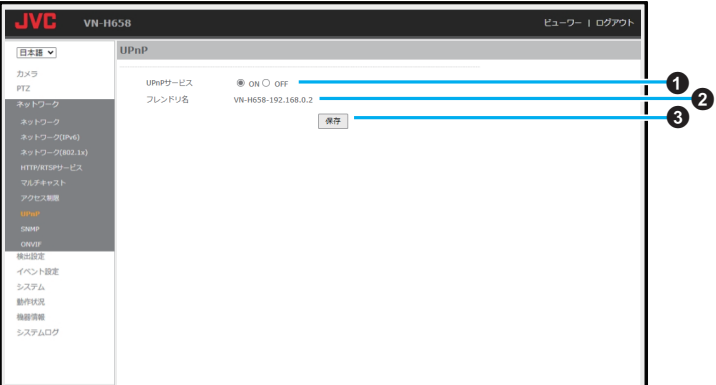

設定値の●は工場出荷の値です。

# A **UPnP** サービス

「ON」: UPnP が有効です。 「OFF」: UPnP が無効です。 「設定値:●ON、OFF」

# **@** フレンドリ名

ネットワーク上に表示される本機の名称を表 示します。カメラのモデル名と IP アドレスで 構成され、変更することはできません。

#### 6 保存

設定した内容を保存します。保存せずに他の ページに移行すると設定内容は保存されませ  $\mathcal{h}_{\nu}$ 

# **SNMP**

SNMP(簡易ネットワーク管理プロトコル)を設定します。SNMP は、アプリケーション層の上位に位置 するインターネット標準のプロトコルで、ネットワークに接続されている機器を管理するための情報通 信方法を定めています。ネットワーク機器を遠隔管理し、問題解決を容易にしています。

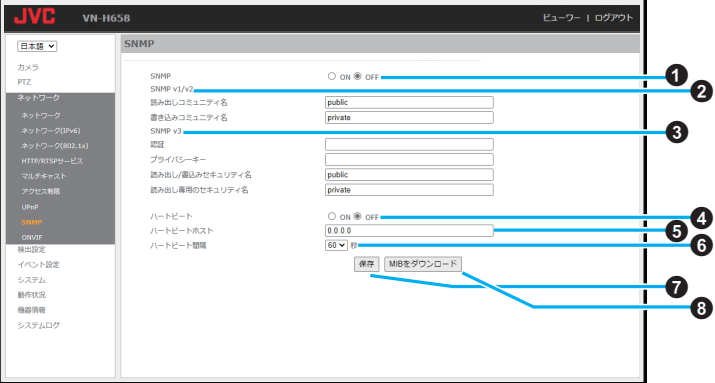

設定値の● は工場出荷の値です。

#### A **SNMP**

「ON」: SNMP が有効です。 「OFF」: SNMP が無効です。 「設定値:ON、●OFF」

#### **B** SNMP v1/v2

読み出しコミュニティ名 読み出しのみ可能なコミュニティ名を設定し ます。半角英数文字 36 文字まで入力できます。 「設定値:●public」

#### 書き込みコミュニティ名

読み書き可能なコミュニティ名を設定します。 半角英数文字 36 文字まで入力できます。 「設定値:●private」

#### **Q** SNMP v3

#### 認証

パスワードを設定します。半角英数文字 36 文 字まで入力できます。

# 「設定値:R 空欄」

プライバシーキー プライバシーキーを設定します。半角英数文字 36 文字まで入力できます。 「設定値:● 空欄」

#### 読み出し**/**書込みセキュリティ名

読み書き可能なセキュリティ名を設定します。 半角英数文字 36 文字まで入力できます。

「設定値:●public」

#### 読み出し専用のセキュリティ名

読み出しのみ可能なセキュリティ名を設定し ます。半角英数文字 36 文字まで入力できます。 「設定値:●private」

# ◎ ハートビート

「ON」: ハートビート(死活監視)が有効です。 「OFF」: ハートビート(死活監視)が無効です。 「設定値:ON、●OFF」

# **6** ハートビートホスト

ハートビートの送信先を設定します。半角英数 文字 36 文字まで入力できます。 「設定値:R0.0.0.0」

# 6 ハートビート間隔

ハートビートの送信間隔を設定します。 「設定値:1~60(R60)」秒

## G 保存

設定した内容を保存します。保存せずに他のペー ジに移行すると設定内容は保存されません。

# **G MIB をダウンロード**

MIB のファイルが出力できます。

# **ONVIF**

ONVIF の使用/不使用を設定します。

本機は、ONVIF(Open Network Video Interface Forum)に対応しています。ONVIF は監視機器を発見する プロトコル、監視機器の設定を取得・変更するプロトコル、映像音声データを送受信するプロトコルなど が標準化されています。

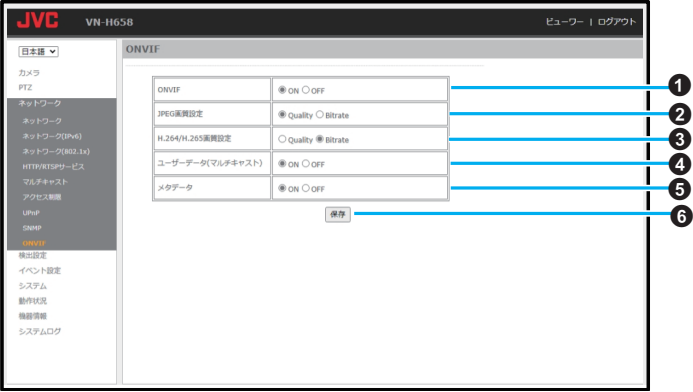

設定値の● は工場出荷の値です。

## **O** ONVIF

「ON」: ONVIF を使用します。 「OFF」: ONVIF を使用しません。

「設定値:●ON、OFF」

0 ONVIF が「ON」の場合、下記の項目が設定で きます。

# B **JPEG** 画質設定

JPEG ストリームの取得時に ONVIF で指定さ れる画質設定のうち、「Quality」と「Bitrate」のど ちらを優先するか選択します。 「設定値:●Quality, Bitrate」

# C **H.264/H.265** 画質設定

H.264/H.265 ストリームの取得時に ONVIF で 指定される画質設定のうち、「Quality」と 「Bitrate」のどちらを優先するか選択します。 「設定値: Quality、●Bitrate |

D ユーザーデータ(マルチキャスト) 「ON」: マルチキャスト配信時にユーザーデータを付 加します。 「OFF」: マルチキャスト配信時にユーザーデータを付 加しません。 「設定値:●ON、OFF」

# **6 メタデータ**

「ON」: 本機が配信するストリームにメタデータを付 加します。 「OFF」: 本機が配信するストリームにメタデータを付 加しません。 「設定値:●ON、OFF」

# 6 保存

設定した内容を保存します。保存せずに他の ページに移行すると設定内容は保存されませ ん。

# 検出設定

# 動き検出

あらかじめ設定した本機映像内の任意のゾーン(検出ゾーン)で発生した動きを感知する機能です。 本機能は Home ポジションでのみ有効です。

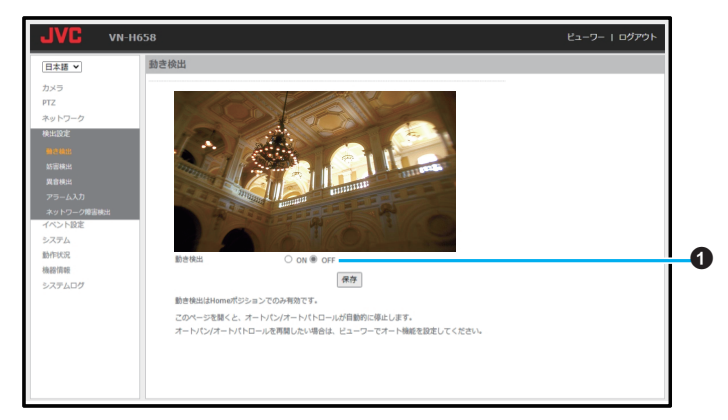

設定値の●は工場出荷の値です。

#### **6** 動き検出

「ON」: 動き検出の設定ができます。 「OFF」: 動き検出の設定はできません。

- 0「ON」を選択するとマス目が表示され、検出 ゾーンの選択が可能になります。また、[検出 ゾーン解除]、[検出感度]の項目が表示され、 設定などが可能になります。
- 検出ゾーンはビューワー上でクリックした ままドラッグして設定します。クリックによ る検出ゾーンの単体設定/解除も可能です。
- 0「OFF」を選択すると、マス目は消えます。
- ●「システム1-「システム情報1-「OSD 表示 位置]-[イベント]([P.88](#page-87-0) )が指定されてい る場合、動き検出時に M を表示します。 「設定値:ON、●OFF」

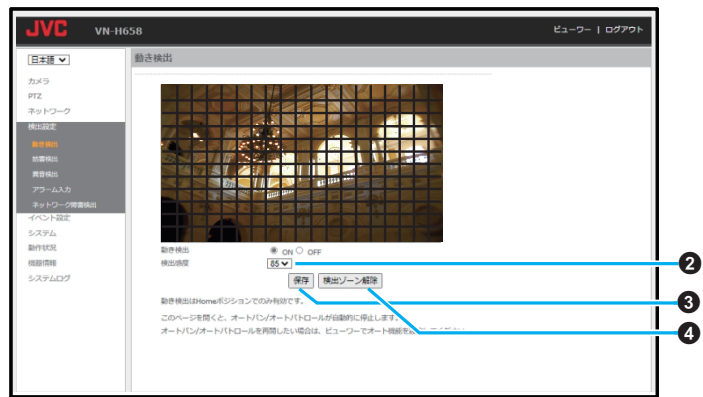

設定値の●は工場出荷の値です。

## B 検出感度

動き検出の検出感度が設定できます。

0 数字が大きくなるにつれて、わずかな動作や 明るさの変化も検出しやすくなります。 「設定値:1~99(●85)

#### **❸ 保存**

設定した内容を保存します。保存せずに他の ページに移行すると設定内容は保存されませ  $h_{10}$ 

# △ 検出ゾーン解除

選択済みのゾーンをすべて解除します。このと き、画面上のマス目はそのまま残ります。

ご注意 : ――

- 0 蛍光灯などのフリッカーにより動き検出の誤動 作が発生する場合があります。
- 0 照明により明るさが変化する場合、動きとして 検出される場合があります。
- 0 設置条件によっては検出できないときがありま す。

#### $x \neq y$ :

- 0 ゾーン表示位置は目安です。必ず動作確認を行 なってください。
- 0 ズームした画面でのゾーン設定はできません。

# 妨害検出

明るさを含め、映像に大きな変化があった場合に、妨害として検出します。主に、レンズをふさがれたり、 障害物を置かれたり、強い光をあてられたり、カメラの設置向きが変えられた場合を想定しています。 本機能は Home ポジションでのみ有効です。

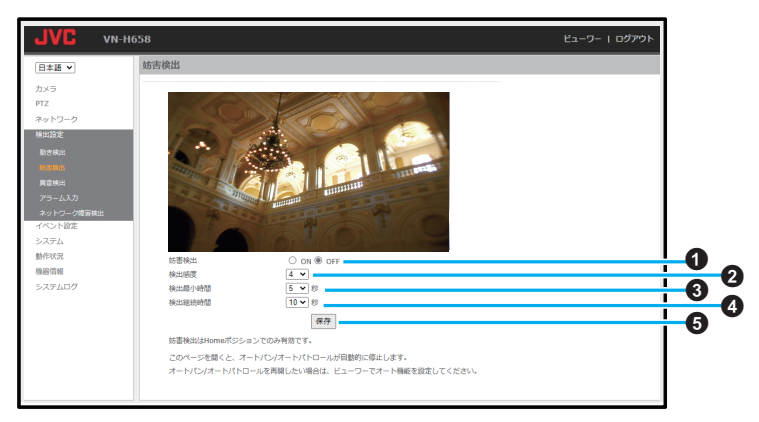

設定値の●は工場出荷の値です。

#### A 妨害検出

「ON」: 妨害検出の設定ができます。 「OFF」:

妨害検出の設定はできません。

● 「システム1-「システム情報1-「OSD 表示 位置]-[イベント]([P.88](#page-87-0) )が指定されてい る場合、妨害検出時に 「設定値:ON、●OFF」

#### B 検出感度

妨害検出の検出感度が設定できます。

● 数字が大きいほど、妨害を検出しやすくなり ます。

「設定値:0~10(R4)」

#### C 検出最小時間

妨害が発生してから認識するまでの時間を設 定します。妨害と判断できる映像が設定した時 間以上継続する場合に検出します。 「設定値:R5、10、15、20、25、30、35、40、45、50、 55、60」秒

## **4** 検出継続時間

設定した時間中の妨害発生を検出します。 「設定値:5、R10、15、20、25、30、35、40、45、50、 55、60」秒

# 6保存

設定した内容を保存します。保存せずに他の ページに移行すると設定内容は保存されませ  $h_{10}$ 

#### ご注意 : 一

● 設置条件によっては検出できないときがありま す。

# 異音検出

あらかじめ設定した音量や音の継続時間を超えた場合に異常を検出する機能です。

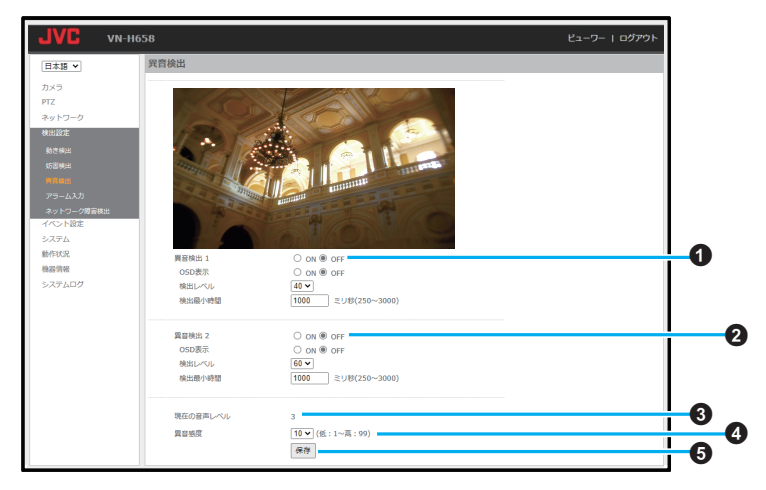

設定値の● は工場出荷の値です。

#### A 異音検出 **1**

「ON」: 異音検出 1 を有効にします。 「OFF」: 異音検出 1 を無効にします。 「設定値:ON、●OFF」

#### **OSD** 表示

「ON」:

異音検出時に A1 を表示します。

「OFF」:

OSD を表示しません。

「設定値:ON、●OFF」

#### 検出レベル

検出レベルを設定します。 数字が大きくなるほど、大きな音でないと検出 しません。 「設定値:1~99(R40)」

# 検出最小時間

設定した時間より長く検出レベルを超えた音 が継続した場合に異音検出を行います。 「設定値:250~3000(●1000)」

# B 異音検出 **2**

「ON」: 異音検出 2 を有効にします。 「OFF」: 異音検出 2 を無効にします。 「設定値:ON、●OFF」 **OSD** 表示 「ON」: 異音検出時に A2 を表示します。 「OFF」: OSD を表示しません。 「設定値:ON、●OFF」 検出レベル 検出レベルを設定します。 数字が大きくなるほど、大きな音でないと検出 しません。 「設定値:1~99(●60) 検出最小時間 設定した時間より長く検出レベルを超えた音 が継続した場合に異音検出を行います。 「設定値:250~3000(R1000)」

次のページへつづく

# 設定

## 6 現在の音声レベル

現在の音声レベルを表示します。現在の音声レ ベルが検出レベルを上回ると検出します。

#### **4 異音感度**

入力音声のゲインを調節します。 「設定値:1~99(R10)」

#### 6 保存

設定した内容を保存します。保存せずに他の ページに移行すると設定内容は保存されませ  $h_{\circ}$ 

ご注意 :

0 設置条件によっては検出できないときがありま す。

# アラーム入力

アラーム入力機器と本機との接続の有効/無効を設定します。

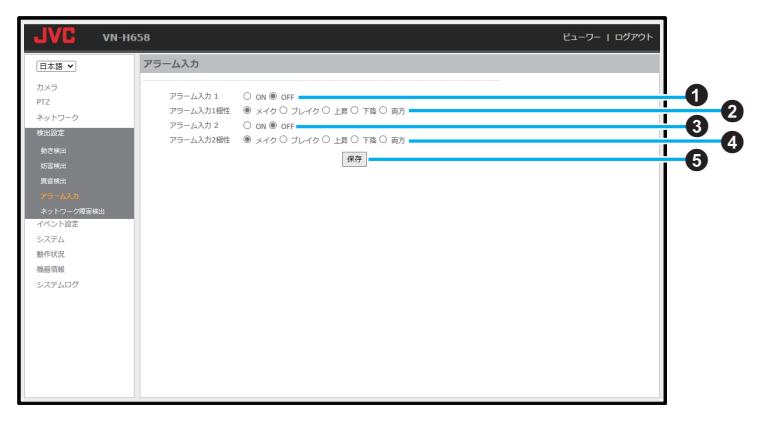

設定値の●は工場出荷の値です。

A アラーム入力 **1**

「ON」:

アラーム入力を有効にします。

「OFF」:

- アラーム入力を無効にします。
- 0[システム]-[システム情報]-[OSD 表示 位置]-[イベント]([P.88](#page-87-0) )が指定されてい る場合、アラーム入力時に AD1 を表示しま す。

「設定値:ON、●OFF」

# B アラーム入力 **1** 極性

アラーム入力の極性を「メイク」(ショートした とき)と「ブレイク」(オープンしたとき)で切り 替えます。

#### メイク:

接点がメイク時にアラーム入力イベントを発 生します。

#### ブレイク:

接点がブレイク時にアラーム入力イベントを 発生します。

#### 上昇:

接点がブレイクからメイクに変化したときに アラーム入力イベントを発生します。

## 下降:

接点がメイクからブレイクに変化したときに アラーム入力イベントを発生します。

#### 両方:

接点がブレイクからメイクまたはメイクから ブレイクに変化したときにアラーム入力イベ ントを発生します。

「設定値:● メイク、ブレイク、上昇、下降、両方」

次のページへつづく

# **6 アラーム入力2**

「ON」: アラーム入力を有効にします。 「OFF」:

- アラーム入力を無効にします。
- [システム]-[システム情報]-[OSD 表示 位置]-[イベント]([P.88](#page-87-0) )が指定されてい る場合、アラーム入力時に AD2 を表示しま す。

「設定値:ON、●OFF」

# **4 アラーム入力2極性**

アラーム入力の極性を「メイク」(ショートした とき)と「ブレイク」(オープンしたとき)で切り 替えます。

## メイク:

接点がメイク時にアラーム入力イベントを発 生します。

## ブレイク:

接点がブレイク時にアラーム入力イベントを 発生します。

#### 上昇:

接点がブレイクからメイクに変化したときに アラーム入力イベントを発生します。

#### 下降:

接点がメイクからブレイクに変化したときに アラーム入力イベントを発生します。

# 両方:

接点がブレイクからメイクまたはメイクから ブレイクに変化したときにアラーム入力イベ ントを発生します。

「設定値:●メイク、ブレイク、上昇、下降、両方」

#### 6 保存

設定した内容を保存します。保存せずに他の ページに移行すると設定内容は保存されませ  $h_{10}$ 

# ネットワーク障害検出

本機とネットワークのリンク切れの検出を行います。

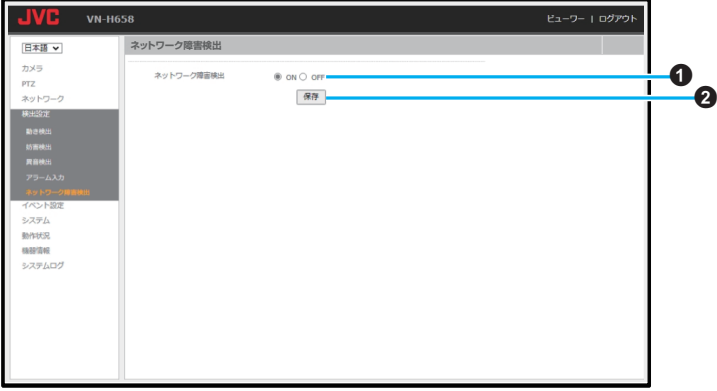

٠

設定値の●は工場出荷の値です。

# **1** ネットワーク障害検出

「ON」:

ネットワーク障害を検出します。 「OFF」: ネットワーク障害を検出しません。 「設定値:ON、●OFF」

# **❷ 保存**

設定した内容を保存します。保存せずに他の ページに移行すると設定内容は保存されませ  $h_{\circ}$ 

# イベント設定

# イベント

動き検出や異音検出など、異常が検出されたときのユーザーへの通知方法や記録方法を設定します。

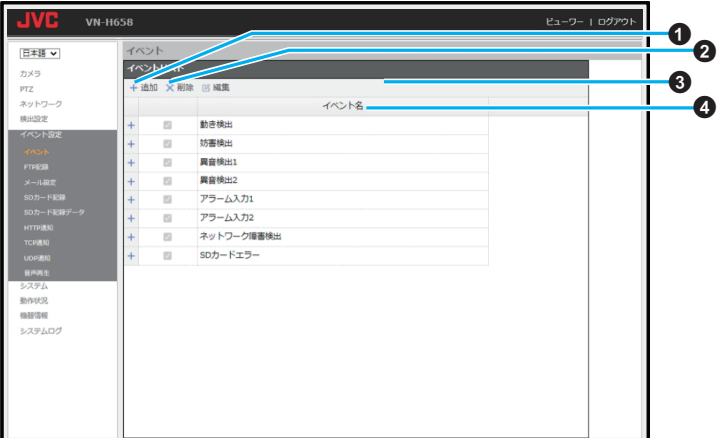

設定値の●は工場出荷の値です。

※画面例はイベントを8個追加している状態のも のです。

#### A 追加

イベントを追加します。 イベントは最大 8 個まで作成できます。

2 削除

クリックすると、イベント名で選択したイベン トを削除します。

#### C 編集

クリックすると、イベント名で選択したイベン トの編集画面へ移動します。

## **4** イベント名

追加したイベントの一覧が表示されます。 イベントを編集・削除する際に選択します。

# 編集画面(共通)

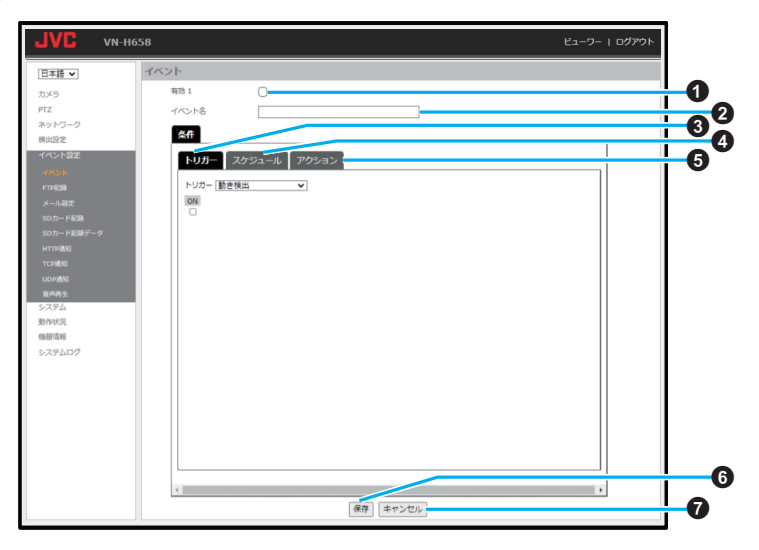

設定値の●は工場出荷の値です。

#### A 有効

0 チェックを入れることで編集対象のイベン トは ON に設定されます。 チェックを入れるとイベントが有効になり、ア クションの編集が可能になります。

# B イベント名

任意のイベント名を入力できます。 「設定値:● 空欄」

#### C トリガー(**[P.64](#page-63-0)** )

トリガーの編集画面が表示されます。 きっかけとなる異常検出を選択できます。

## D スケジュール(**[P.65](#page-64-0)** )

スケジュールの編集画面が表示されます。 イベントを動作させる時間帯を設定できます。

# E アクション(**[P.66](#page-65-0)** )

アクションの一覧が表示されます。 異常を検出した際に行われるアクションを設 定します。

## 6 保存

設定した内容を保存します。保存せずに他の ページに移行すると設定内容は保存されませ  $h_{10}$ 

# **@ キャンセル**

変更した値を変更前の値へ戻したい場合にク リックしてください。なお、変更した他の項目 も変更する前の設定値に戻ります。

# <span id="page-63-0"></span>設定

編集画面(トリガー)

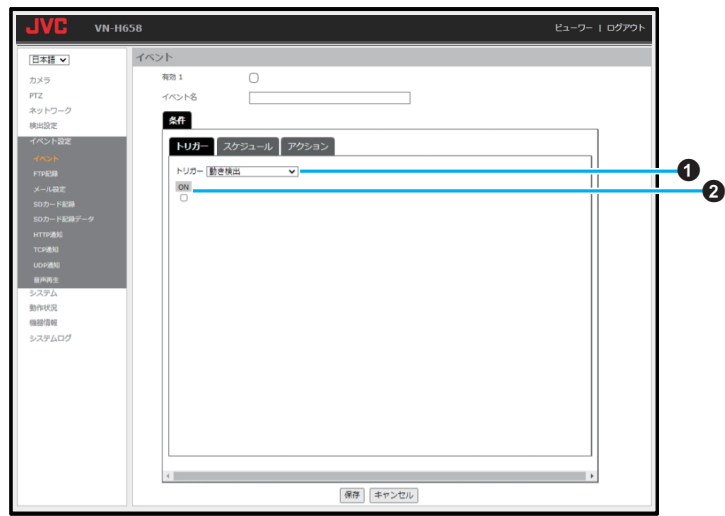

# $0$  トリガー

きっかけとなる異常検出を選択できます。 「設定値:●動き検出、妨害検出、異音検出 1、異 音検出 2、アラーム入力 1、アラーム入力 2、ネッ トワーク障害検出、SD カードエラー」

**2** ON

チェックを入れると選択したトリガーを有効 にします。

ご注意 : ––

● 1 つのイベントに対して設定できるトリガーは 1 つのみです。

## <span id="page-64-0"></span>編集画面(スケジュール)

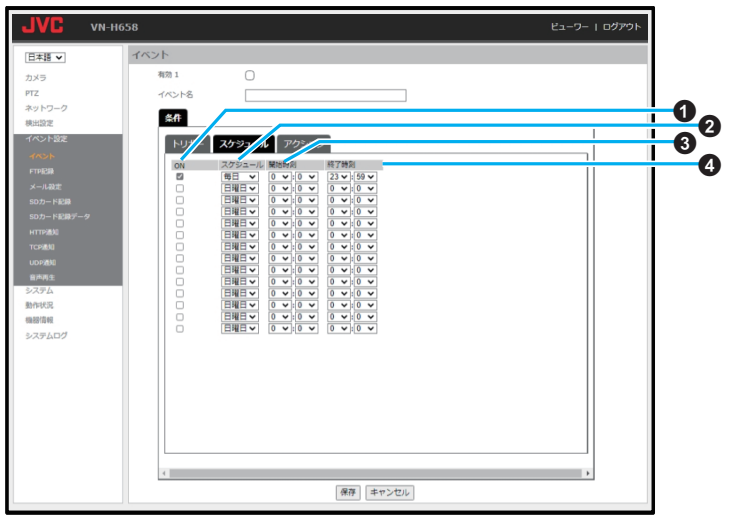

#### A **ON**

チェックを入れた時間帯にイベントを動作さ せます。

## **@** スケジュール

イベントを動作させる曜日を設定できます。 「設定値:日曜日、月曜日、火曜日、水曜日、木曜 日、金曜日、土曜日、●毎日

# C 開始時刻

イベントの開始時刻を設定できます。 「設定値:R0:00~23:59」

#### **4 終了時刻**

イベントの終了時刻を設定できます。 「設定値:0:00~●23:59」

#### メモ :

- 各イベントの編集画面で項目を設定、保存する  $F$ [イベント]のトップページの表に[ $\blacktriangledown$ ]が表 示されます。
- 設定の途中でトップページに戻りたい場合は、 [キャンセル]をクリックします。
- 0 メール送信または TCP 通知や HTTP 通知の JPEG 添付では、フレームレートや秒間の都合 により、アクションが発生した時点よりも約 1 秒ずれた時刻の JPEG が添付されることがあり ます。

#### ご注意 :-

● イベントによるアクション実行中やアクション 終了後 1 秒以内は、次のイベントを受け付けま せん。

<span id="page-65-0"></span>編集画面(アクション)

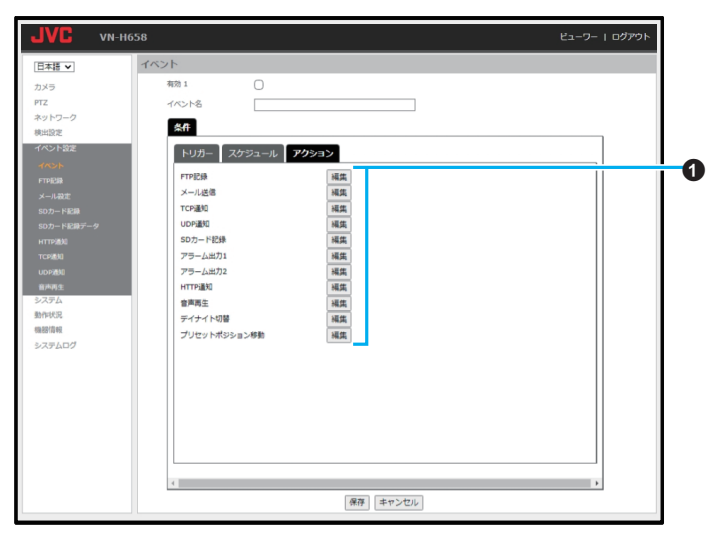

**1** 編集

イベントが発生した際に行われるイベントア クションの編集画面に移動します。

# FTP 記録

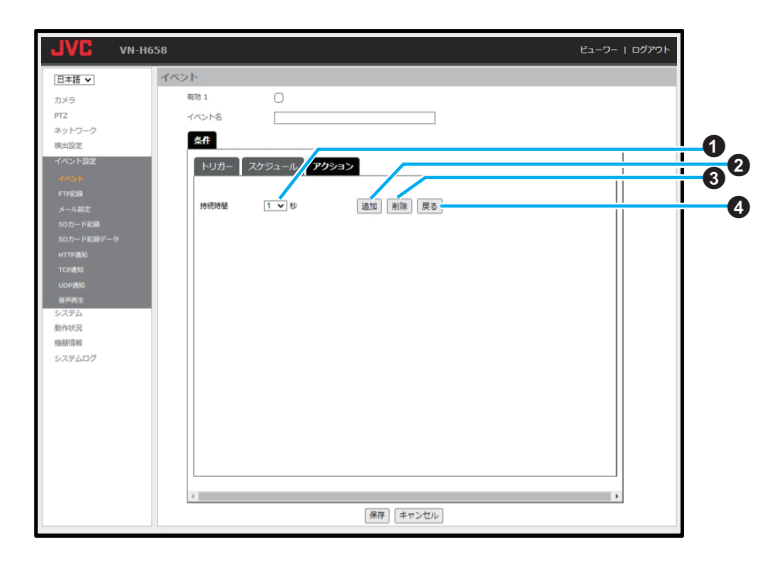

● イベントにネットワーク障害検出を選択した場 合は設定できません。

# A 持続時間

イベント発生時から FTP 記録を継続する時間 を選択します。 「設定値:R1、5、10、15、20、25、30、35、40、45、 50、55、60」秒

#### **@ 追加**

クリックするとイベントが発生したときにイ ベントアクションとして FTP 記録を行います。

0 FTP サーバーの設定は、FTP 記録ページ ([P.77](#page-76-0) )で行います。

## **A** 削除

クリックすると本画面で追加したイベントア クションを削除します。

#### $Q$  戻る

# 設定

メール送信

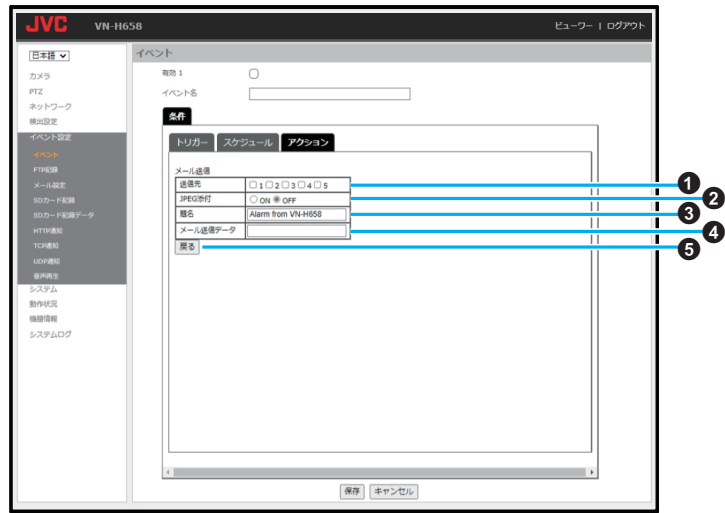

設定値の●は工場出荷の値です。

● イベントにネットワーク障害検出を選択した場 合は設定できません。

# **1 送信先**

- メール送信先の選択を行います。
- 宛先のメールアドレスの設定は、メール設定 ページ([P.79](#page-78-0) )で行います。

# **@** JPEG 添付

メールに JPEG 画像を添付するかどうかを選 択します。

0「ON」を選択するとイベント発生時の JPEG 画像 1 枚を添付します。

「設定値:ON、●OFF」

# 6 題名

メールの題名が表示されます。 (例:"Alarm from XXX ZZZ")

- 
- XXX には本機のモデル名(VN-H658 または VN-H658WP)、ZZZ にはイベント名が記載さ れます。
- 最大文字数は 127 文字までです。日本語のみ の場合は 42 文字、半角英数のみの場合は 127 文字までです。
- 0 工場設定値は「Alarm from 本機のモデル名 (VN-H658 または VN-H658WP)」です。

# **4 メール送信データ**

- メールの本文を入力します。
- 最大文字数は 127 文字までです。日本語のみ の場合は 42 文字、半角英数のみの場合は 127 文字までです。

「設定値:R 空欄」

 $\mathbf{\Theta}$  戻る

# TCP 通知

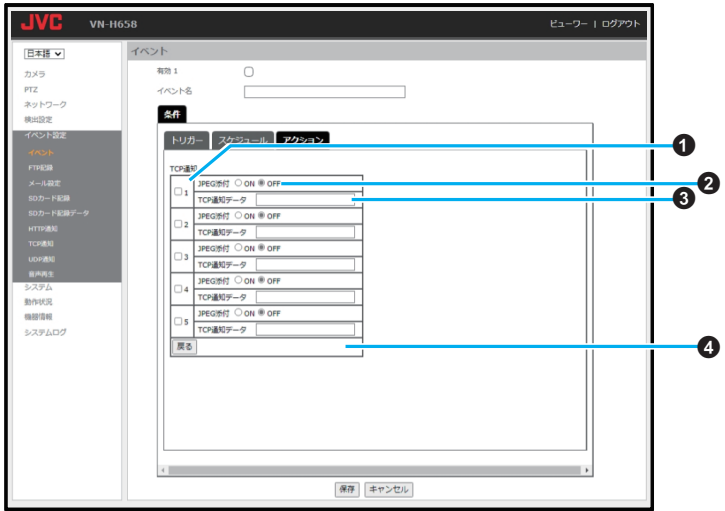

設定値の●は工場出荷の値です。

● イベントにネットワーク障害検出を選択した場 合は設定できません。

## A **TCP** 通知

チェックを入れるとイベントが発生したとき にイベントアクションとして TCP 通知を行い ます。

**1**~**5**

チェックを入れた宛先に TCP 通知を行いま す。

● 各宛先の IP アドレスまたは FQDN の設定は TCP 通知ページ([P.85](#page-84-0) )で行います。

## B **JPEG** 添付

TCP 通知に JPEG 画像を添付するかどうかを 選択します。

0「ON」を選択するとイベント発生時の JPEG 画像 1 枚を添付します。

「設定値:ON、●OFF」

#### **6 TCP 通知データ**

TCP 通知で送るメッセージを記入します。

0 最大文字数は 127 文字までです。日本語のみ の場合は 42 文字、半角英数のみの場合は 127 文字までです。 「設定値:● 空欄」

❹ 戻る

# 設定

UDP 通知

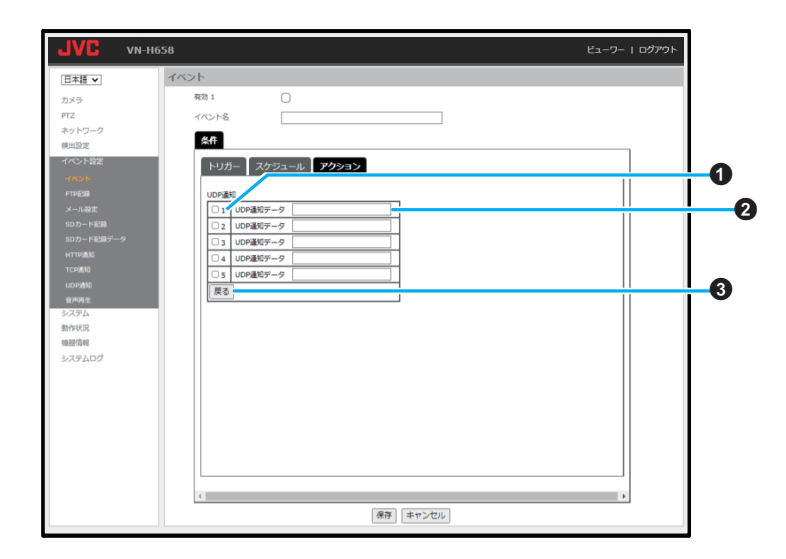

● イベントにネットワーク障害検出を選択した場 合は設定できません。

# A **UDP** 通知

 $1~~$   $\sim$   $5$ 

チェックを入れた宛先に UDP 通知を行いま す。

● 各宛先の IP アドレスまたは FQDN の設定は UDP 通知ページ([P.86](#page-85-0) )で行います。

# B **UDP** 通知データ

UDP 通知で送るメッセージを記入します。

● 最大文字数は 127 文字までです。日本語のみ の場合は 42 文字、半角英数のみの場合は 127 文字までです。

「設定値:● 空欄」

# 6 戻る

SD カード記録

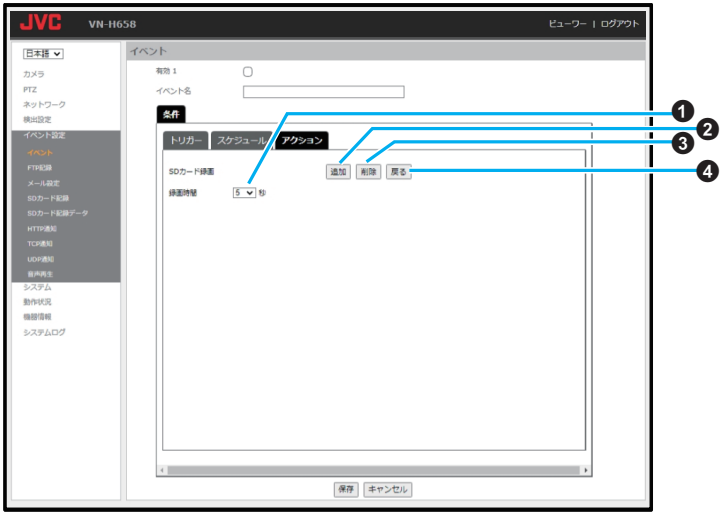

設定値の R は工場出荷の値です。

0 イベントに SD カードエラーを選択した場合は 設定できません。

# A 録画時間

イベント発生時から SD カード記録を継続する 時間を選択します。 「設定値:R5、10、15、20、25、30、35、40、45、50、 55、60」秒

#### 2 追加

クリックするとイベントが発生したときにイ ベントアクションとして SD カード記録を行い ます。

6 削除

クリックすると本画面で追加したイベントア クションを削除します。

#### $\Omega$  戻る

# 設定

アラーム出力 1/2

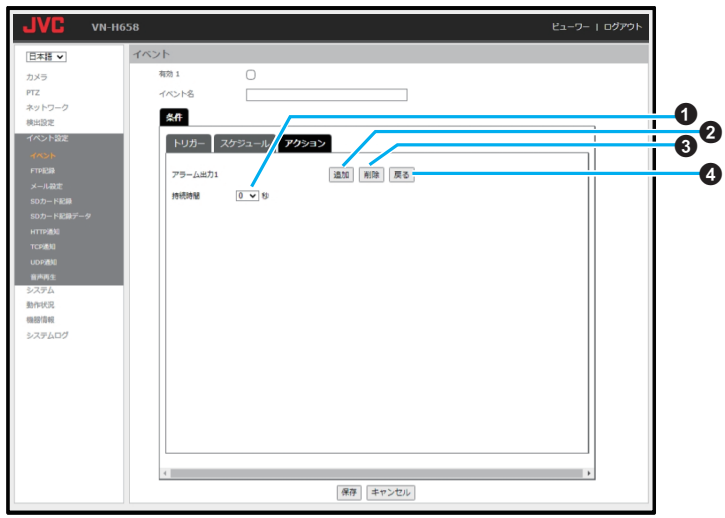

画面例はアラーム出力 1 です。

#### A 持続時間

イベント発生時からアラーム出力を継続する 時間を選択します。 「設定値:R0、5、10、15、20、25、30、35、40、45、 50、55、60」秒

#### 2 追加

クリックするとイベントが発生したときにイ ベントアクションとしてアラーム出力を行い ます。

## 6 削除

クリックすると本画面で追加したイベントア クションを削除します。

# **❹ 戻る**
#### HTTP 通知

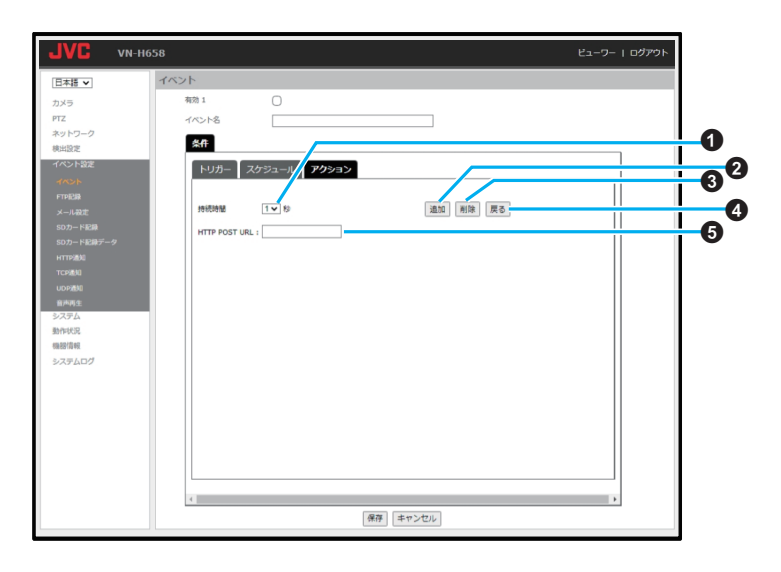

#### A 持続時間

イベント発生時から HTTP 通知を継続する時 間を選択します。 「設定値:R1、2、3、4、5」秒

#### 2 追加

クリックするとイベントが発生したときにイ ベントアクションとして HTTP 通知を行いま す。

#### 6 削除

クリックすると本画面で追加したイベントア クションを削除します。

#### $\Omega$  戻る

クリックすると前の画面に戻ります。

#### **G** HTTP POST URL

HTTP 通知のサーバーへの POST 先を設定し ます。 半角英数文字で 64 文字まで入力できます。

## 「設定値:● 空欄」

#### $x + 1$

● HTTP POST URL に「?」や「&」などの記号を含め る場合は、URL エンコードする必要があります。  $[? \rightarrow [%3F], [~] \rightarrow [%5F], [=] \rightarrow [%3D], [8] \rightarrow$ 「%26」

例:「api/param%3Fsystem.date %26system.model」

• http://192.168.0.2/api/param? system.date&system.model を送信する場合 は、 [HTTP 通知] - [HTTP POST サーバー] (P.84)に「192.168.0.2」、HTTP POST URL に 「/api/param%3Fsystem.date %26system.model を設定してください。

## 設定

音声再生

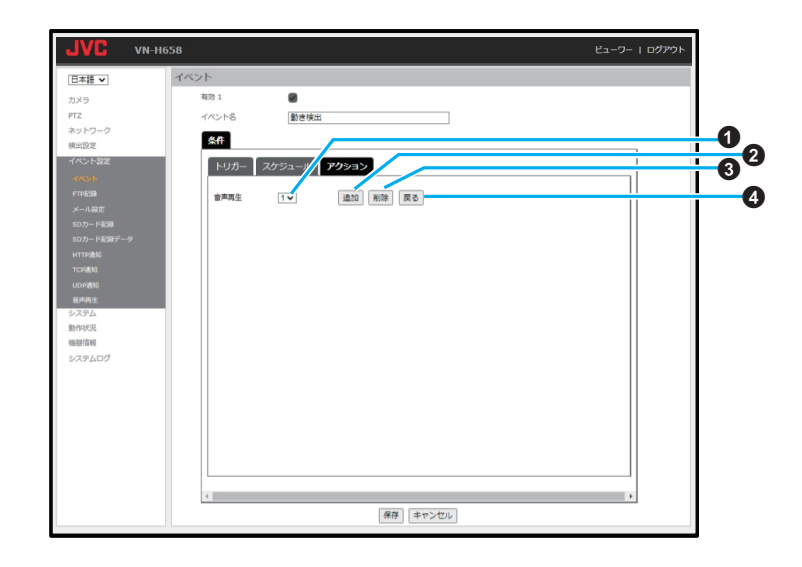

#### A 音声再生

指定した番号の音声ファイルを再生します。 ● 音声ファイルの登録は、音声再生ページ ([P.87](#page-86-0) )で行います。

「設定値:1~5(●1)

B 追加

クリックするとイベントが発生したときにイ ベントアクションとして音声再生を行います。

6 削除

クリックすると本画面で追加したイベントア クションを削除します。

**4 戻る** 

クリックすると前の画面に戻ります。

#### デイナイト切替

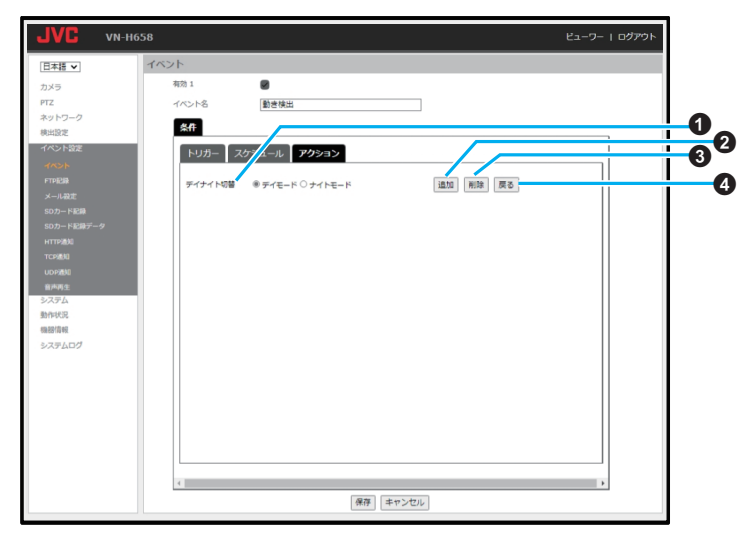

#### **1 デイナイト切替**

デイモード **/** ナイトモード イベント発生時のイベントアクションで、デイ モード/ナイトモードのどちらに切り替えるか を選択します。 「設定値:●デイモード、ナイトモード」

#### 2 追加

クリックするとイベントが発生したときにイ ベントアクションとしてデイナイト切り替え を行います。

#### 6 削除

クリックすると本画面で追加したイベントア クションを削除します。

#### **❹ 戻る**

クリックすると前の画面に戻ります。

プリセットポジション移動

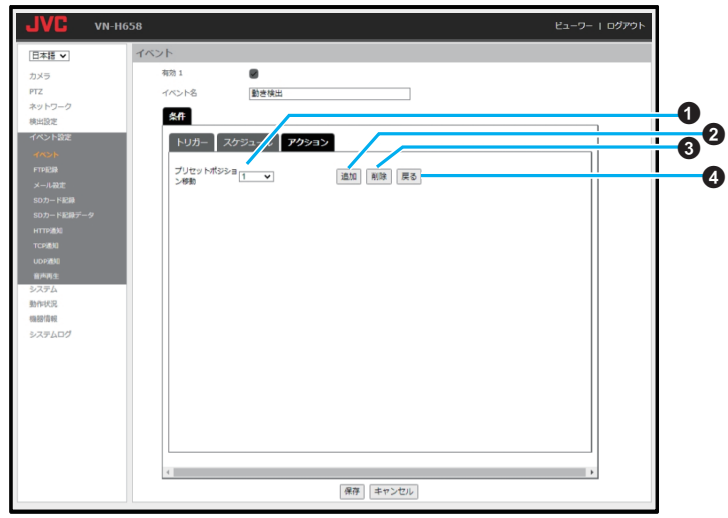

**1 プリセットポジション移動** 

プリセットポジションの位置を指定します。 「設定値:Home、1~255(R1)」

**<sup>2</sup>** 追加

クリックするとイベントが発生したときに、イ ベントアクションとして指定したプリセット ポジションに移動します。

#### 6 削除

クリックすると本画面で追加したイベントア クションを削除します。

**4 戻る** 

クリックすると前の画面に戻ります。

## **FTP** 記録

FTP の録画条件をあらかじめ設定しておくことで、FTP サーバーに映像を保存することができます。 FTP 記録を使用するときは[カメラ] - [ エンコード ]の項でエンコーダー 4 のエンコードタイプを JPEG にしてください。(エンコーダー 4 のみ FTP 記録に使用できます。)

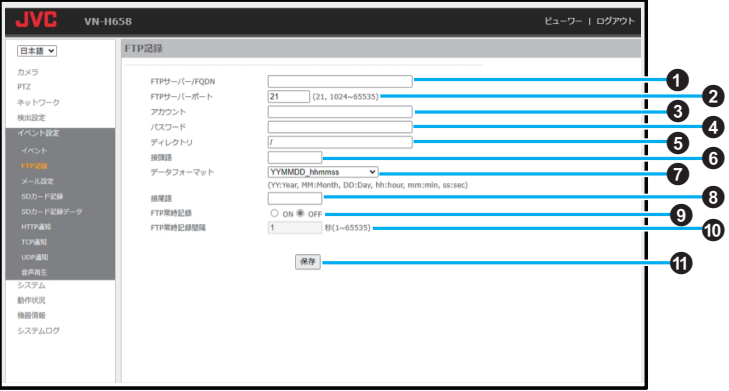

設定値の●は工場出荷の値です。

A **FTP** サーバー**/FQDN**

記録先の FTP サーバーの IP アドレスまたは FQDN を設定します。 半角英数文字で 30 文字まで入力できます。 「設定値:R 空欄」

#### B **FTP** サーバーポート 記録先の FTP サーバーポートを選択します。

「設定値:R21、1024~65535」

#### 6 アカウント

FTP サーバーのアカウント名を設定します。 半角英数文字で 30 文字まで入力できます。 「設定値:R 空欄」

#### ◎ パスワード

FTP サーバーのパスワードを設定します。 半角英数文字で 30 文字まで入力できます。 「設定値:R 空欄」

#### **6 ディレクトリ**

FTP サーバー上の記録先フォルダーを設定し ます。 半角英数文字で 30 文字まで入力できます。

#### 6 接頭語

ファイル名の先頭に付ける文字列を設定しま す。

半角英数文字で 8 文字まで入力できます。 「設定値:R 空欄」

#### G データフォーマット

データフォーマットを選択します。 ● 記録するファイル名は、「接頭語+データ フォーマット + 接尾語]となります。 「設定値:●YYMMDD\_hhmmss. hh\_mm\_ss\_MM\_DD\_YYYY、 MM\_DD\_hh\_mm\_ss\_YY、 MM\_DD\_hh\_mm\_ss\_YYYY、 YYMMDDhhmmss、YYYYMMDDhhmmss」 6 接尾語

ファイル名の語尾に付ける文字列を設定しま す。 ● 半角英数文字で 8 文字まで入力できます。

「設定値:R 空欄」

次のページへつづく

#### **C FTP 常時記録**

「ON」:

常に FTP サーバーに JPEG の記録を行いま す。

「OFF」:

FTP サーバーへの常時記録を停止します。

- 「OFF」の状態で「イベント]のページのイベ ント名を選び編集するときに[アクション] -[FTP 記録]にチェックを入れた場合に、 FTP 記録を行います。
- 0 FTP 常時記録の場合、ファイル名は[接頭語 +データフォーマット+接尾語+\_CONST] となり、最大 41 文字です。

「設定値:ON、●OFF」

#### J **FTP** 常時記録間隔

FTP 常時記録時の JPEG 記録間隔を設定しま す。

「設定値:1~65535(R1)」

**の保存** 

設定した内容を保存します。保存せずに他の ページに移行すると設定内容は保存されませ  $h_{16}$ 

 $x + y -$ 

- 0 FTP 記録や JPEG 添付を利用するためにはエン コーダー 4 のエンコードタイプを JPEG に設定 してください。
- 0 FTP 記録では、1 秒間に 1 枚の JPEG 画像が記録 されますが、記録されるタイミングや環境により 1枚多く記録されたり、間隔が2秒になったりす ることがあります。

## メール設定

メール送信するための設定を行います。

JPEG 添付を使用するときは[カメラ] - [ エンコード ]の項でエンコーダー 4 のエンコードタイプを JPEG にしてください。(エンコーダー 4 のみ JPEG 添付に使用できます。)

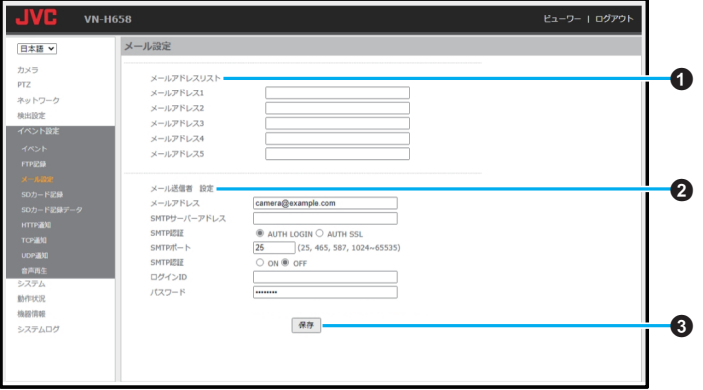

設定値の●は工場出荷の値です。

#### A メールアドレスリスト

メールアドレス **1**~**5** メールの送付先アドレスを設定します。 半角英数文字で 64 文字まで入力できます。 「設定値:R 空欄」

#### <sup>2</sup> メール送信者 設定

#### メールアドレス

メール差出元アドレスを設定します。 半角英数文字で 64 文字まで入力できます。 「設定値:●camera@example.com」

#### **SMTP** サーバーアドレス

SMTP サーバーの IP アドレスまたは FQDN を 設定します。

半角英数文字で 64 文字まで入力できます。 「設定値:●空欄」

#### **SMTP** 認証

SMTP の認証方式を選択します。 「設定値:●AUTH LOGIN、AUTH SSL」

#### **SMTP** ポート

SMTP サーバーのポートを設定します。

「設定値:R25、465、587、1024~65535」

#### **SMTP** 認証

ON にすると SMTP サーバーへの接続認証を 行います。

「設定値: ON. ●OFF」

#### ログイン **ID**

認証時に使用する ID を設定します。 半角英数文字で 64 文字まで入力できます。 「設定値:●空欄」

#### パスワード

認証時に使用するパスワードを設定します。 半角英数文字で 32 文字まで入力できます。 「設定値:● 空欄」

#### 6 保存

## **SD** カード記録

撮影した映像は 1 つのエンコーダーに限って SD カードに保存することができます。JPEG では記録で きません。SD カードを挿入してから、この機能を設定してください。

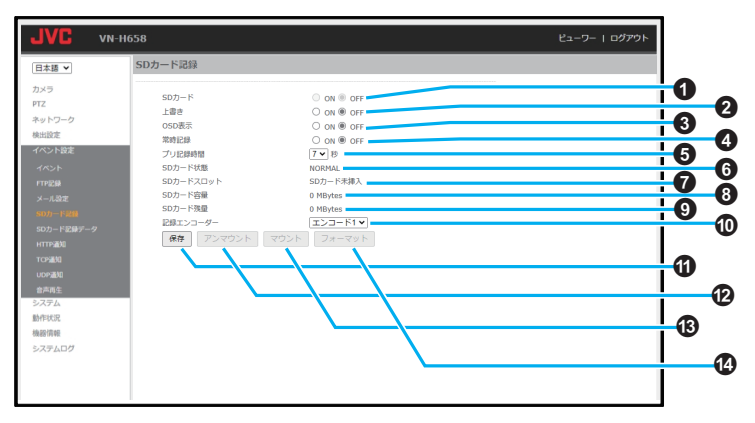

設定値の●は工場出荷の値です。

#### A **SD** カード

「ON」: SD カードを使用します。 「OFF」: SD カードを使用しません。 「設定値: ON. ●OFF」

#### 2 上書き

「ON」:

上書きします。容量がなくなったら古い記録 データから順に削除してループ記録を行いま す。 「OFF」:

上書きしません。容量がなくなったら記録は停 止します。 「設定値:ON、●OFF」

### C **OSD** 表示

「ON」:

[システム]-[システム情報]-[OSD 表示位 置]-[イベント]([P.88](#page-87-0) )が指定されている場 合、SD カードの状態をアイコンで表示します。

- SD (黒色): カードが無い(または認識できない)とき
- SD (青色): カードがある(ただし記録中でない)とき • SD (赤色):
- 記録中のとき

• SD (黄色): 記録中に何か問題が発生したとき 「OFF」:表示しません。 「設定値:ON、●OFF」

#### D 常時記録

「ON」:

常に SD カードへ記録します。1 分毎の動画ファ イルが作成されます。

「OFF」:

常時記録を停止します。記録停止後も最長 1 分 間は記録が続きます。

●「イベント1のページでイベント名を選び編 集するときに「アクション]-[SD カード記 録]にチェックを入れた場合に、SD カード記 録を行います。

「設定値:ON、●OFF」

#### **6 プリ記録時間**

イベント発生前または常時記録開始前の映像 を記録(プリ記録)する時間を設定します。設定 した時間分だけ、常時記録の開始前とイベント 発生によるイベントアクションでの記録開始 前の映像が記録されます。 「設定値:1、2、3、4、5、6、●7 秒

#### **6 SD カード状態**

SD カードの動作状態を表示します。

- 0 NORMAL:正常動作中
- WRITE ERROR:書き込みができない状態の とき
- OPEN ERROR:ファイルが開けない状態の とき
- 0 RECORDING:録画中
- G **SD** カードスロット
	- SD カードの挿入状態を表示します。
	- SD カード挿入
	- SD カード未挿入
- **6 SD カード容量**

SD カードの総容量を表示します。

- **Q SD カード残量** SD カードの残量を表示します。
- 偷 記録エンコーダー
	- 記録に用いるエンコーダーを選択します。 0 エンコードタイプが H.264/H.265 のエン コーダーを表示します。JPEG および OFF の 時は表示されません。 「設定値:●エンコード 1、エンコード 2、エン コード 3、エンコード 4」
- **①**保存

設定した内容を保存します。保存せずに他の ページに移行すると設定内容は保存されませ  $\mathcal{h}_{\nu}$ 

#### **m** アンマウント

SD カードをアンマウントします。

0 SD カードをアンマウントしていると SD カードへの記録はできません。アンマウント を行うと、SD カード容量と SD カード残量 が 0 MBytes になります。

**68 マウント** 

- マウントを行うと、SD カード容量と SD カー ド残量に実際の容量が表示されます。
- N フォーマット
	- SD カードをクイックフォーマットします。
	- SD カードは、必ず本機でクイックフォーマッ トしてから使用してください。
	- クイックフォーマットを行うと、SD カード の状態が OFF(使用しない)になります。

#### $x + y -$

- 0 記録される動画のファイル形式は mp4 です。
- より正確な時刻で記録するために、時刻サーバー (SNTP サーバー)のご使用をおすすめします。
- 記録データには記録処理中のデータ(最新のデー タ)も表示されますが、記録処理中のデータは、 正しく保存や再生ができません。
- 0 AUDIO IN 端子にマイクが接続されて [音声入出](#page-92-0) 力([P.93](#page-92-0) )が ON になっている場合は音声も SD カードに記録することができます。

#### **●** 本機で使用可能な **SD** カードについて

- 0 Class10 以上対応の microSDHC/SDXC カード で動作保証温度 85°C 以上のもの
- 0 事前に、本機で必ず microSD カードをフォー マットしてから使用してください。
- 0 下記 SD カードは本機に接続して動作確認を行 なっております。
	- \* SanDisk SDSQUAC-128G-JN3MA<br>\* SanDisk SDSQXAQ-256G-JN3MD
	- SanDisk SDSQXAO-256G-JN3MD<br>SanDisk SDSQXA0-512G-JN3MD
	- SDSQXA0-512G-JN3MD
	- <sup>0</sup> TOSHIBA MSDAR40N128G
	- TOSHIBA MSDBR48N256G<br>TOSHIBA MUH-E256G
	- TOSHIBA MUH-E256G<br>TOSHIBA MU-J256GX MU-J256GX
	- <sup>0</sup> JVC ケンウッド KNA-SD32A
- (高耐久 SD カード)
	- SanDisk SDSQQVR-256G-JN3ID<br>• ハギワラ MSDB-032GS
	- ・ 八ギワラ MSDB-032GS<br>• 八ギワラ MSDB-064GS
	- MSDB-064GS
- ※ 上記条件を満たす microSD カードすべての動 作を保証するものではありません。
- ※ 本機に非対応の SD カードを使用した場合、記 録設定できても正常に記録できない場合があり ます。

ご注意 :

• SD カードを取り出すときは、「SD カード記録] を「OFF」にし、本機の電源を切って取り出して ください。

#### **●** 記録時間の目安

記録時間の目安については、下記の表をご参照く ださい。(H.264/H.265、CBR 設定時の記録時間の 目安です。)

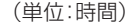

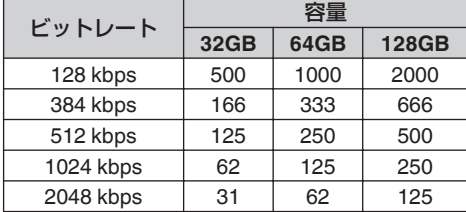

#### **● SD** カード記録中の **FTP** サーバーからのファイ ル保存について

Microsoft Edge で本機の FTP サーバーに接続する と、SD カード記録のファイルリストが表示されま すので、対象のファイルを選択し、右クリックから 「対象をファイルに保存」を選びパソコンに保存し てください。

ファイルリストには記録処理中のファイル(最新 のファイル)も表示されますが、記録処理中のファ イルは、保存はできますが再生できません。

新しいファイルの記録処理が始まると記録処理中 だったファイルの処理が完了しますので 、記録処 理中のファイルを保存したい場合は、ファイルの 処理が完了してからファイルの保存を行なってく ださい。

- FTP クライアントから SD カードに記録されて いる記録データの確認やダウンロードをするこ とができます。
- 下図は、エクスプローラーから FTP にアクセス した場合の表示例です。

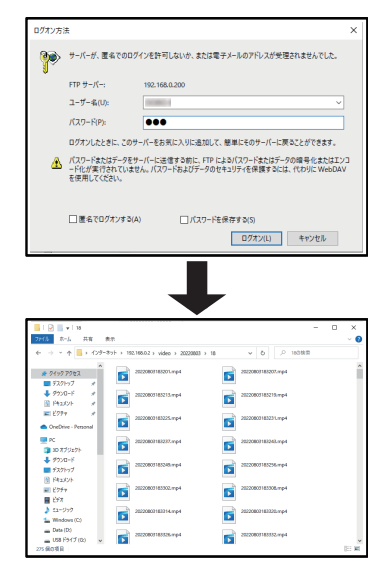

## **SD** カード記録データ

SD カードに記録されたデータの保存や再生ができます。

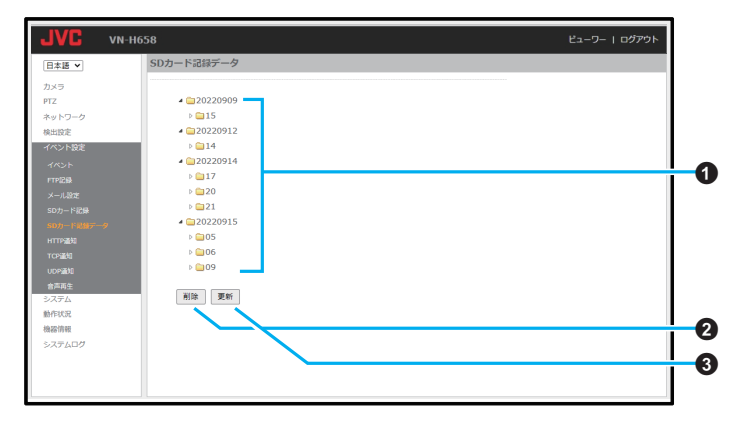

#### A 記録データリスト

記録データのリストが表示されます。

- 0 表示された記録データを左クリックすると、 記録データを別ウィンドウにて再生するこ とができます。
- 0 FTP アクセスしてダウンロードすることも 可能です。
- 2 削除

チェックボックスで選択した記録データを削 除します。

- 6 更新 記録データリストを最新の状態に更新します。
- メモ :
- 記録日時を確認するには、ファイル名やフォル ダー名を参照してください。記録データをダウ ンロードするとき、ダウンロードしたファイル のタイムスタンプが記録日時と異なる場合があ ります。実際の記録日時はファイル名で判断で きますが、より明確に記録日時を判断したい場 合は、映像上に OSD で日時表示して記録するこ とをおすすめします。
- SD カード記録中に上書きが「ON」の場合、上書 き実施時に古い記録ファイルを消去します。そ の際、記録日時フォルダーの更新日時が記録ファ イルを消去した時刻に更新されます。

#### <span id="page-83-0"></span>**HTTP** 通知

通知先の HTTP サーバーの設定をします。 JPEG 添付を使用するときは[カメラ] - [ エンコード ]の項でエンコーダー 4 のエンコードタイプを JPEG にしてください。(エンコーダー 4 のみ JPEG 添付に使用できます。)

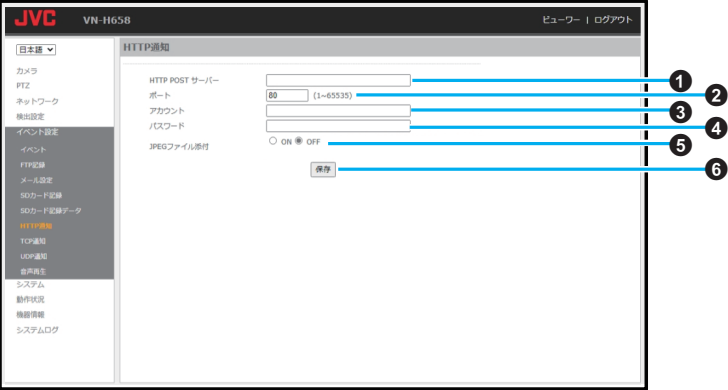

設定値の●は工場出荷の値です。

#### A **HTTP POST** サーバー

POST 先の HTTP サーバーの IP アドレスまた は FQDN を設定します。 半角英数文字で 30 文字まで入力できます。 「設定値:●空欄」

 $\Omega$   $\hbar$   $\hbar$ 

HTTP サーバーのポートを設定します。 「設定値:1~65535(●80)」

#### 6 アカウント

HTTP サーバーへの接続に使用するアカウント 名を設定します。 半角英数文字で 30 文字まで入力できます。 「設定値:● 空欄」

#### **4** パスワード

HTTP サーバーへの接続に使用するパスワード を設定します。 半角英数文字で 30 文字まで入力できます。 「設定値:●空欄」

#### **6 JPEG** ファイル添付

イベント発生時の JPEG を添付するかしない かを選択します。 「ON」: 添付します。 「OFF」: 添付しません。 「設定値:ON、●OFF」

#### 6 保存

## **TCP** 通知

[イベント]-[アクション]-[TCP 通知]で[TCP 通知データ]に入力された文字列を TCP IP アドレス/ FQDN および TCP ポートで指定された送信先へ TCP で送信します。

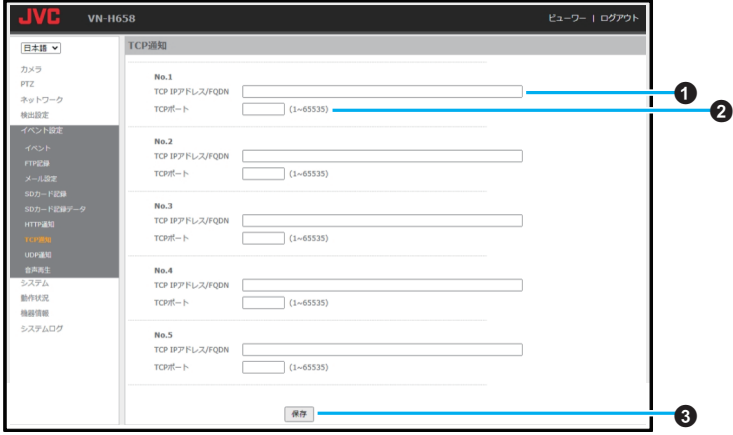

No.1~No.5 共通 通知先を 5 件まで設定できます。

#### A **TCP IP** アドレス**/FQDN**

TCP 通知の通知先を設定します。 「設定値:●空欄」

B **TCP** ポート

通知先の TCP ポートを設定します。 「設定値:1~65535(●空欄)」

#### 6 保存

## **UDP** 通知

[イベント]-[アクション]-[UDP 通知]で[UDP 通知データ]に入力された文字列を UDP IP アドレ ス/FQDN および UDP ポートで指定された送信先へ UDP で送信します。

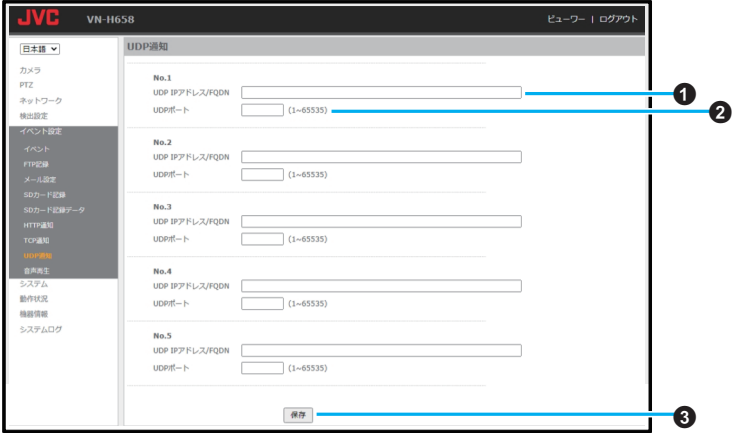

No.1~No.5 共通 通知先を 5 件まで設定できます。

#### A **UDP IP** アドレス**/FQDN**

UDP 通知の通知先を設定します。 「設定値:●空欄」

#### B **UDP** ポート

通知先の UDP ポートを設定します。 「設定値:1~65535(●空欄)」

#### 6 保存

### <span id="page-86-0"></span>音声再生

カメラに音声ファイルを登録したり、登録した音声ファイルを再生、削除したりすることができます。

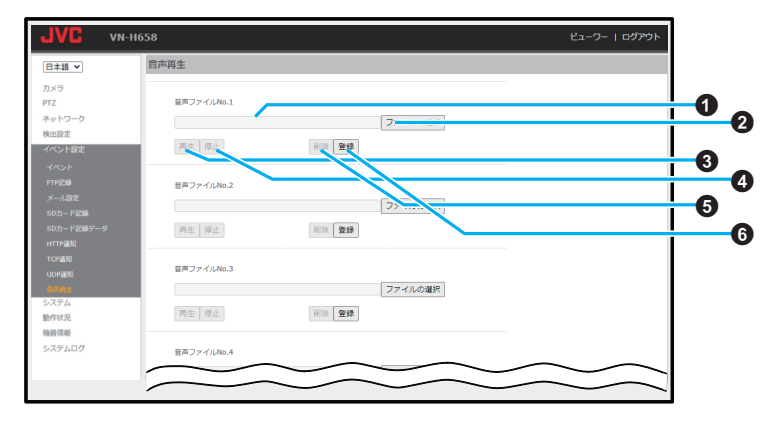

音声ファイル No.1~音声ファイル No.5

#### **4 ファイルの情報表示**

音声ファイル名とファイルの再生時間を表示 します。

0 音声ファイル登録時のみ表示されます。

#### **❷ ファイルの選択**

クリックするとファイルを選択する画面が表 示されるので、そこから音声ファイルを選択し ます。

#### $\Omega$   $\bar{E}$

クリックすると登録してある音声ファイルを テスト再生します。

0 音声ファイル登録時のみ有効です。

#### **4** 停止

テスト再生中にクリックすると再生を停止し ます。

0 音声ファイル登録時のみ有効です。

#### **6** 削除

クリックすると登録済みのファイルを削除し ます。

#### 6 登録

[ファイルの選択]で選択した音声ファイルを 登録します。

音声ファイルの仕様は下記のとおりです。

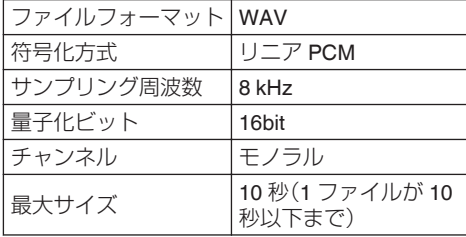

 $x + 1 = 1$ 

● 音声出力と音声再生が重なった場合、本機は音 声出力を優先して動作します。

## <span id="page-87-0"></span>システム

## システム情報

本機のシステム情報、ユーザー、時刻、音声、メンテナンスに関する設定が可能です。

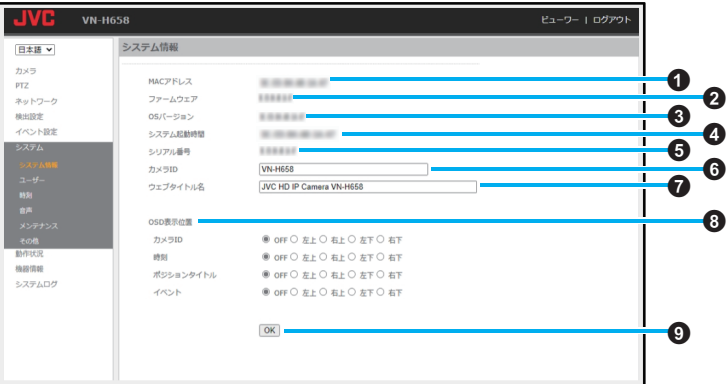

設定値の●は工場出荷の値です。

A **MAC** アドレス

MAC アドレスが表示されます。

- B ファームウェア 本機のソフトウェアバージョンが表示されま す。
- C **OS** バージョン 本機の OS 名が表示されます。
- ❹ システム起動時間 本機のシステム起動時刻が表示されます。
- E シリアル番号 本機のシリアル番号が表示されます。
- **6 カメラ ID**

カメラ ID を設定します。

- 36 文字まで入力できます。(日本語も入力で きます。)
- 「設定値:●VN-H658 または VN-H658WP」

#### **@** ウェブタイトル名

ウェブタイトル名を設定します。

● 48 文字まで入力できます。(日本語も入力で きます。)

「設定値:●JVC HD IP Camera VN-H658 また は VN-H658WP」

H **OSD** 表示位置(**OSD:On-Screen Display**) カメラ **ID** カメラ ID の表示位置を設定します。 「OFF」:非表示 「左上」:画面の左上に表示 「右上」:画面の右上に表示 「左下」:画面の左下に表示 「右下」:画面の右下に表示 「設定値:●OFF、左上、右上、左下、右下」 時刻 時刻の表示位置を設定します。 「OFF」:非表示 「左上」:画面の左上に表示 「右上」:画面の右上に表示 「左下」:画面の左下に表示 「右下」:画面の右下に表示 「設定値:●OFF、左上、右上、左下、右下」 ポジションタイトル ポジションタイトルの表示位置を設定します。 「OFF」:非表示 「左上」:画面の左上に表示 「右上」:画面の右上に表示 「左下」:画面の左下に表示 「右下」:画面の右下に表示 「設定値:●OFF、左上、右上、左下、右下」 イベント イベントが発生したときに通知する OSD の表 示位置を設定します。 「OFF」:非表示 「左上」:画面の左上に表示 「右上」:画面の右上に表示 「左下」:画面の左下に表示 「右下」:画面の右下に表示 「設定値:●OFF、左上、右上、左下、右下」  $x + 1 = 1$ ● 画面上で表示可能な文字数は下記のとおりで

す。 1920x1080 28 文字、1280x960 24 文字、 1280x720 24 文字、640x480 24 文字、 640x360 24 文字、320x240 17 文字

0 画面上では半角文字と全角文字が同じ幅になり ます。

#### **Q** 保存

設定した内容を保存します。保存せずに他の ページに移行すると設定内容は保存されませ  $h_{10}$ 

#### ご注意 : -

● カメラ ID/時刻/ポジションタイトル/イベントは同 じ位置には設定できません。

## ユーザー

本機の利用者の登録や登録内容の変更、削除を設定します。

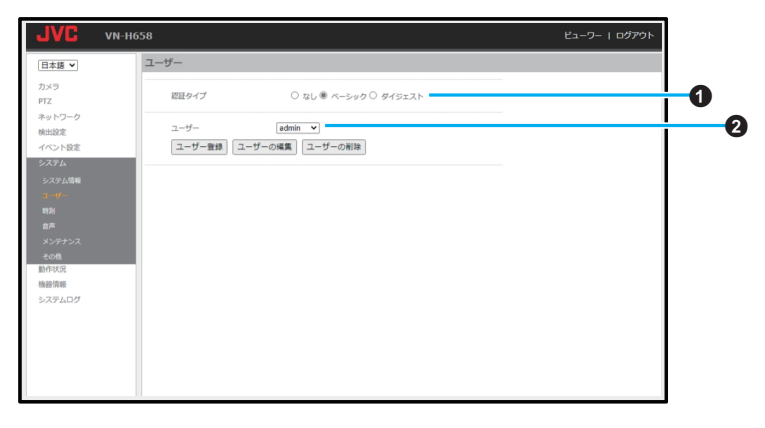

設定値の● は工場出荷の値です。

#### **4 認証タイプ**

ログイン時の認証方法を設定できます。 「なし」に設定するとログイン認証なしで本機 にアクセスできます。 「設定値:なし、● ベーシック、ダイジェスト」

 $Q2 - f - f - g$ 

ユーザーの一覧が表示されます。

#### ユーザー登録

クリックすると新規ユーザーの追加メニュー が表示されます。

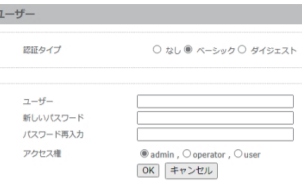

#### ユーザーの編集

クリックすると[ユーザー]で選択したユーザー の編集を行うメニューが表示されます。

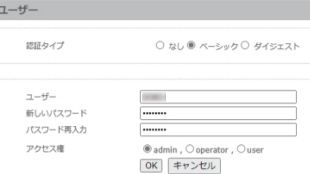

#### ユーザーの削除

クリックすると[ユーザー]で選択したユーザー の削除を行います。

0 admin 権限の初期ユーザーは削除できませ  $h_{10}$ 

#### **●** ユーザー登録**/**ユーザーの編集共通

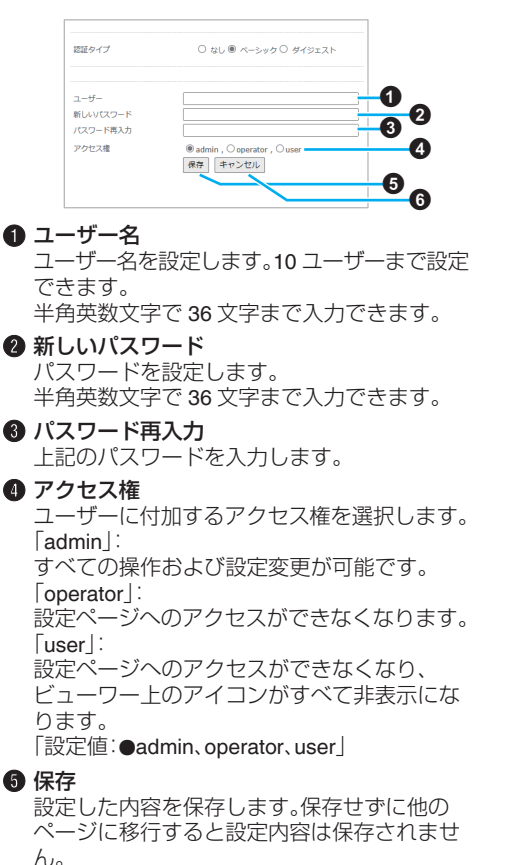

**6 キャンセル** 

選択した内容をすべてキャンセルします。

## 時刻

時刻の設定をします。

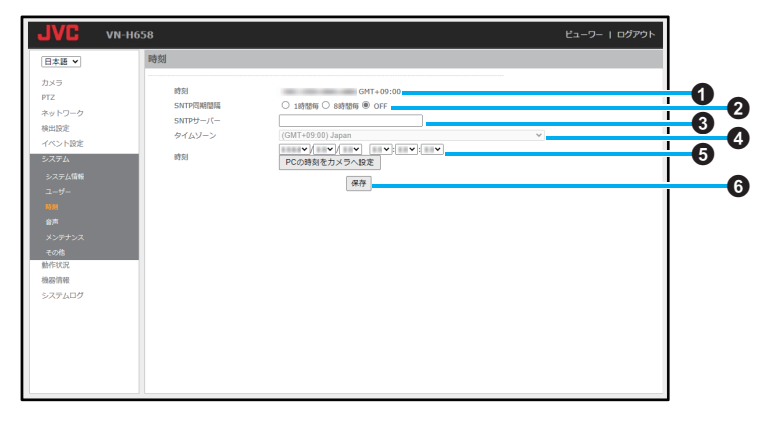

設定値の●は工場出荷の値です。

#### A 時刻

本機に設定されている時刻とタイムゾーンを 表示します。

#### **@ SNTP 同期間隔**

時刻合わせをする間隔を設定します。「OFF」は 手動での設定になります。 「設定値:1時間毎、8時間毎、●OFF」

#### C **SNTP** サーバー

SNTP サーバーの IP アドレスまたは FQDN を 設定します。半角英数文字で 63 文字まで入力 できます。 「設定値:●空欄」

#### D タイムゾーン

タイムゾーンを設定します。 0[SNTP 同期間隔]が「OFF」の場合はグレーア ウトして選択できません。

#### 6 時刻

手動で時刻を設定します。

0[SNTP 同期間隔]が「OFF」の場合のみ設定で きます。

#### **PC** の時刻をカメラに設定

クリックするとパソコンから時刻を取得し同 期します。

- 取得した時刻は、[保存]ボタンをクリックし なくても即時反映されます。
- [保存]ボタンをクリックすると、手動の時刻 設定で日時が再設定されます。

#### 6 保存

設定した内容を保存します。保存せずに他の ページに移行すると設定内容は保存されませ  $h_{10}$ 

#### ご注意 :

- 時刻が初期化された場合は、時刻の設定を行なっ てください。
- 時刻を設定しなかった場合や補正を行わない場 合、ログ、SD カード記録およびメール送信の時 刻情報が正しく表示されません。

#### <span id="page-92-0"></span>音声

音声の入出力の有効無効や音量、入出力方法など音声に関する設定をします。

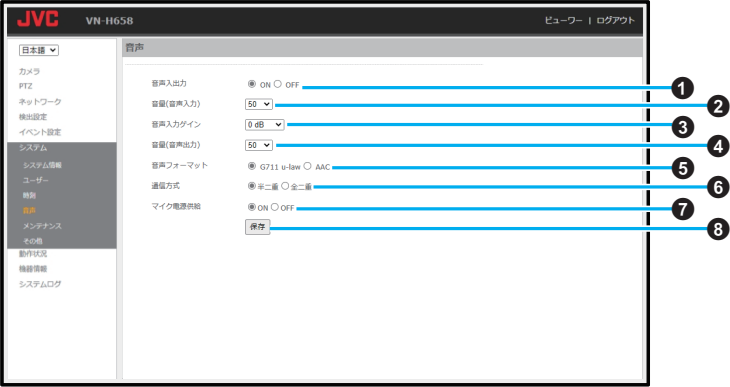

設定値の●は工場出荷の値です。

#### A 音声入出力

「ON」: 音声の入出力を有効にします。 「OFF」: 音声の入出力を無効にします。 「設定値:●ON、OFF」

#### B 音量(音声入力)

音声入力の音量を設定します。数字が大きくな るほど、音量が上がります。 「設定値:1~100(●50)

#### C 音声入力ゲイン

音声入力のゲインを設定します。 「設定値:●0dB、+20dB、+26dB、+32dB」

#### ❹ 音量(音声出力)

音声出力の音量を設定します。数字が大きくな るほど、音量が上がります。 「設定値:1~100(●50)

#### E 音声フォーマット

音声フォーマットを設定します。 「設定値:●G.711 u-law、AAC」

#### **6 通信方式**

音声の通信方式を設定します。

- 0「半二重」に設定した場合、パソコンから本機 へ音声を送信している間は、本機からパソコ ンへ送信される音声が消されます。
- ●「全二重」に設定した場合、本機からパソコン に送信される音声を聞きながら、パソコンか ら本機に音声を送信できます。 「設定値:● 半二重、全二重」

#### **6** マイク電源供給

「ON」: AUDIO IN に接続したマイクなどに電源供給し ます。 「OFF」: 電源供給しません。 「設定値:●ON. OFF」

#### 6 保存

設定した内容を保存します。保存せずに他の ページに移行すると設定内容は保存されませ

ん。 音声入出力の「ON/OFF」を切り替えて設定を保 存すると本機は再起動を行ないます。

次のページへつづく

#### $x + y -$

音声入力/音声出力について

0 工場出荷状態では音声が有効(ON)に設定され ており、ビューワーの音声入力アイコン(0)を クリックすると、AUDIO IN から入力された音声 がパソコンから出力されます。また、HTTPS で 接続した場合、ビューワーの音声出力アイコン (8)をクリックするとパソコンに接続したマ イクから入力された音声が AUDIO OUT から出 力されます。音声入出力を使用しない場合は、音 声を無効(OFF)に設定してください。音声フォー マットが「G.711 u-law」の場合、サンプリング レートは 8000Hz 固定です。音声フォーマット が「AAC」の場合、サンプリングレートは 32000Hz 固定です。

## メンテナンス

ファームウェアのアップデートや再起動などをします。

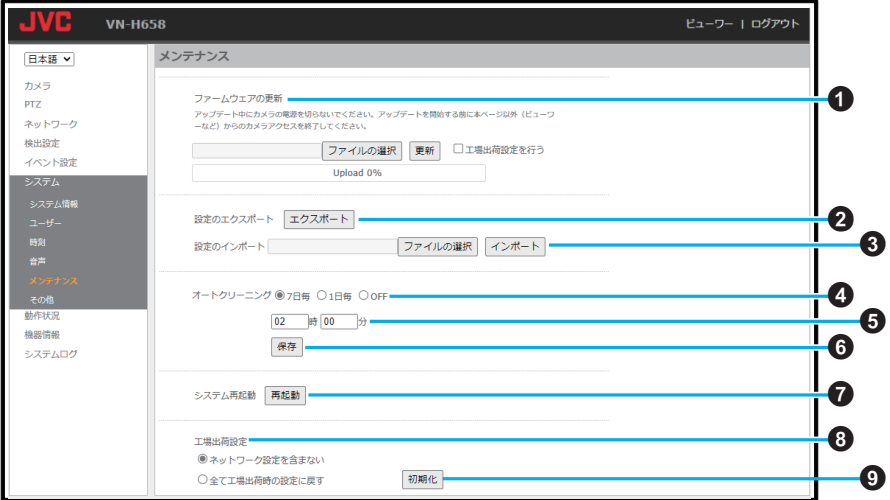

設定値の●は工場出荷の値です。

#### A ファームウェアの更新

#### ファイルの選択

クリックして、アップデートファイルを選択し ます。

#### 更新

クリックするとアップデートを開始します。 ファイルが参照されていない場合は、エラー ポップアップを表示します。

#### 工場出荷設定を行う

チェックを付けてから[更新]ボタンをクリッ クしてアップデートを行うと、アップデートと ともに+3の選択に基づいた工場出荷設定への 設定値初期化も行います。

#### ■ 設定のエクスポート

クリックすると設定ファイルのダウンロード を行います。

#### C 設定のインポート

ファイルの選択 クリックして、インポートする設定ファイルを 選択します。

#### インポート

クリックすると設定ファイルをインポートし ます。

● ファイルが参照されていない場合は、エラー ポップアップを表示します。

#### D オートクリーニング

システム起動日から起算して指定した間隔で 電源や信号の伝達を行う部品のクリーニング を行います。クリーニングが終わったあとは、 クリーニングを行う前のパンとチルト位置に 戻ります。

「設定値:●7 日毎、1 日毎、OFF」

E オートクリーニング時刻 オートクリーニングを実行する時刻を設定し ます。 「設定値:R02:00、0~23 : 0~59」

#### 6 保存

オートクリーニングの設定した内容を保存し ます。

次のページへつづく

#### G システム再起動

「再起動]ボタンをクリックすると本機を再起 動します。

#### **6 工場出荷設定**

ネットワーク設定を除外して工場出荷値に戻 すか、すべてを工場出荷値に戻すかを選択しま す。

ネットワーク設定は下記のページです。

- 0 ネットワークページ([P.41](#page-40-0) )
- ネットワーク(IPv6)ページ(P.43)
- ネットワーク(802.1x)ページ(P.44)
- HTTP/RTSP サービスページ(P.46)
- 0 マルチキャストページ([P.48](#page-47-0) )

「設定値:●ネットワーク設定を含まない、全て 工場出荷時の設定に戻す」

#### **A** 初期化

[初期化]ボタンをクリックすると本機を初期 化します。

● 時刻は初期化されません。

**ご注意 : 一** 

- 「設定のエクスポートした設 定ファイルは、本機専用のファイルです。設定 ファイルは各モデルで異なります。 他のモデルにインポートしないでください。ま た、他のモデルよりエクスポートした設定ファ イルを、本機にインポートしないでください。
- エクスポートしたファイルは、エクスポート時 のデフォルトファイル名のままインポートして ください。ファイル名を変更すると、インポート することができません。
- インポートの機能において、下記の項目はイン ポートされません。
	- ネットワークページのすべての設定(P.41)
	- ネットワーク(IPv6)ページのすべての設定  $(P.43)$
	- <sup>0</sup> HTTP/RTSP サービスページの HTTP ポート と RTSP ポートの設定([P.46](#page-45-0) )
	- <sup>0</sup> 音声再生ページのすべての設定([P.87](#page-86-0) )
	- システムログページのすべての情報(P.100)
	- シリアルナンバー/MAC アドレスの情報

## その他

ソフトウェアライセンス許諾、ソフトウェアに関する重要なお知らせや本機に含まれるフリーオープン ソースコードソフトウェア(FOSS)の情報が表示されます。

**Contract Contract Contract** 

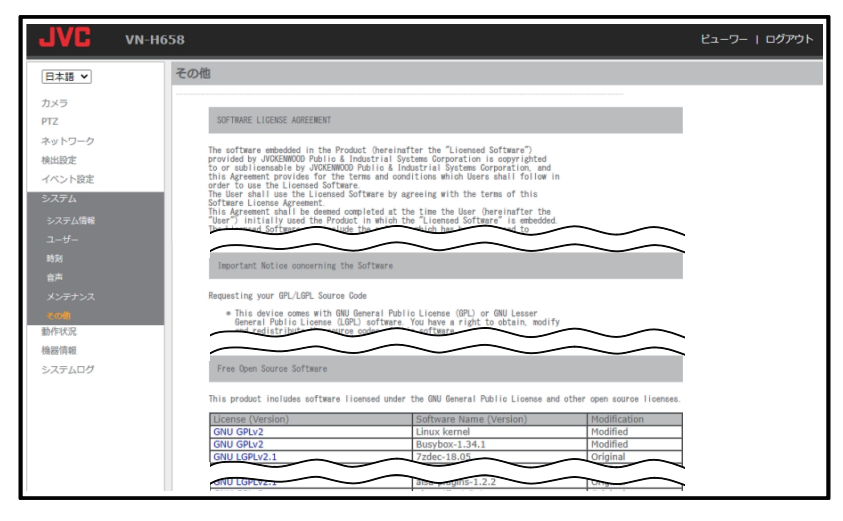

## 動作状況

本機で配信しているストリームのビットレートや配信先を表示します。

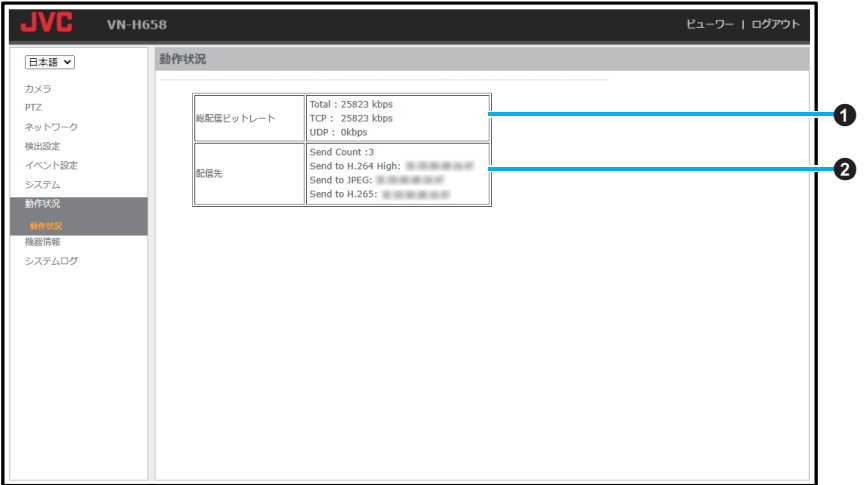

#### A 総配信ビットレート

Total:

本機で配信しているストリームの合計ビット レートを表示します。

TCP:

TCP で配信しているストリームの合計ビット レートを表示します。

UDP:

UDP で配信しているストリームの合計ビット レートを表示します。

#### **<sup>2</sup>** 配信先

Send Count:配信本数を表示します。 あわせて、配信先の IP アドレスとエンコード タイプを表示します。

#### $x + 1$

- このページは、定期的に最新の情報に更新され ます。
- 0 API を使用して音声を配信している場合、配信 先の Send Count として含まれるので映像とは 別にカウントされます。その場合、音声が H.264/ H.265 または JPEG として表示されます。 API は弊社周辺機器などで使用する通信コマン ドです。詳細については担当の営業にお問い合 わせください。

# 機器情報

各設定の設定値を表示します。

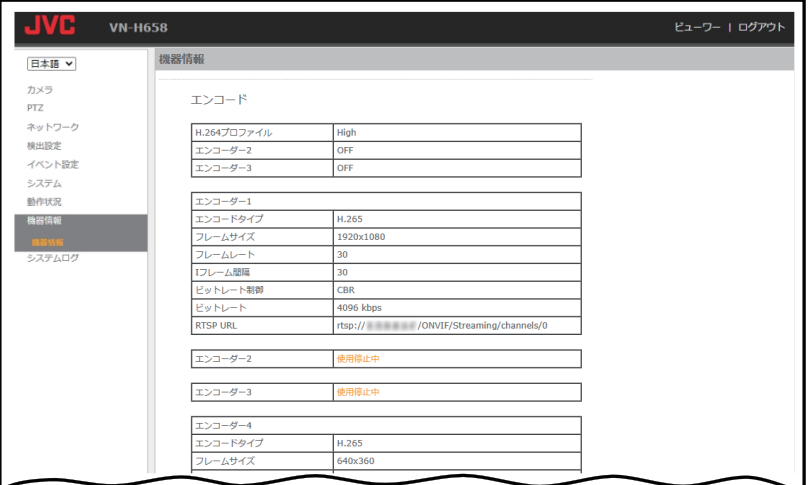

## <span id="page-99-0"></span>システムログ

ログに関する情報を表示します。

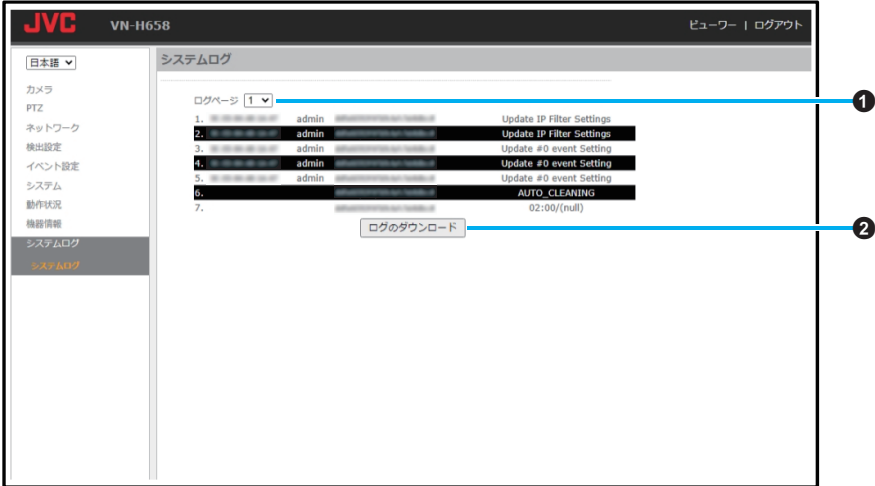

#### A ログページ

ログ表示のページの切り替えを行います。80 ページまで表示できます。

#### **Number**(表示画面左側の数字)

ログ情報の連番で、2000 ログまで表示できま す。

- ソース側の **IP** アドレス
- ソース側の IP アドレスを表示します。
- ユーザー情報(表示画面では **admin**)
- ユーザーのアクセス権を表示します。

時刻(表示画面では「**2022/08/04 10:20:40** な ど)

ログの時刻を表示します。

動作(表示画面では **STREAM LOGOUT** など) アクション・事柄を表示します。

#### **@** ログのダウンロード

クリックするとログをテキスト形式でまとめ てダウンロードします。

## こんなときは

#### 映像が出ない

- 原因 (1) クライアントパソコンが HTTP で本機 へアクセスする場合のポート番号の指 定は合っていますか? (ポート番号が間違っている場合は、接 続できません。)
	- ② Microsoft Edge を使用していますか?
	- (3) 動作状況ページの配信先が 20 を超え ていませんか?
- 対応 (1) ブラウザーの HTTP ポートの値に、本 機の[ネットワーク] - [HTTP/RTSP サービス]の HTTP サーバーポートと 同じ値を指定してください。
	- B Microsoft Edge(バージョン 94.0.992.50 以降)を使用してくださ い。
	- 3) システム設計を見直してください。
- 画面の一部が見えなくなる
- 原因 画面表示が大きくなっています。
- 対応 Microsoft Edge の拡大倍率を 100%に設定 してください。

フリッカレスに設定していても蛍光灯照明のち らつき(フリッカー)が見えてしまう

- 原因 アイリス制御や AGC の設定が撮影環境に 適した設定になっていない。
- 対応 撮影環境に合わせて、アイリス制御や AGC の設定を調整してください。

ワンプッシュ AF でフォーカスが合わない

- 原因 (1) フォーカスの合いやすい被写体が複数 存在する。
	- (2) 撮影環境が暗いとフォーカスの収束に 時間がかかり、ワンプッシュ AF がタイ ムアウトしている。
- 対応 (1) フォーカスモードをマニュアルにし て、注視したい被写体にフォーカスを 合わせてください。
	- B AGC を小さく設定するとワンプッシュ AF が速やかに完了する場合がありま す。

映像表示が滑らかではない

- 原因 (1) CPU やメモリーの負荷変動、ネット ワークのジッターなどの要因によっ て、本機からの映像が滑らかに見えな い場合があります。また、SD カードの 記録中は、配信能力が低下する場合が あります。
	- ② マルチディスプレー環境でお使いの場 合に、映像が滑らかに見えない場合が あります。
- 対応 (1) ビューワーの[設定] [カメラ] [エン コード]より[フレームレート]、[ビッ トレート]もしくは[画質]を下げて映 像を確認してください。
	- B このようなときは、シングルディスプ レーでご使用ください。

SD カードに記録した映像のフレームレートが設 定より少ない、または変動する

- 原因 電子感度アップ機能がはたらくと、感度を 上げるために SD カードに記録される映 像のフレームレートが減少します。そのた め、再生コマ数が少なくなったり、変動し たりすることがあります。
- 対応 [カメラ] [露光設定] [感度アップ]を低 い倍率に設定してください。

本機の IP アドレスがわからない

- 原因 設定した IP アドレスを忘れてしまった。 DHCP サーバーから割り当てられた IP ア ドレスがわからない。
- 対応 UPnP を使用してエクスプローラーで検 索してください。または、同じ LAN に設定 されているパソコンからであれば、"JVC カメラ IP 設定ツール(Version2.1 以降)"を 使用して検索してください。

## その他

本機の設定ページを閲覧できない

- 原因 operator 権限または user 権限でログイン している。
- 対応 admin 権限でログインしてください。

設定に対して、表示される映像のビットレートが 低い

- 原因 フレームレートの数値が高い。
- 対応 「フレームレート ]によっては、設定した ビットレートを大きく下回る場合があり ます。

3 次元ノイズリダクションを使用すると残像が生 じる

- 原因
- 対応 3 次元ノイズリダクション使用時は、原理 上、動きのある被写体で残像が生じること がありますが、故障ではありません。

外部マイク音声が聞こえない

- 原因 (1) 外部マイクが正常に接続されていな い。 ② カメラの音量設定が小さすぎません
	- か?
- 対応 ① マイクが AUDIO IN 端子に接続されて いることを確認してください。
	- B[システム] [音声]のカメラのマイク の音量設定を上げてください。

昼間なのに映像が白黒になっている

- 原因 ナイトモードになっている。または、[カメ ラ] - [露光設定] - [デイモード] - [カラー モード]が白黒になっている。
- 対応 デイナイト切り替え設定がナイトモード になっている、または[デイモード] - [カ ラーモード」が白黒になっている場合に映 像が白黒になります。撮影環境に合わせて 正しく設定してください。

ホワイトバランスをマニュアルでうまく調整で きない

- 原因 OnePushAWC での調整範囲のほうが手動 調整範囲よりも広いため、色味の強い特殊 光源や被写体での撮影にて OnePushAWC での合わせ込みを行なったあとは、手動で の微調整を行うと 1 段階以上の変化が起 こる場合がある。
- 対応 色味の強い特殊光源や被写体での撮影で はホワイトバランスの微調整は行わない でください。

ビューワーの静止画保存アイコン(図)をクリッ

クしたときや、緑画アイコン( 國) をクリックした

ときに、ファイルがパソコンに保存されない

- 原因 Microsoft Edge が管理者として実行され ていない。
- 対応 Microsoft Edge を管理者として実行して ください。下記の操作にて実行できます。 1 Microsoft Edge を右クリックする 2 [管理者として実行]を選択する

TCP/UDP によるアラーム通知をパソコンで受信 できない

- 原因 Windows のファイアウォールによって ポートがブロックされている場合があり ます。
- 対応 使用するパソコンの Windows 環境のファ イアウォールに対しては、下記操作を実行 してください。

Windows10 Pro 64bit(バージョン 21H2) の場合:

- A[ コントロールパネル ]を表示する
- B[ システムとセキュリティ ]を開く
- C[ Windows Defender ファイアウォー ル1を開く
- D[ 詳細設定 ]メニューを開き、[ 受信の 規則 ] -[ 新しい規則 ]を選択する
- E[ 新規の受信の規則ウィザード ]で[ 規 則の種類 ]の"ポート"を選択する
- F[ プロトコルおよびポート ]で"特定の ローカルポート"にポート番号を入力す る
- G[ 操作 ]で"接続を許可する"を選択する
- 8)「プロファイル ]で適用条件を選択す る
- I[ 名前 ]で"名前"に任意の文字列で登録 する
- 1 「完了 ] をクリックし、設定を終了する
- 使用するネットワークネットに設けられたファ イアウォールや上記の操作で問題を解決できな い場合には、ネットワーク管理者または設置業 者に相談してください。

ネットワーク障害検出が動作しない

- 原因 (1) ネットワーク障害と同時に IAN ケー ブルからの給電が停止している。
	- B LAN ケーブルから給電する機器がス イッチハブと通信しなくなった際に、 カメラにリンクダウンを通知しない。
- 対応 (1) AC24V でご使用ください。詳細は「取 扱説明書(設置編)」をご覧ください。
	- ② カメラにリンクダウンを通知する給雷 機器をご使用ください。

音声再生が正常に動作しない

- 原因 (1) 登録した音声ファイルが破損してい る。
	- (2) 音声フォーマットが AAC になってい る。
- 対応 (1) 破損していない音声ファイルをご使用 ください。
	- B 音声フォーマットを G.711 u-law に設 定してください。

クライアントからカメラへ送信した音声がクラ イアント側でも聞こえる

- 原因 本機、クライアントの音量設定が適切でな い。
- 対応 クライアントのマイク入力音量を下げて ください。本機の音声出力が小さくなりす ぎた場合は、本機の音量(音声出力)を上げ てください。

同じプリセットポジションで映像全体が見た目 より暗く見える

- 原因 プリセットポジションの画角の中に明る い映像と暗い映像が入り込む場合に、映像 全体が暗く見える現象が発生することが あります。(これは撮影画角に対して極端 に明るい映像が一部に存在する場合に発 生する特有の現象です。)
- 対応 逆光補正や WDR 機能を使用することで 現象が軽減できる場合があります。

映像とぎれが発生する

- 原因 プリセット移動時の明るさの変化により、 映像処理が間に合わない場合に数秒間の 映像とぎれが発生することがあります。
- 対応 カメラ設定画面の[デイナイト切り替え設 定]とプリセットポジションの[デイナイ ト]設定を共に「オート]に設定してくださ い。

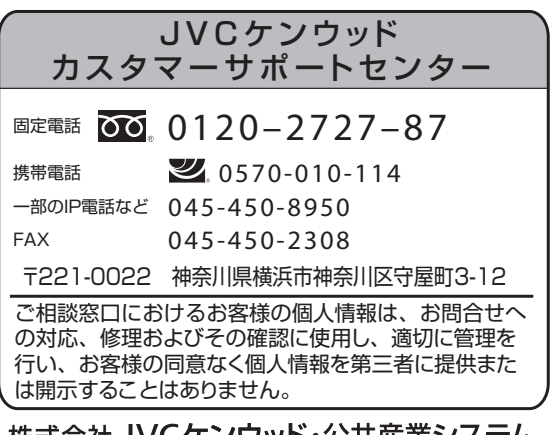

株式会社 JVCケンウッド・公共産業システム

〒221-0022 神奈川県横浜市神奈川区守屋町3-12 ホームページ https://jkpi.jvckenwood.com/